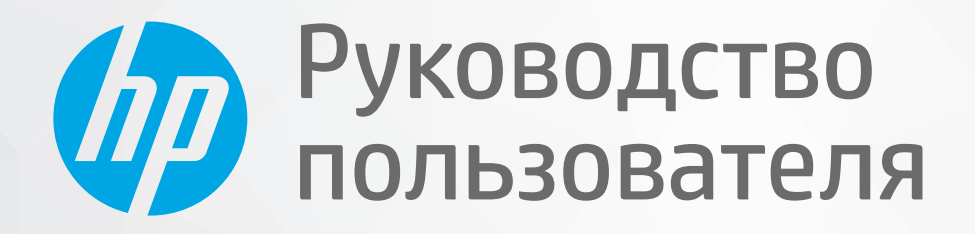

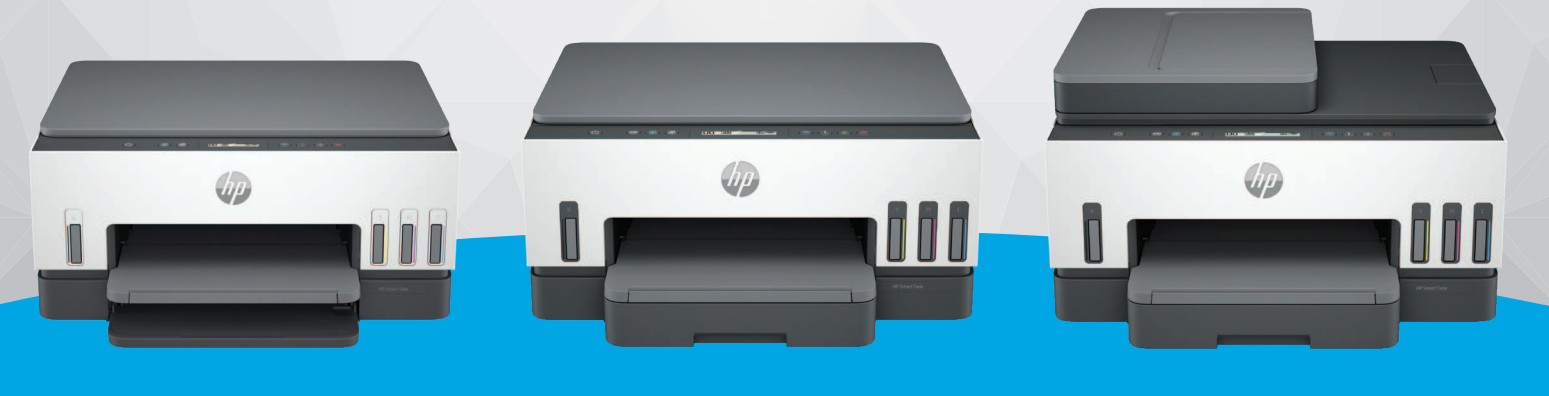

HP Smart Tank 660-670 series **HP Smart Tank** 710-720 series HP Smart Tank 750 series

# HP Smart Tank series

#### Уведомления компании HP

#### Авторские права и лицензия

ИНФОРМАЦИЯ В ЭТОМ ДОКУМЕНТЕ МОЖЕТ БЫТЬ ИЗМЕНЕНА БЕЗ ПРЕДВАРИТЕЛЬНОГО УВЕДОМЛЕНИЯ.

ВСЕ ПРАВА ЗАЩИЩЕНЫ. ВОСПРОИЗВЕДЕНИЕ, АДАПТАЦИЯ И ПЕРЕВОД БЕЗ ПРЕДВАРИТЕЛЬНОГО ПИСЬМЕННОГО РАЗРЕШЕНИЯ HP ЗАПРЕЩЕНЫ, ЗА ИСКЛЮЧЕНИЕМ СЛУЧАЕВ, ПРЕДУСМОТРЕННЫХ ЗАКОНОДАТЕЛЬСТВОМ ПО ЗАЩИТЕ АВТОРСКИХ ПРАВ. ВСЕ ГАРАНТИИ В ОТНОШЕНИИ ПРОДУКТОВ И УСЛУГ КОМПАНИИ HP ВЫРАЖЕНЫ ИСКЛЮЧИТЕЛЬНО В ЯВНОМ ВИДЕ В ГАРАНТИЙНЫХ ОБЯЗАТЕЛЬСТВАХ, ПРИЛАГАЕМЫХ К ЭТИМ ПРОДУКТАМ И УСЛУГАМ. НИКАКИЕ СВЕДЕНИЯ В ЭТОМ ДОКУМЕНТЕ НЕ МОГУТ РАССМАТРИВАТЬСЯ КАК ДОПОЛНИТЕЛЬНЫЕ ГАРАНТИЙНЫЕ ОБЯЗАТЕЛЬСТВА. HP НЕ НЕСЕТ ОТВЕТСТВЕННОСТИ ЗА ТЕХНИЧЕСКИЕ, РЕДАКТОРСКИЕ И ИНЫЕ ОШИБКИ В ДАННОМ ДОКУМЕНТЕ.

© Copyright 2021 HP Development Company, L.P.

#### Информация о товарных знаках

Microsoft и Windows — зарегистрированные товарные знаки или товарные знаки корпорации Microsoft в США и (или) других странах.

Mac, OS X, macOS и AirPrint товарные знаки корпорации Apple, зарегистрированные в США и других странах.

ENERGY STAR и логотип ENERGY STAR являются зарегистрированными товарными знаками Агентства по охране окружающей среды США.

Android и Chromebook — товарные знаки Google LLC.

iOS — зарегистрированный товарный знак корпорации Cisco в США и других странах, используется по лицензии.

#### Информация о безопасности

Для снижения риска получения ожогов или поражения электрическим током всегда соблюдайте основные меры предосторожности при использовании данного устройства.

— Внимательно прочтите все инструкции, которые содержатся в прилагаемой к принтеру документации.

— Соблюдайте все предупреждения и инструкции, указанные на устройстве.

— Перед очисткой устройства отсоедините его от электрической розетки.

— Не устанавливайте и не используйте устройство рядом с водой, а также не прикасайтесь к нему влажными руками.

— Устанавливайте устройство на устойчивой поверхности.

— Не устанавливайте устройство в таком месте, где кабель питания может быть поврежден, а также где можно споткнуться или наступить на кабель питания.

— Если устройство не работает должным образом, см. раздел Решение проблемы в этом руководстве.

— Внутри устройства нет компонентов, предназначенных для обслуживания пользователем. Обслуживание должно выполняться только квалифицированным специалистом.

# Содержание

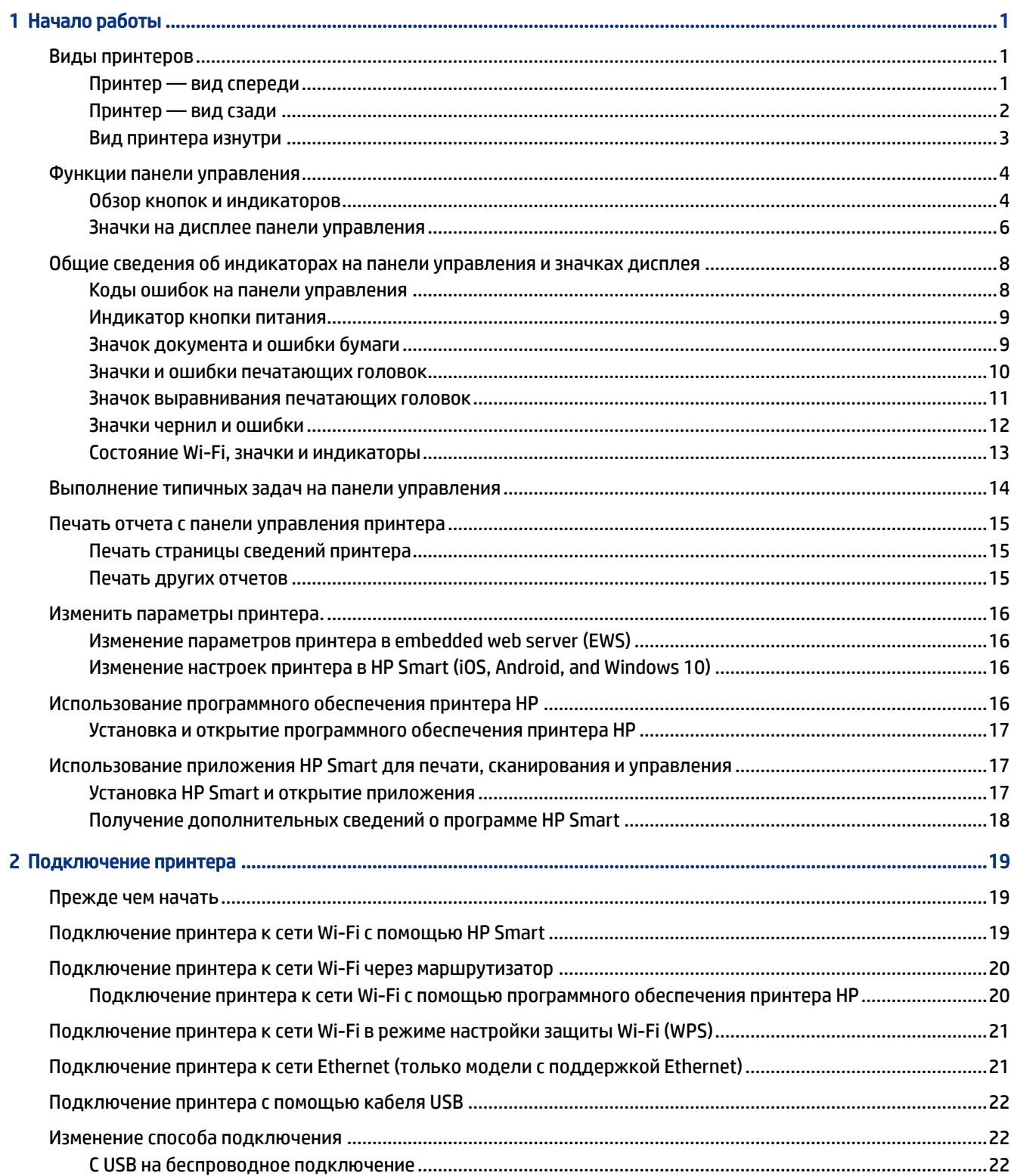

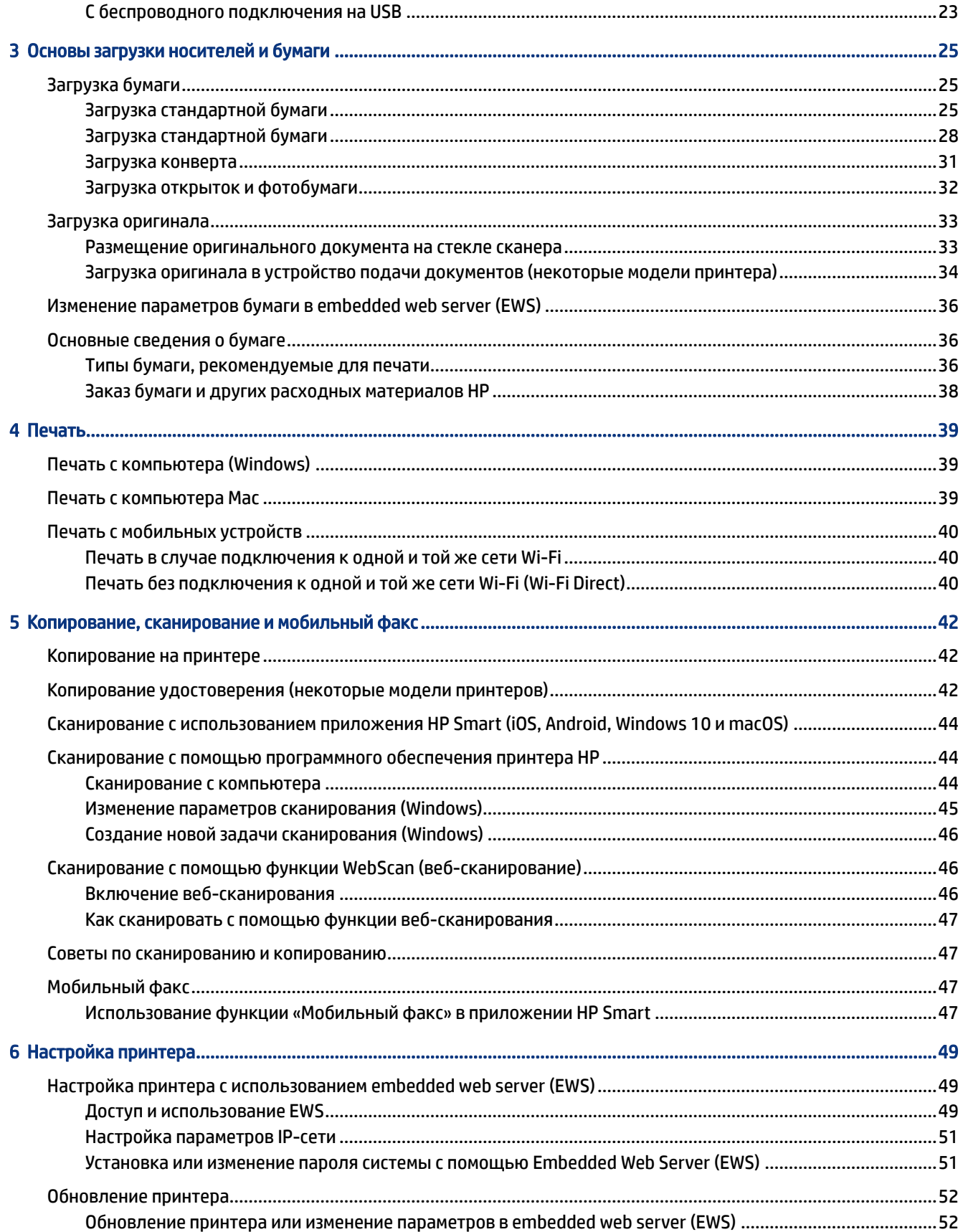

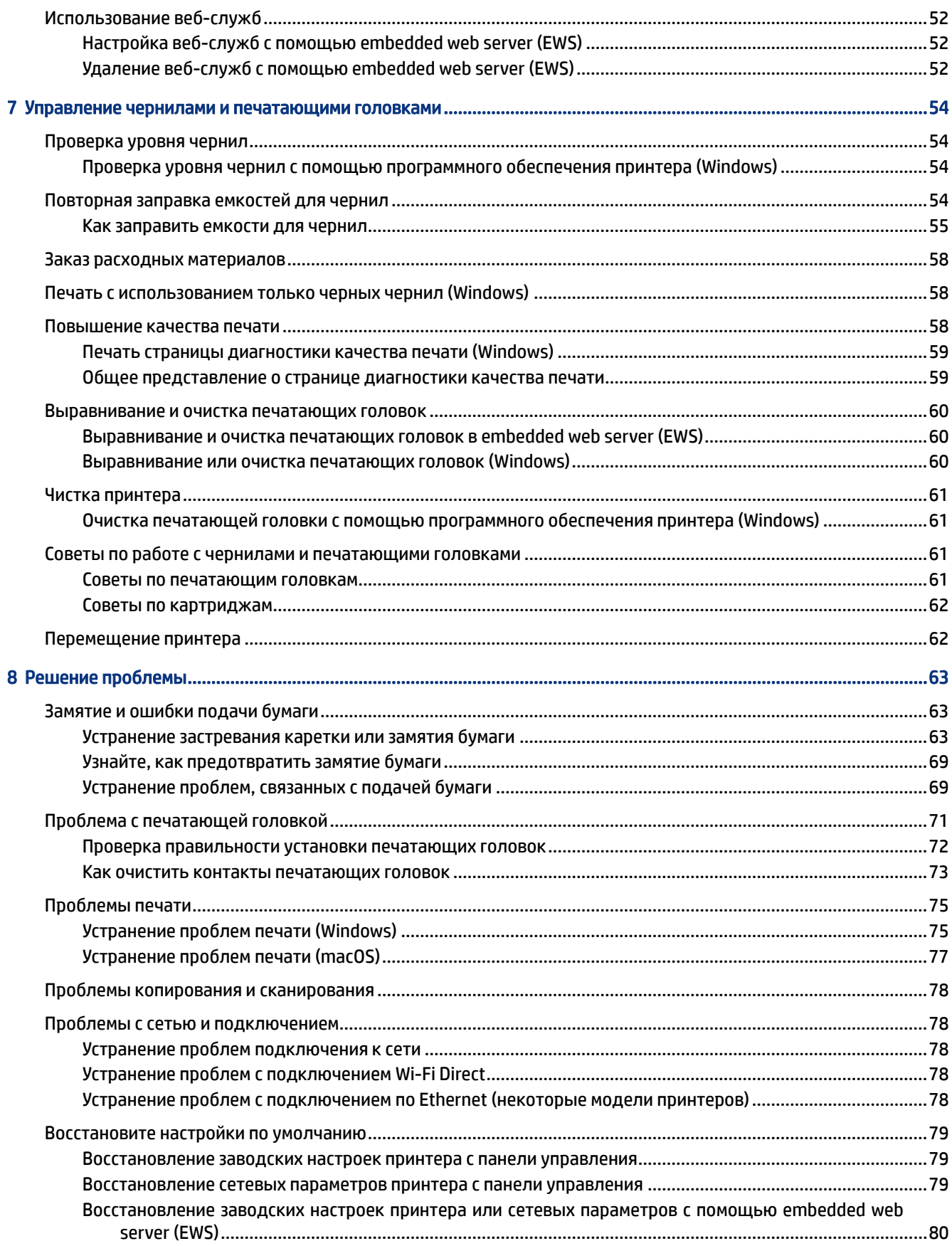

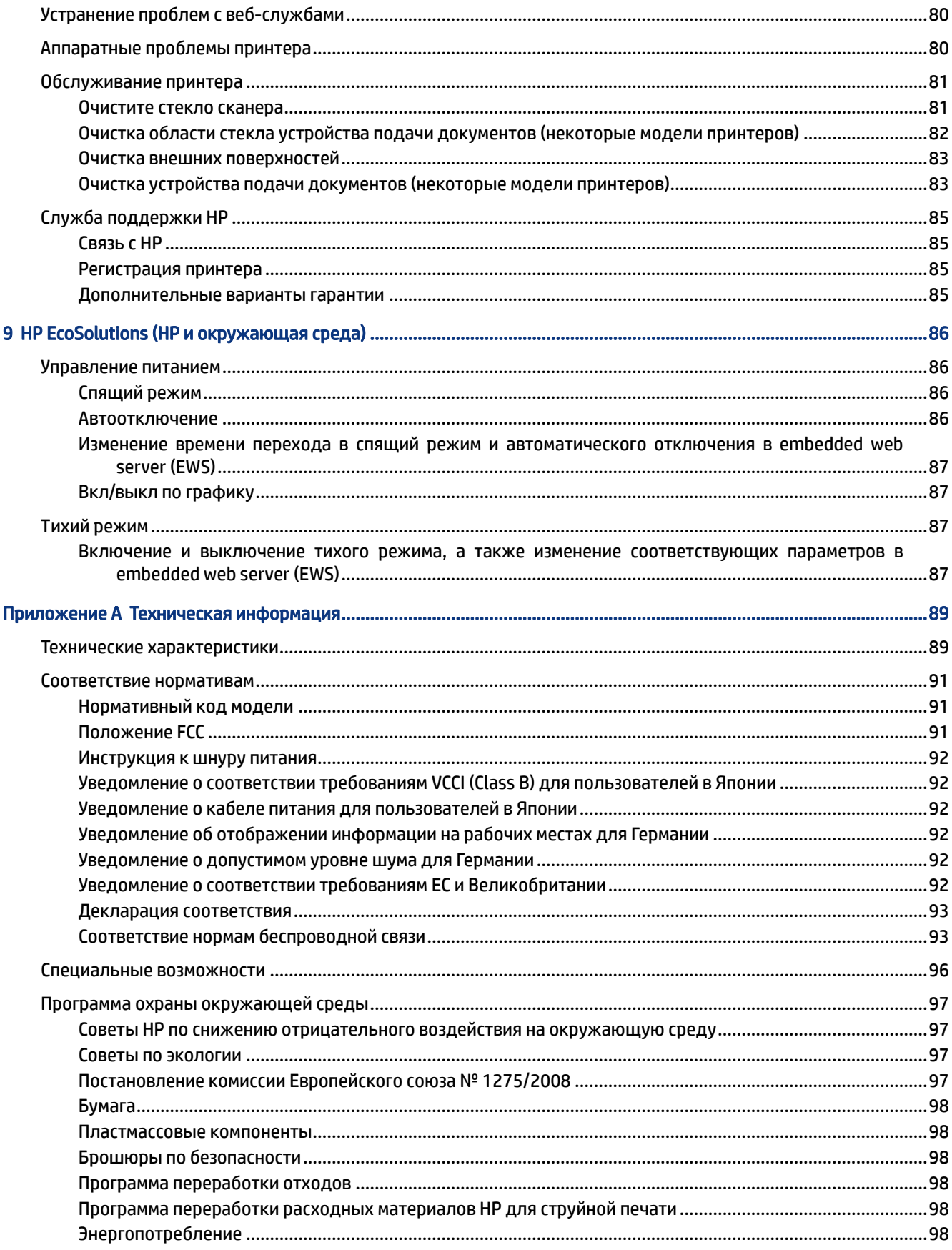

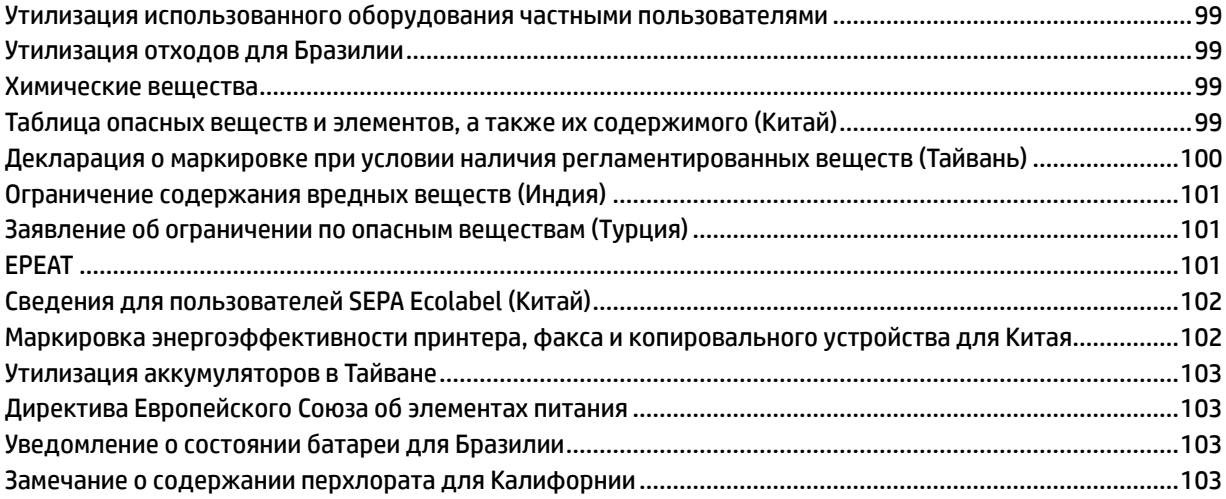

# <span id="page-10-0"></span>1 Начало работы

В этом разделе описываются компоненты принтера, функции панели управления и прочие функциональные возможности принтера.

# Виды принтеров

В этом разделе описываются компоненты принтера.

#### Принтер — вид спереди

**Э ПРИМЕЧАНИЕ.** Изображения и сведения по принтерам могут различаться в зависимости от модели принтера, страны и региона.

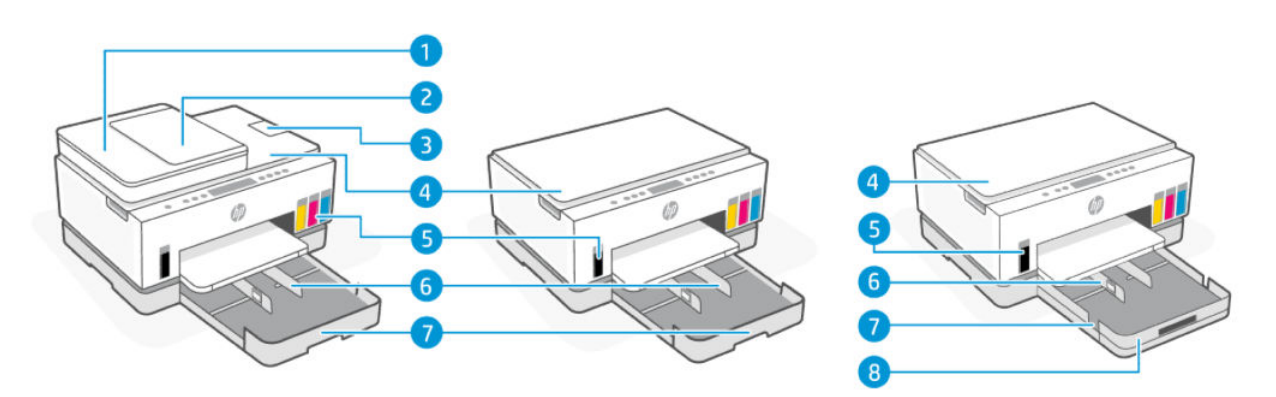

#### Таблица 1-1 Вид принтера спереди — 1

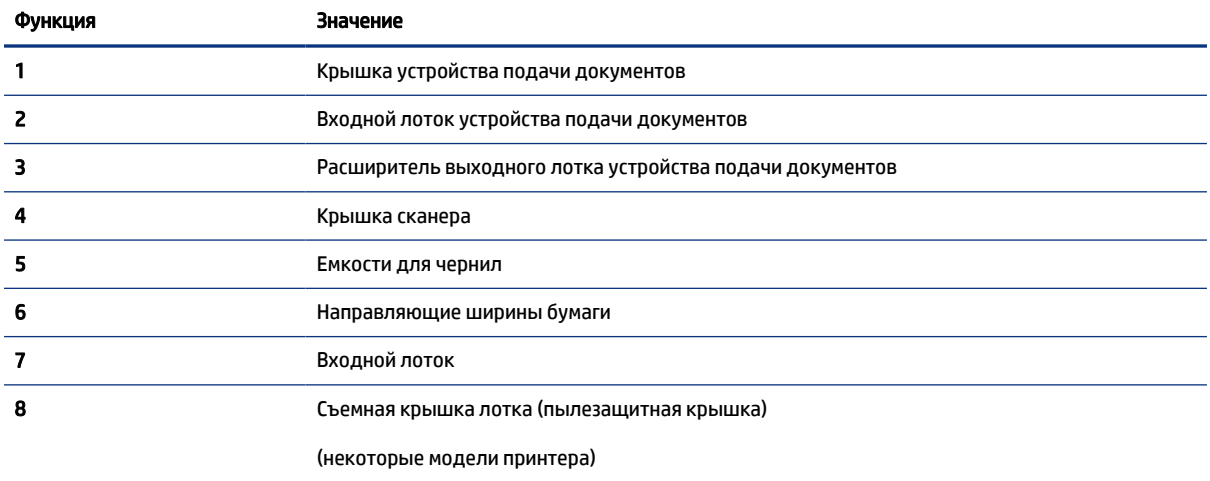

<span id="page-11-0"></span>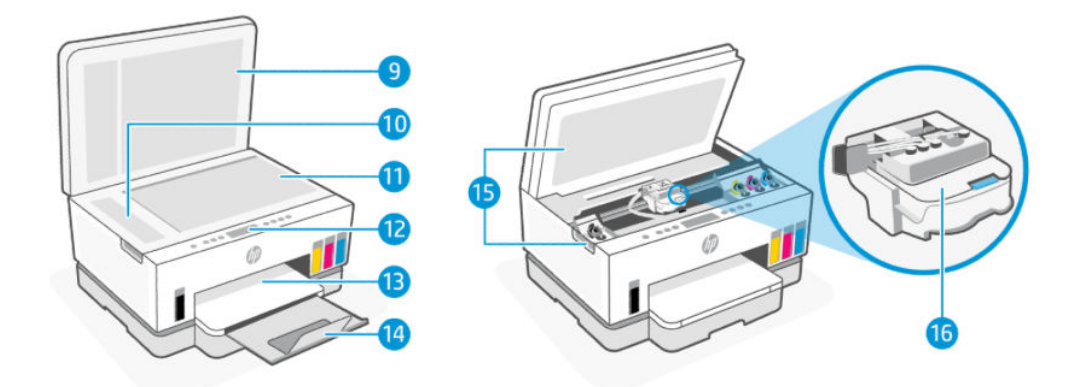

#### Таблица 1-2 Вид принтера спереди – -2

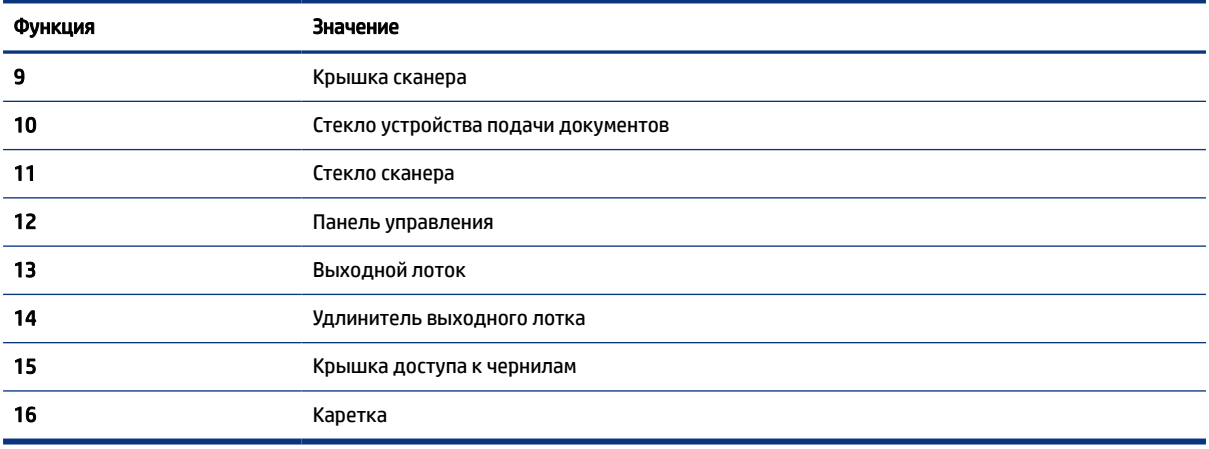

#### Принтер — вид сзади

**Э ПРИМЕЧАНИЕ.** Изображения и сведения по принтерам могут различаться в зависимости от модели принтера, страны и региона.

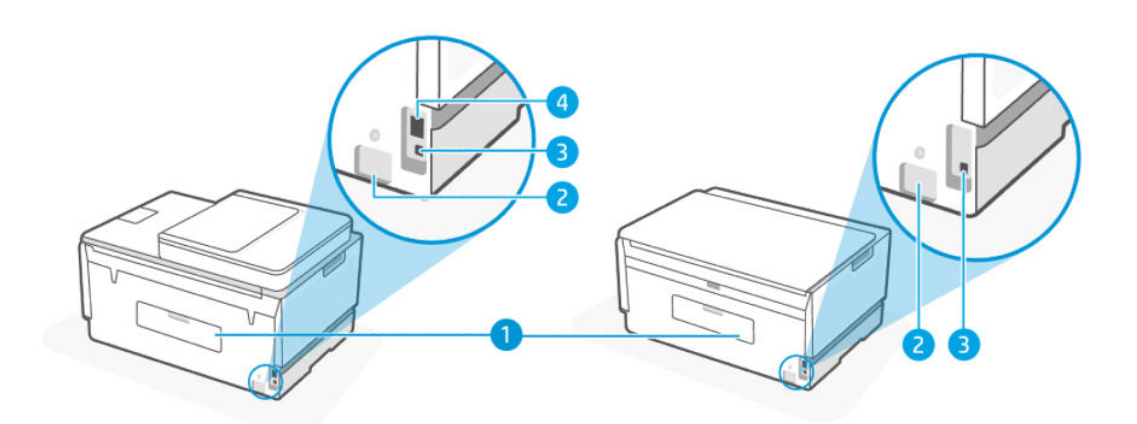

#### <span id="page-12-0"></span>Таблица 1-3 Принтер — вид сзади

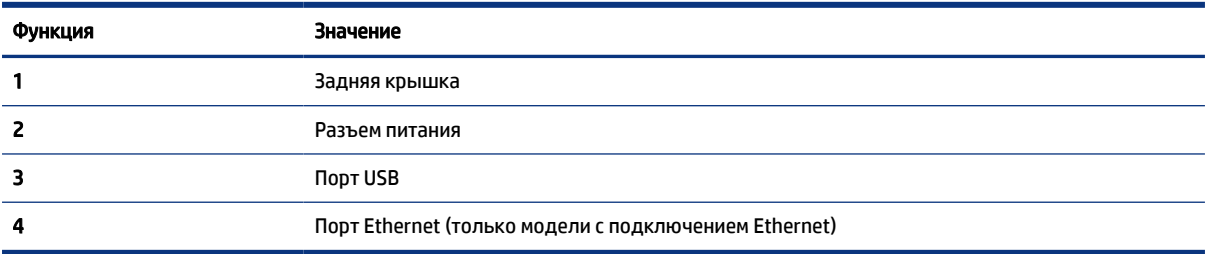

# Вид принтера изнутри

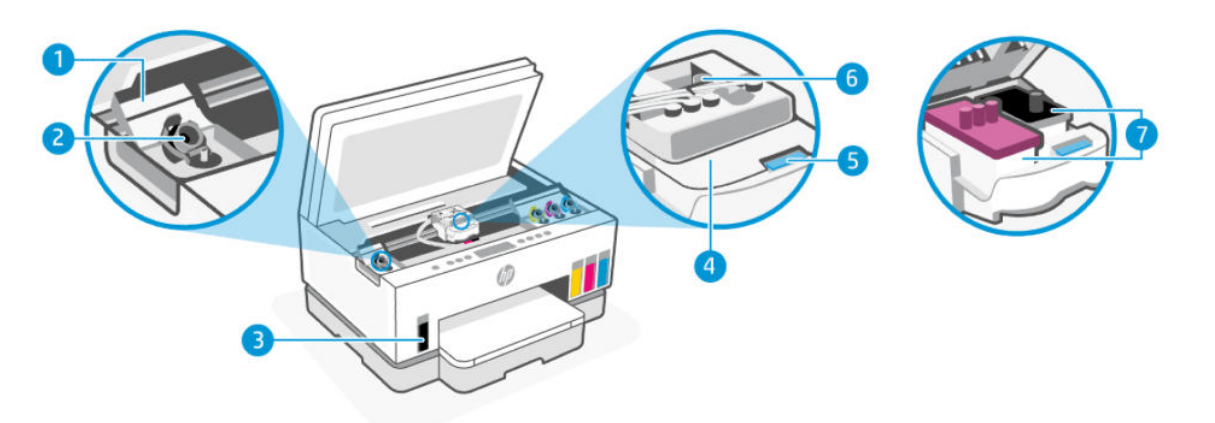

#### Таблица 1-4 Вид принтера изнутри

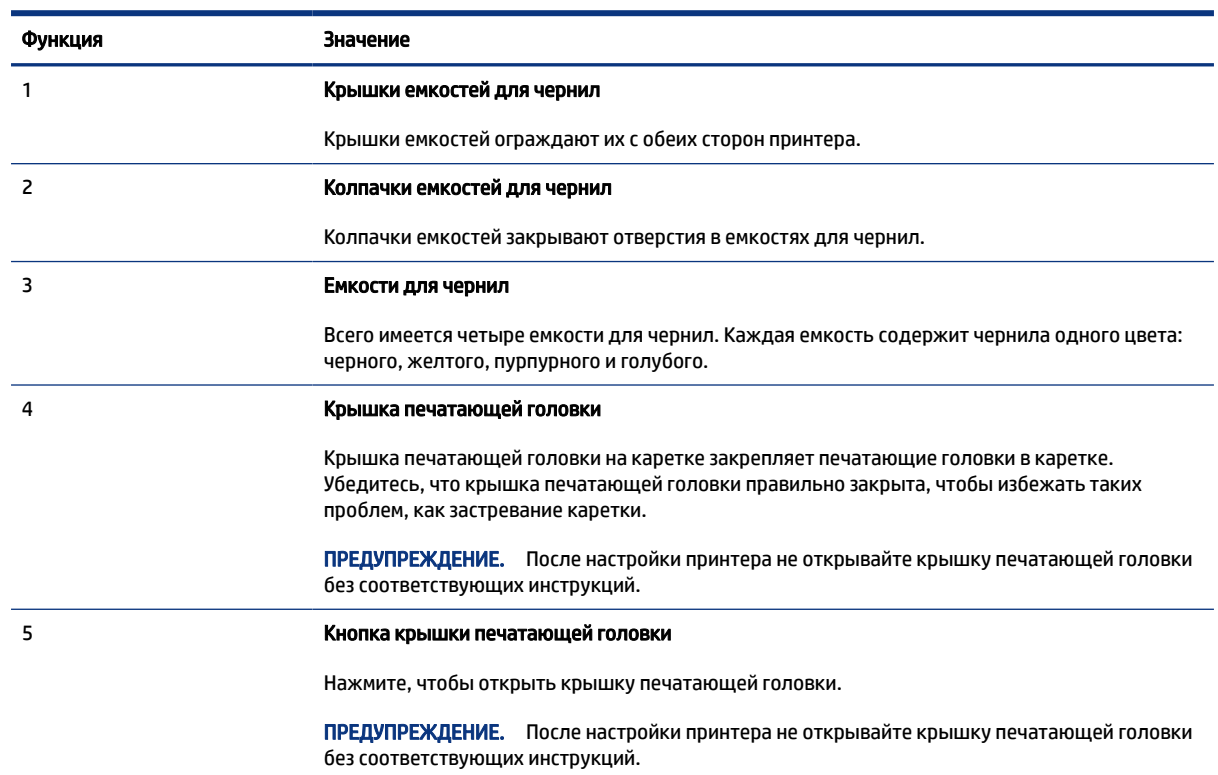

#### <span id="page-13-0"></span>Таблица 1-4 Вид принтера изнутри (продолжение)

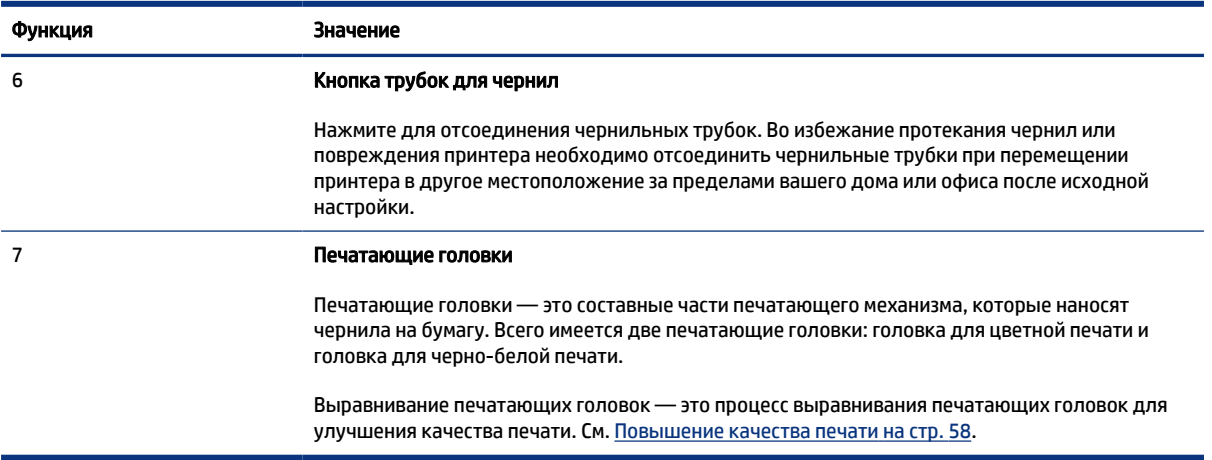

# Функции панели управления

В этом разделе описываются функции панели управления принтера.

#### Обзор кнопок и индикаторов

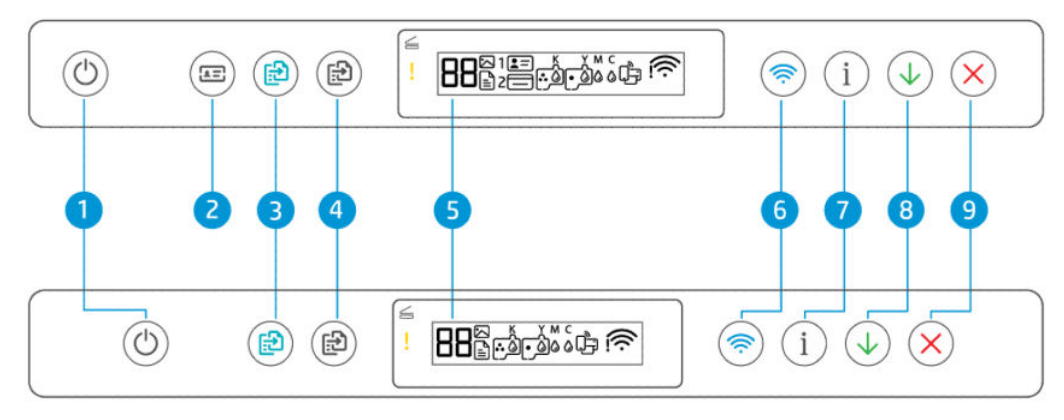

Таблица 1-5 Обзор кнопок и индикаторов

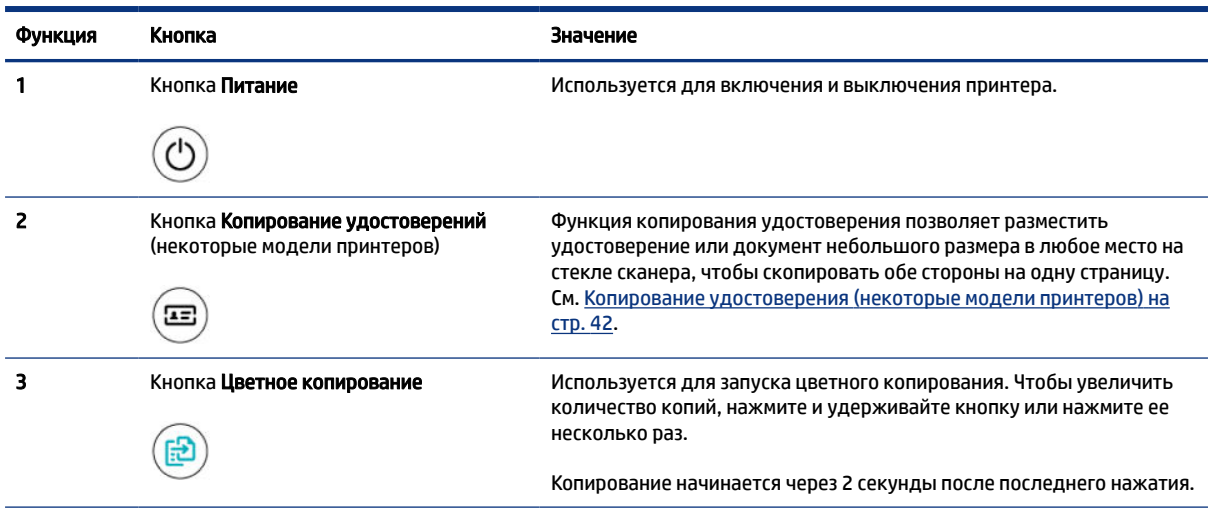

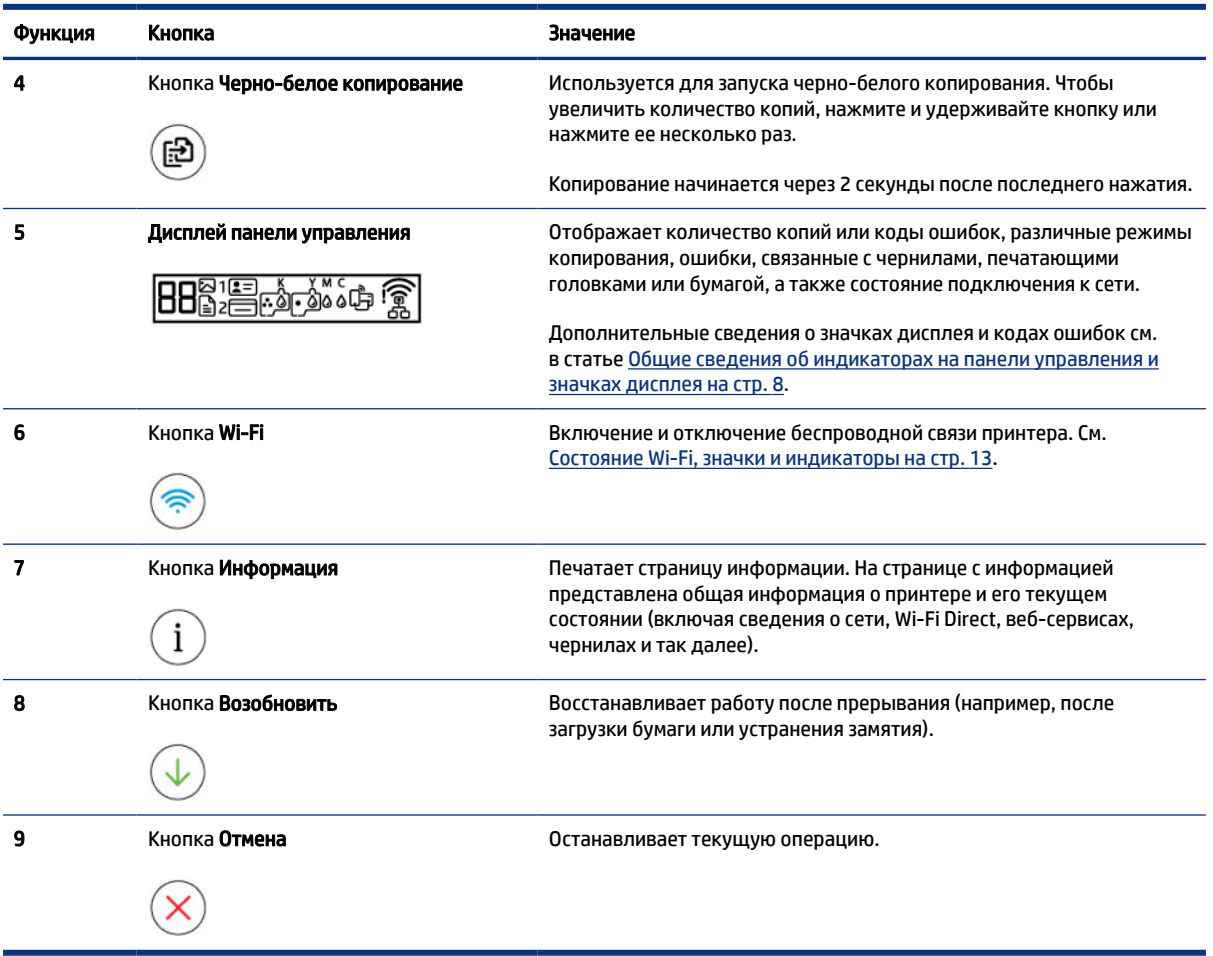

#### Таблица 1-5 Обзор кнопок и индикаторов (продолжение)

## <span id="page-15-0"></span>Значки на дисплее панели управления

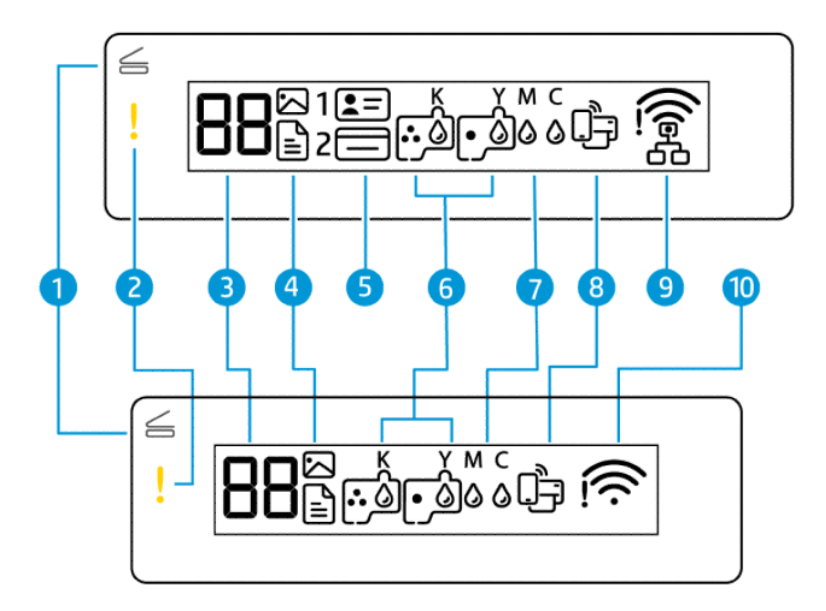

#### **Э ПРИМЕЧАНИЕ.** Дополнительные сведения об индикаторах кнопок, значках дисплея и кодах ошибок см. в статье [Общие сведения об индикаторах на панели управления и значках дисплея](#page-17-0) на стр. 8.

| Значок                          | Значение                                                                                                    |
|---------------------------------|----------------------------------------------------------------------------------------------------|
| Индикатор Открытая<br>крышка    | Это индикатор загорается в следующих ситуациях.                                                                                                    |
|                                 | Режим «Копирование удостоверений» (некоторые модели принтеров).<br>Откройте крышку сканера, переверните документ и нажмите мигающую<br>или горящую непрерывно кнопку копирования для копирования и<br>печати. См. Копирование удостоверения (некоторые модели принтеров)<br>на стр. 42.   |
|                                 | Во время выравнивания печатающей головки. Откройте крышку<br>сканера, поместите страницу выравнивания на стекло сканера<br>напечатанной стороной вниз и нажмите мигающую кнопку копирования,<br>чтобы отсканировать страницу. См. Значок выравнивания печатающих<br>головок на стр. 11.   |
| Индикатор Внимание              | Показывает ошибку или предупреждение.                                                                                                    |
|                                 |                                                                                                    |
| Значок Количество<br>3<br>копий | Показывает число копий при копировании документов. Его значение меняется<br>на букву «А» во время выравнивания печатающих головок и на букву «Е» с<br>соответствующей цифрой при наличии ошибки в работе принтера.                                                                        |
|                                 | См. Коды ошибок на панели управления на стр. 8.                                                                                                    |
| Значок Документ                 | Значок документа появляется, когда принтер находится в режиме<br>«Копирование документов» и для печати используется простая бумага. Если<br>индикатор предупреждения горит или мигает, это также означает ошибки,<br>связанные с бумагой. См. Значок документа и ошибки бумаги на стр. 9. |
|                                 |                                                                                                    |

Таблица 1-6 Значки на дисплее панели управления

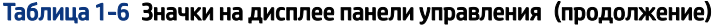

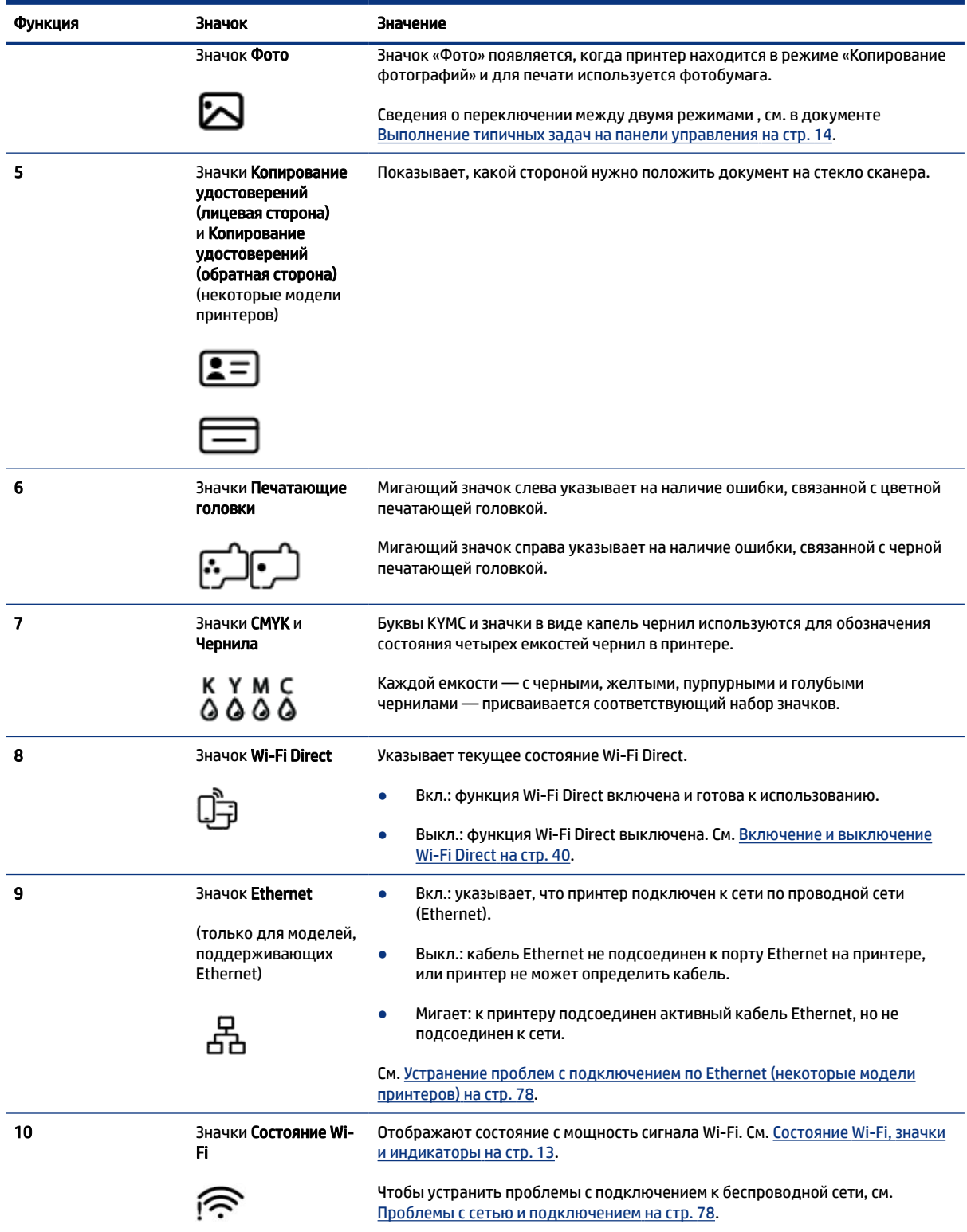

# <span id="page-17-0"></span>Общие сведения об индикаторах на панели управления и значках дисплея

В этом разделе описываются функции панели управления принтера.

#### Коды ошибок на панели управления

В этом разделе описываются коды ошибок на экране принтера.

Если значок числа копий на дисплее принтера меняется на букву E и номер, на принтере произошла ошибка. Буква «Е» говорит о наличии ошибки, а цифра обозначает ее номер.

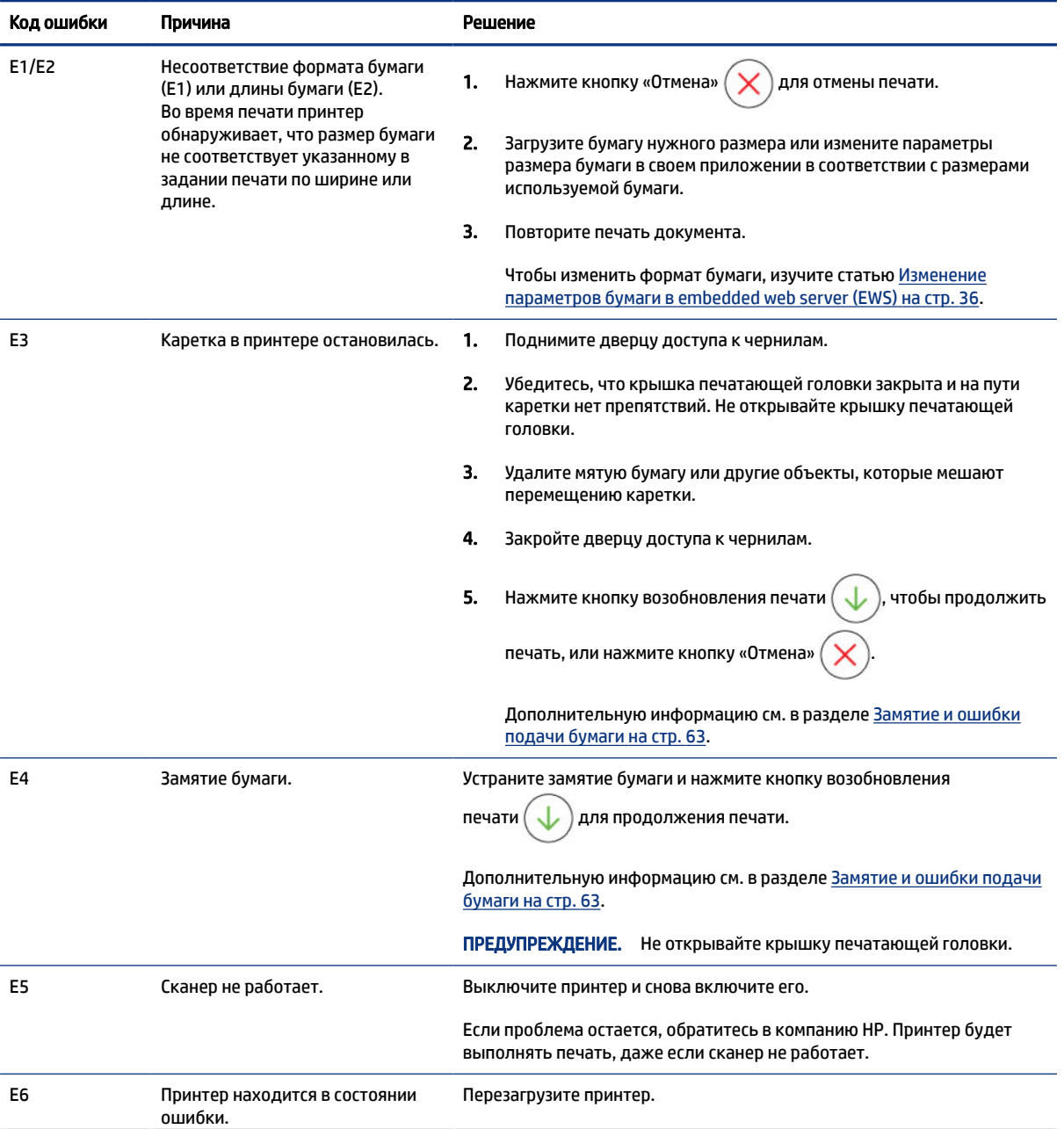

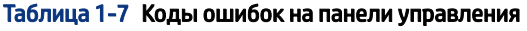

<span id="page-18-0"></span>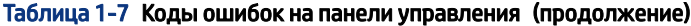

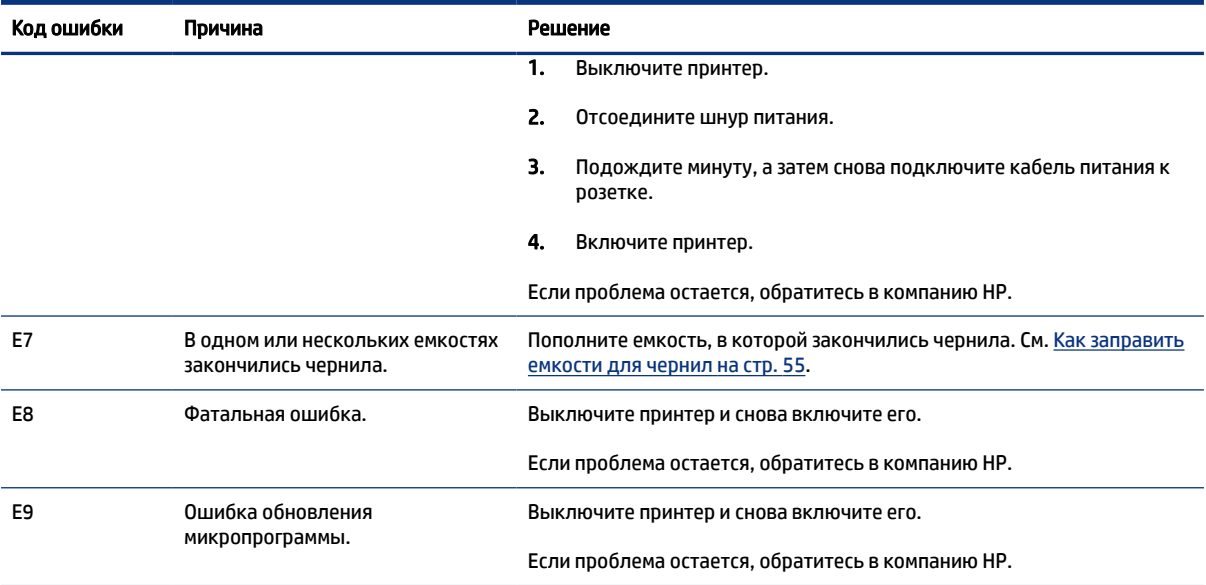

## Индикатор кнопки питания

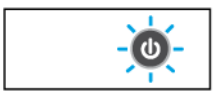

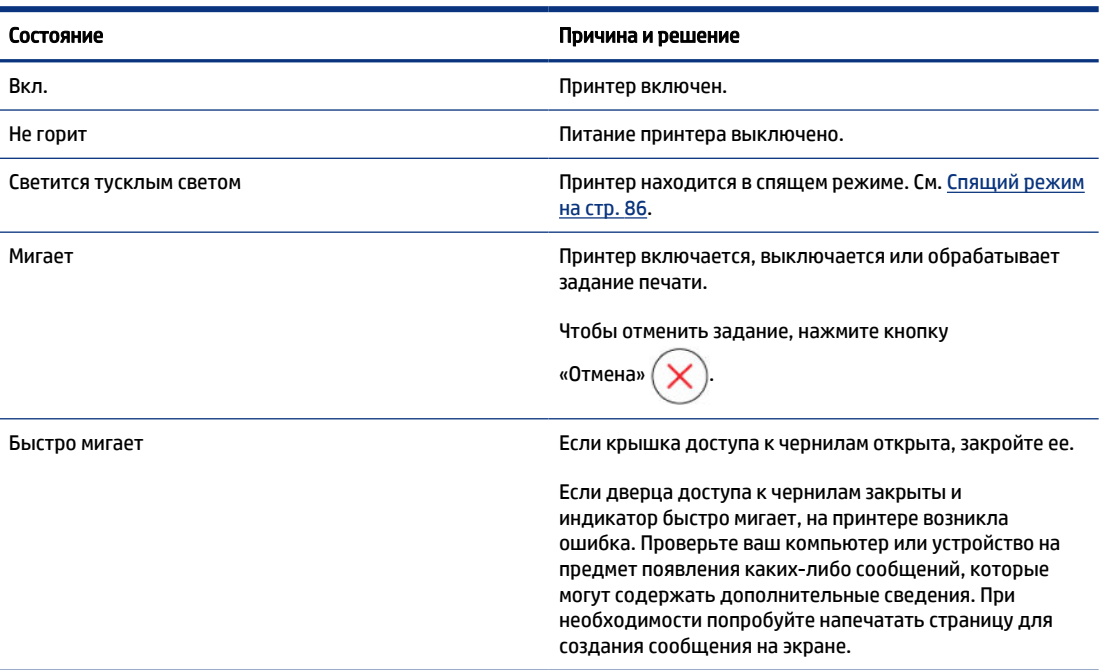

## Значок документа и ошибки бумаги

[Ошибки, относящиеся к несоответствию или замятию бумаги, см. в статье Коды ошибок на панели](#page-17-0)  управления на стр. 8.

<span id="page-19-0"></span>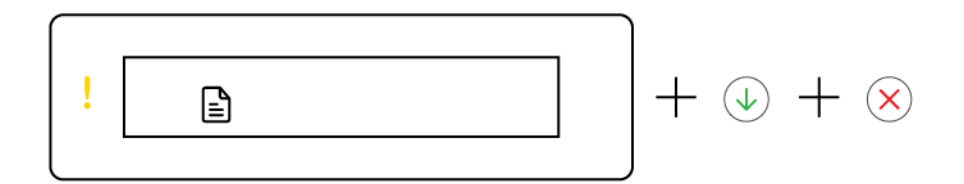

● Индикатор предупреждения и значок документа мигают.

Горят индикаторы возобновления печати и отмены.

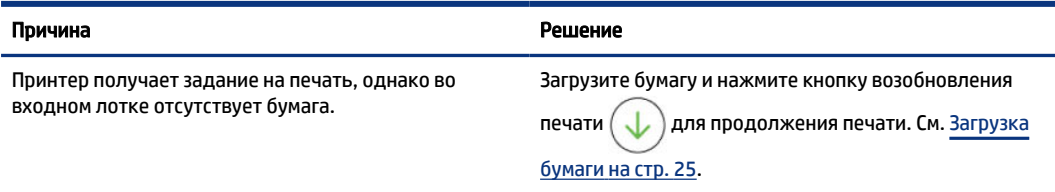

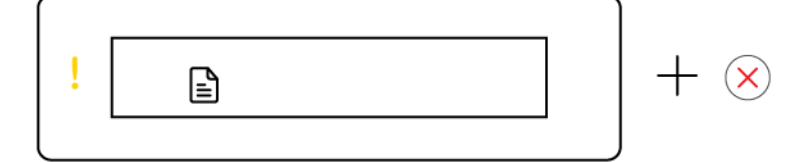

● Индикатор предупреждения и значок документа мигают.

Индикатор возобновления печати не горит. Индикатор отмены может быть включен.

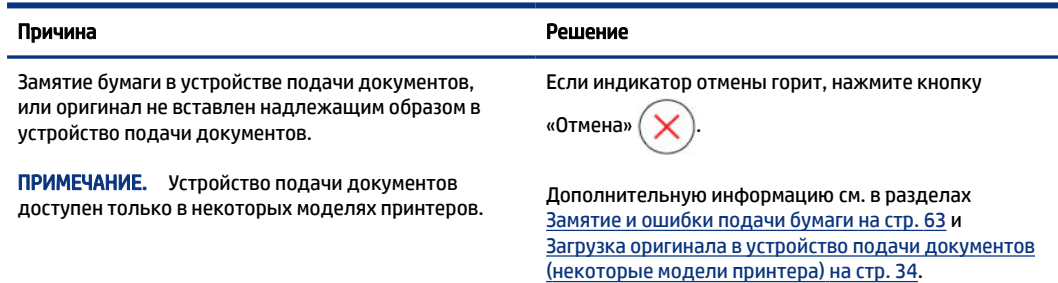

#### Значки и ошибки печатающих головок

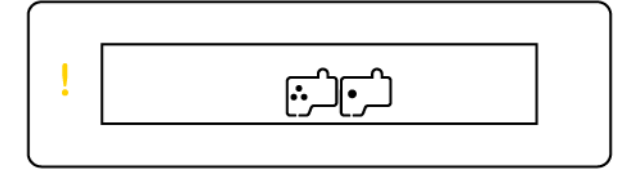

● Индикатор предупреждения и один или оба индикатора печатающих головок мигают.

<span id="page-20-0"></span>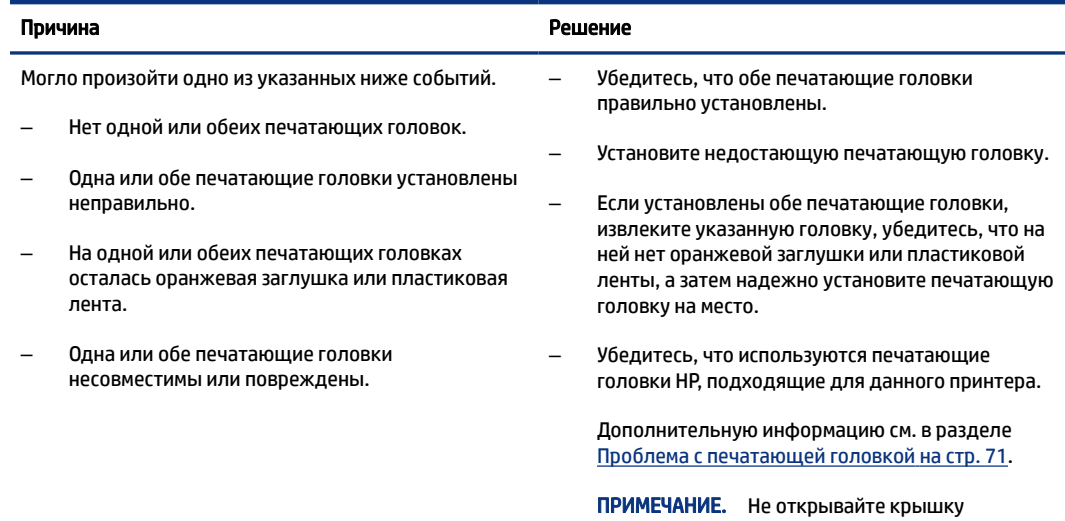

печатающей головки без соответствующих инструкций.

#### Значок выравнивания печатающих головок

日/日/浜

● На месте значка количества копий горит или мигает буква «A» или анимация скачек.

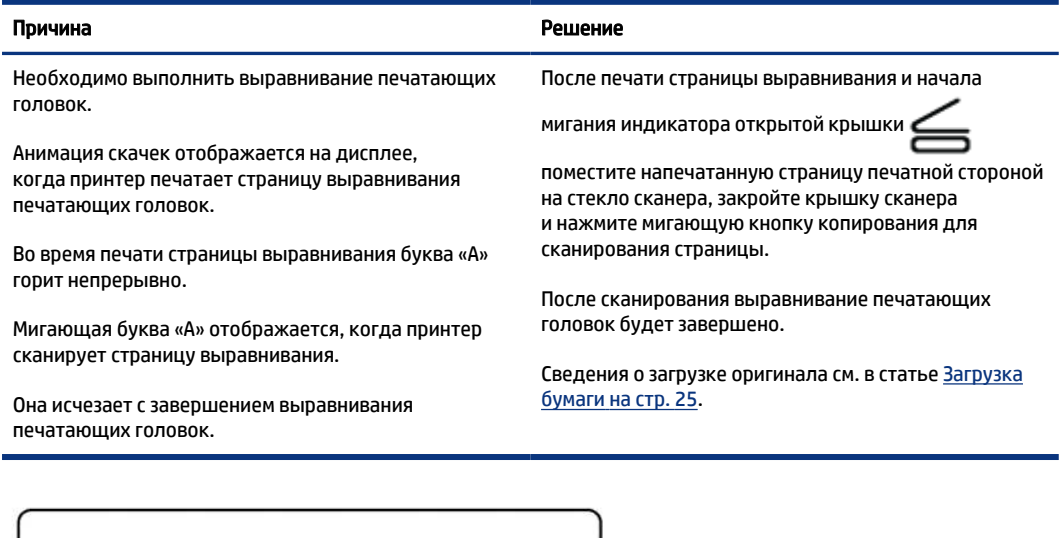

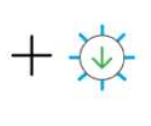

● На месте количества копий отображается мигающая буква «A», а также мигают значок предупреждения и возобновления печати.

<span id="page-21-0"></span>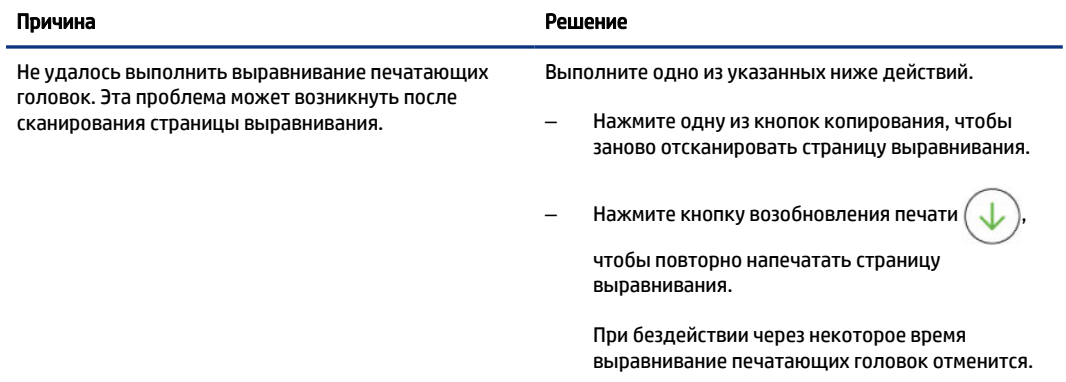

#### Значки чернил и ошибки

Сведения о заполнении емкостей см. в статье [Повторная заправка емкостей для чернил](#page-63-0) на стр. 54.

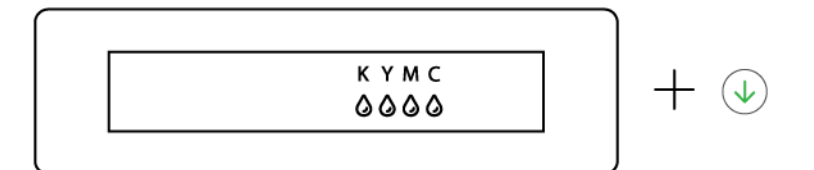

● Горят один или несколько значков чернил и индикатор возобновления печати.

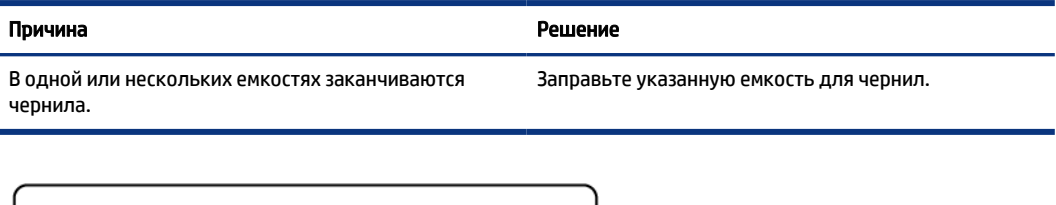

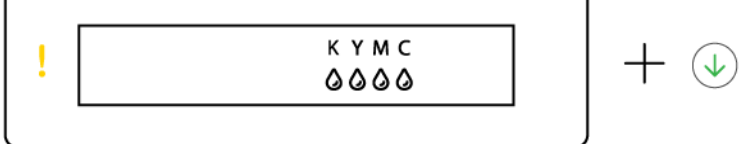

● Индикатор предупреждения включен, один или несколько значков чернил мигают, индикатор возобновления печати горит.

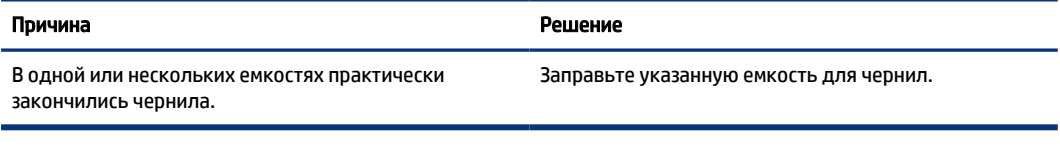

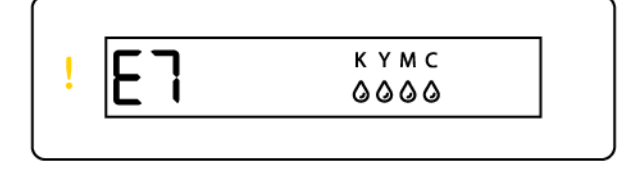

● Индикатор предупреждения, код ошибки E7 и один или несколько значков чернил мигают.

<span id="page-22-0"></span>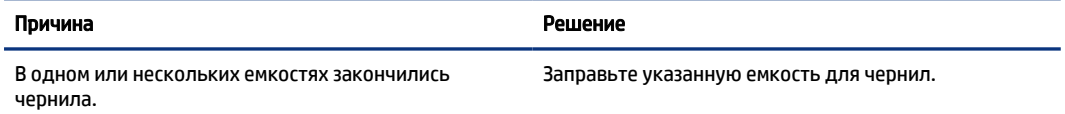

# Состояние Wi-Fi, значки и индикаторы

Индикатор Wi-Fi и значки состояния беспроводной сети на панели управления вместе указывают на состояние подключения к беспроводной сети.

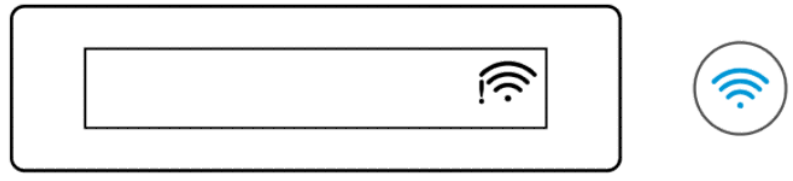

#### Таблица 1-8 Состояние Wi-Fi, значки и индикаторы

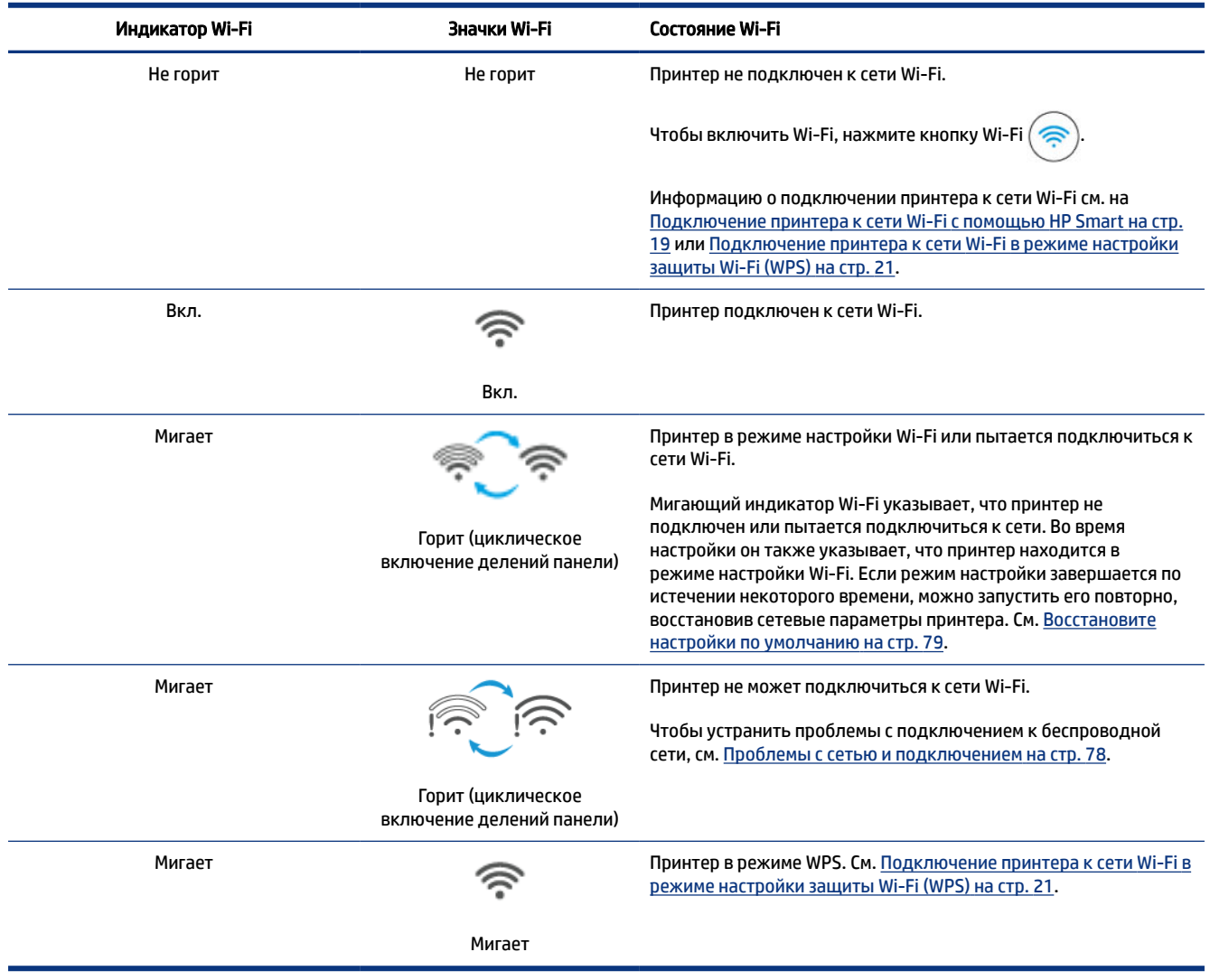

## <span id="page-23-0"></span>Выполнение типичных задач на панели управления

#### Включение и отключение беспроводной связи принтера

Если поддержка беспроводной связи на принтере включена, кнопка Wi-Fi на панели управления принтера должна непрерывно гореть.

- Если синий индикатор Wi-Fi не горит, нажмите кнопку Wi-Fi ( ) для включения индикатора.
- Чтобы выключить функцию Wi-Fi, снова нажмите эту кнопку.

Переход в режим безопасной настройки беспроводной сети Wi-Fi Protected Setup (WPS) по нажатию специальной кнопки

• Нажмите и удерживайте кнопку Wi-Fi $(\hat{\mathbb{R}})$ как минимум три секунды.

ПРИМЕЧАНИЕ. Чтобы выполнить другие задачи, приведенные в следующей таблице, переведите принтер в режим поддержки, прежде чем нажимать любую комбинацию кнопок.

#### Вход в режим поддержки

• Нажмите и удерживайте кнопку «Информация»  $\begin{pmatrix} i \end{pmatrix}$ в течение как минимум 5 секунд.

Загорятся все индикаторы кнопок на панели управления.

#### Выход из режима поддержки

Нажмите кнопку «Отмена»

Все индикаторы кнопок погаснут, если нет ошибок принтера.

#### Таблица 1-9 Выполнение типичных задач на панели управления

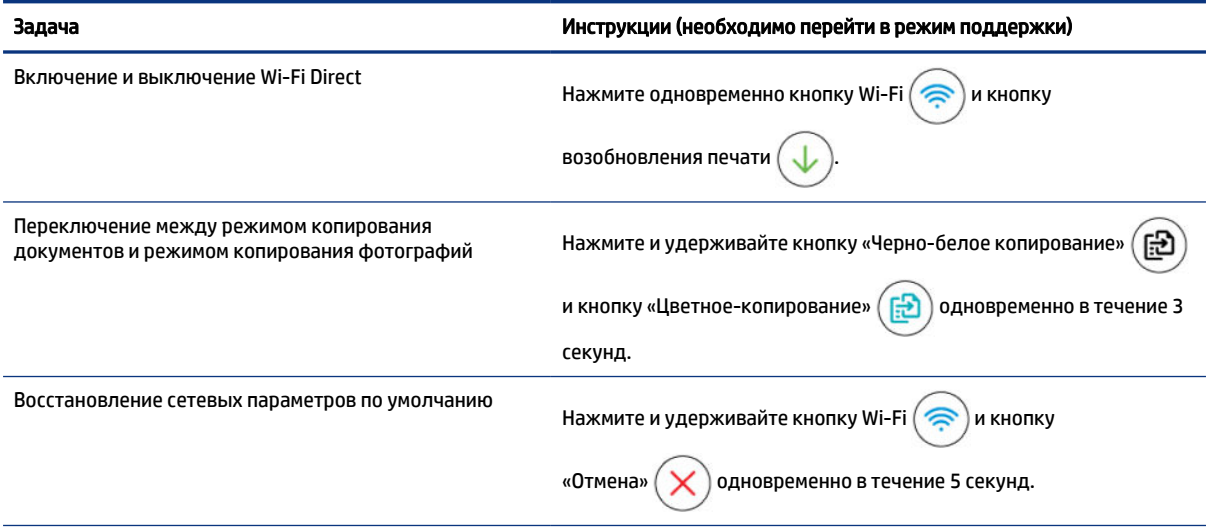

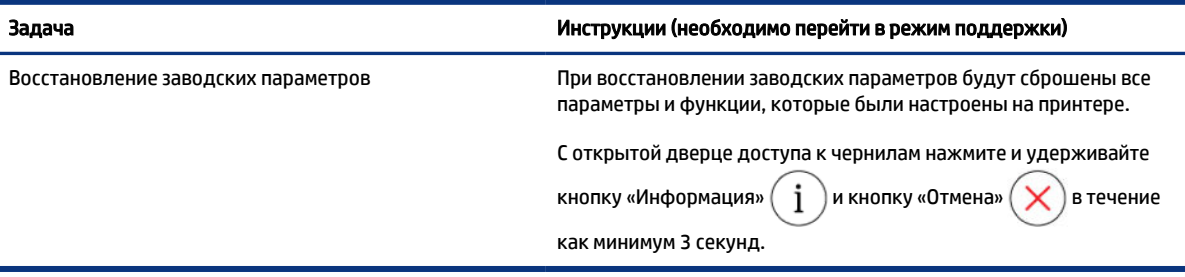

#### <span id="page-24-0"></span>Таблица 1-9 Выполнение типичных задач на панели управления (продолжение)

## Печать отчета с панели управления принтера

В этом разделе описываются отчеты принтера и приводятся инструкции по печати.

#### Печать страницы сведений принтера

На панели управления принтера нажмите кнопку «Информация»  $\left(\begin{array}{c} \cdot \end{array}\right)$ 

На странице с информацией представлена общая информация о принтере и его текущем состоянии (включая сведения о сети, Wi-Fi Direct, веб-сервисах, чернилах и так далее).

#### Печать других отчетов

- 1. На панели управления принтера переведите принтер в режим поддержки. Для этого нажмите и удерживайте кнопку «Информация»  $\begin{pmatrix} i \end{pmatrix}$ в течение 5 секунд, пока не загорятся кнопки на панели управления.
- 2. Сведения о печати нужного отчета см. в следующих инструкциях.

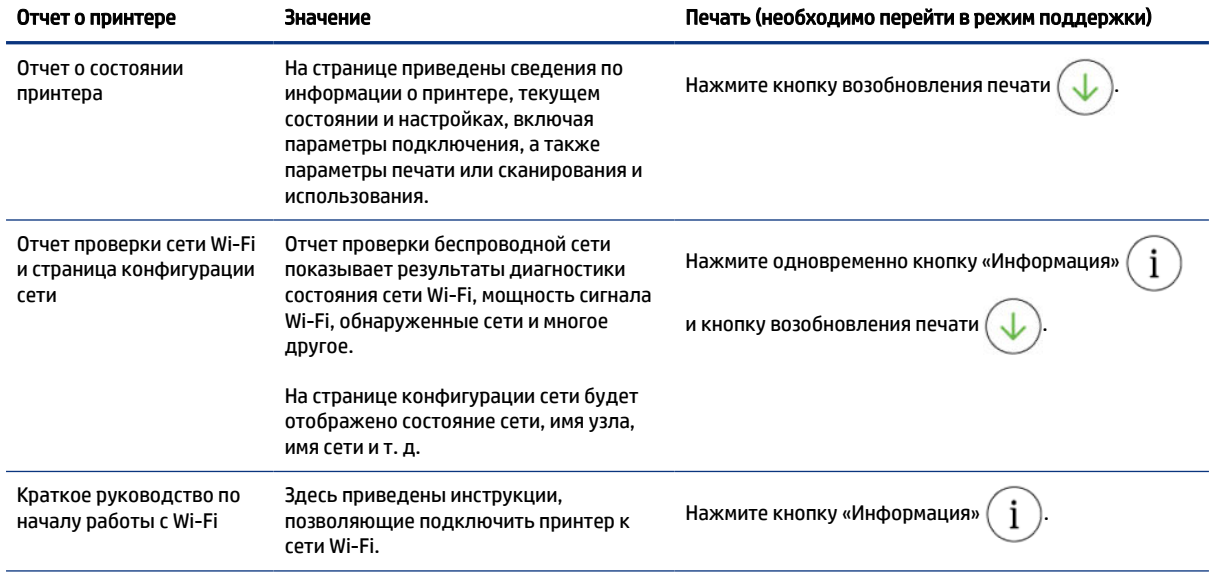

#### Таблица 1-10 Печать отчетов

#### <span id="page-25-0"></span>Таблица 1-10 Печать отчетов (продолжение)

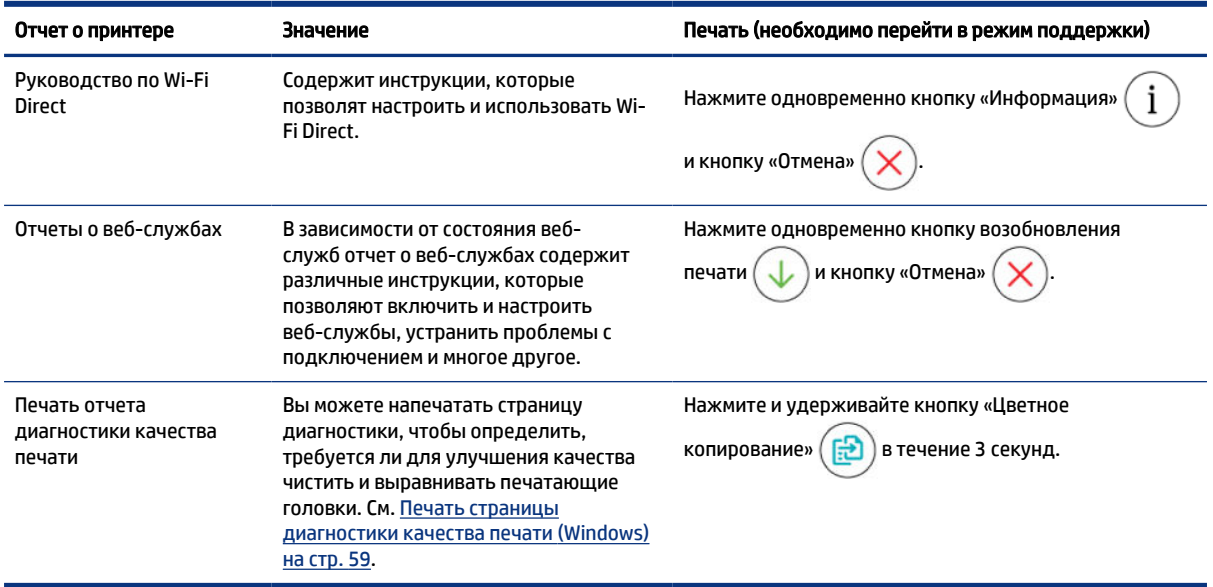

### Изменить параметры принтера.

|| ПРИМЕЧАНИЕ. Можно также просмотреть или изменить параметры принтера в программном обеспечении принтера НР. См. Использование программного обеспечения принтера НР на стр. 16.

#### Изменение параметров принтера в embedded web server (EWS)

- Откройте EWS. См. Доступ и использование EWS на стр. 49. 1.
- $2.$ Поиск настройки. Или щелкните нужную функцию или вкладку, затем выберите настройку в меню слева.
- $3.$ Настройте параметры.

#### Изменение настроек принтера в HP Smart (iOS, Android, and Windows 10)

- 1. Откройте приложение HP Smart на компьютер или мобильное устройство. См. Использование приложения HP Smart для печати, сканирования и управления на стр. 17.
- $2.$ Выберите свой принтер, а затем нажмите или коснитесь Параметры печати.
- $3.$ Выберите необходимый параметр и внесите необходимые изменения.

### Использование программного обеспечения принтера НР

С помощью программного обеспечения принтера НР можно настроить параметры принтера, узнать приблизительные уровни чернил, заказать расходные материалы для печати, провести обслуживание принтера, устранить проблемы печати и т.д.

Если вместо ПО принтера вы используете приложение HP Smart, см. статью Использование  $\bullet$ приложения HP Smart для печати, сканирования и управления на стр. 17.

- <span id="page-26-0"></span>Для печати на каждом устройстве должно быть установлено приложение или программное обеспечение.
- Для установки программного обеспечения принтера HP необходима ОС Windows 7 с пакетом обновления 1 (SP1).

#### Установка и открытие программного обеспечения принтера HP

- 1. Посетите Установка и открытие программного обеспечения принтера HP на стр. 17, чтобы загрузить программное обеспечение и установить его на компьютере.
- 2. Откройте программное обеспечение.
	- Windows 10. На рабочем столе компьютера вызовите меню Пуск, из списка приложений выберите HP и нажмите на значок с именем принтера.
	- Windows 7. На рабочем столе компьютера щелкните Пуск, Все программы, HP и выберите папку для принтера. Затем нажмите значок с именем принтера.

# Использование приложения HP Smart для печати, сканирования и управления

С помощью приложения HP Smart можно выполнять различные задачи на принтере, включая следующие:

- настраивать и подключать принтер;
- печатать и сканировать документы и фотографии;
- предоставлять общий доступ к документам, используя электронную почту и другие приложения;
- управлять настройками принтера, проверять его состояние, печатать отчеты и заказывать расходные материалы.

#### ПРИМЕЧАНИЕ.

- HP Smart поддерживается на мобильных устройствах и компьютерах под управлением iOS, Android, Windows 10 и macOS (версии 10.14, 10.15 и 11.0).
- Приложение HP Smart может быть доступно не на всех языках. Некоторые функции доступны не во всех моделях принтера.

#### Установка HP Smart и открытие приложения

- 1. Информацию о загрузке и установке HP Smart на своем устройстве см. в Установка HP Smart и открытие приложения на стр. 17.
- **ПРИМЕЧАНИЕ. Устройства iOS, Android, Windows 10 и macOS:** также можно загрузить HP Smart из соответствующих магазинов приложений для устройства.
- 2. Откройте HP Smart после установки.
	- iOS/Android. В меню рабочего стола или приложений мобильного устройства нажмите HP Smart.
- <span id="page-27-0"></span>• Windows 10. Нажмите на рабочем столе устройства значок Пуск и выберите HP Smart в списке приложений.
- macOS. На панели запуска выберите приложение HP Smart.
- 3. Подключите принтер к беспроводной сети с помощью HP Smart. См. Подключение принтера к сети Wi-Fi с помощью HP Smart на стр. 19.
- 4. При появлении запроса создайте учетную запись HP и зарегистрируйте принтер.

Если запрашивается пароль, введите номер PIN, указанный на этикетке в области доступа к чернилам или картриджам.

#### Получение дополнительных сведений о программе HP Smart

Информацию для своего устройства о подключении, печати и сканировании с помощью HP Smart см. на веб-сайте:

- iOS/Android: [www.hp.com/go/hpsmart-help](https://www.hp.com/go/hpsmart-help/)
- Windows 10. [www.hp.com/go/hpsmartwin-help](https://www.hp.com/go/hpsmartwin-help/)
- macOS: [www.hp.com/go/hpsmartmac-help](https://www.hp.com/go/hpsmartmac-help/)

#### <span id="page-28-0"></span> $\mathsf{Z}^-$ Подключение принтера

В этом разделе описываются различные способы подключения вашего принтера.

# Прежде чем начать

#### **EX ПРИМЕЧАНИЕ.**

- Сведения о включении и выключении беспроводной связи принтера см. в статье Выполнение  $\bullet$ типичных задач на панели управления на стр. 14.
- Чтобы устранить проблемы с подключением к сети, см статью Устранение проблем подключения к сети на стр. 78.

Выполните следующие требования.

- Сеть Wi-Fi настроена и работает правильно.
- Принтер и компьютеры, которые к нему обращаются, должны находиться в одной сети (подсети).

При подключении принтера может отобразиться запрос на ввод имени (SSID) и пароля беспроводной сети Wi-Fi.

- Имя сети Wi-Fi это имя вашей сети Wi-Fi.
- С помощью пароля сети Wi-Fi можно запретить другим пользователям подключаться к сети Wi-Fi без разрешения. В зависимости от требуемого уровня безопасности для сети Wi-Fi может использоваться парольная фраза WPA или ключ WEP.

Если имя сети или ключ безопасности не менялись после настройки сети Wi-Fi, иногда их можно найти на задней или боковой панели беспроводного маршрутизатора.

Если не удается найти имя сети или пароль безопасности и невозможно вспомнить данную информацию, просмотрите документацию, прилагаемую к компьютеру или беспроводному маршрутизатору. Если по-прежнему не удается найти данную информацию, обратитесь к администратору сети или ответственному за настройку сети Wi-Fi.

# Подключение принтера к сети Wi-Fi с помощью HP Smart

Установите приложение HP Smart на своем компьютере или мобильном устройстве и используйте его для настройки или подключения принтера к своей сети Wi-Fi.

Информацию о HP Smart, включая сайты, откуда можно загрузить приложение, см. на Использование приложения HP Smart для печати, сканирования и управления на стр. 17.

- Убедитесь, что ваш компьютер или мобильное устройство подключены к сети Wi-Fi. На мобильном  $\mathbf{1}$ . устройстве включите Bluetooth и службы определения местоположения.
- |  $\mathbb{P}$ || ПРИМЕЧАНИЕ. НР Smart использует Bluetooth для настройки принтера. не поддерживает печать через Bluetooth.
- <span id="page-29-0"></span>2. Если сеть Wi-Fi на принтере была выключена, включите ее. См. Выполнение типичных задач на панели управления на стр. 14.
- 3. Если принтер не находится в режиме настройки Wi-Fi, восстановите параметры сети принтера. См. Восстановление сетевых параметров принтера с панели управления на стр. 79.
- | **|| ПРИМЕЧАНИЕ.** Если некоторые принтеры или модели находятся в режиме настройки Wi-Fi, начинает мигать фиолетовый индикатор на панели состояния или индикатор Wi-Fi. См. Состояние Wi-Fi, значки и индикаторы на стр. 13.
- $4.$ Откройте приложение HP Smart на компьютере или мобильном устройстве. См. Использование приложения HP Smart для печати, сканирования и управления на стр. 17.
- Нажмите или коснитесь (+) (значок «плюс») или **Добавление принтера**, а затем установите 5. флажок, чтобы выбрать или добавить принтер.

Следуйте инструкциям, чтобы добавить принтер к вашей сети.

При появлении запроса создайте учетную запись НР и зарегистрируйте принтер. 6.

Если запрашивается пароль, введите номер PIN, указанный на этикетке в области доступа к чернилам или картриджам.

|| ПРИМЕЧАНИЕ. Если принтер успешно подключен, индикатор Wi-Fi перестает мигать и устойчиво светится.

### Подключение принтера к сети Wi-Fi через маршрутизатор

В этом разделе описывается подключение вашего принтера к сети Wi-Fi через маршрутизатор.

#### Подключение принтера к сети Wi-Fi с помощью программного обеспечения принтера НР

Для подключения принтера к встроенной беспроводной локальной сети 802.11 необходимо соблюсти следующие условия.

- Беспроводная сеть 802.11a/b/g/n/ac с беспроводным маршрутизатором или точкой доступа.
- | ПРИМЕЧАНИЕ. Принтер поддерживает связь на частотах 2,4 и 5 ГГц.
- Убедитесь, что компьютер подключен к той сети Wi-Fi, к которой вы хотите подключить принтер.
- Имя сети (SSID).
- Ключ WEP или парольная фраза WPA (если требуется).  $\bullet$

#### Подключение принтера с помощью программного обеспечения принтера HP (Windows)

В случае подключения принтера к беспроводной сети с помощью ПО НР переведите устройство в режим настройки Wi-Fi, восстановив сетевые параметры. См. Восстановите настройки по умолчанию на стр. 79.

<span id="page-30-0"></span>В программном обеспечении принтера НР (доступно в меню Пуск), щелкните Инструменты. 1.

Сведения о программном обеспечении см. в разделе Использование программного обеспечения принтера НР на стр. 16.

- $2.$ Щелкните Настройка и программное обеспечение устройства.
- $3.$ Щелкните Подключить новое устройство.
- Выберите Настройка вручную, выберите параметр беспроводной сети, затем выполните 4. инструкции на экране.

# Подключение принтера к сети Wi-Fi в режиме настройки защиты Wi-Fi (WPS)

Данный метод настройки Wi-Fi может использоваться только в том случае, если на маршрутизаторе есть кнопка WPS.

Если на маршрутизаторе этой кнопки нет, принтер рекомендуется подключить с помощью приложения HP Smart. См. Устранение проблем подключения к сети на стр. 78.

- $\mathbf{1}$ Убедитесь, что ваш маршрутизатор и принтер не находятся на большом расстоянии друг от друга.
- Для запуска WPS на панели управления принтера нажмите и удерживайте кнопку Wi-Fi  $2.$ не менее 3 секунд.
- $3.$ Нажмите кнопку WPS на маршрутизаторе.
- **EX ПРИМЕЧАНИЕ.** 
	- Обязательно нажмите кнопку WPS на маршрутизаторе не позже, чем через 2 минуты.  $\bullet$
	- $\bullet$ Если принтер успешно подключен, индикатор Wi-Fi перестает мигать и устойчиво светится.
- $4.$ Откройте приложение HP Smart на компьютере или мобильном устройстве. См. Использование приложения HP Smart для печати, сканирования и управления на стр. 17.
- 5. Нажмите или коснитесь (-) (значок «плюс») или **Добавление принтера**, а затем установите

флажок, чтобы выбрать или добавить принтер.

Следуйте инструкциям, чтобы добавить принтер к вашей сети.

6. При появлении запроса создайте учетную запись НР и зарегистрируйте принтер.

Если запрашивается пароль, введите номер PIN, указанный на этикетке в области доступа к чернилам или картриджам.

# Подключение принтера к сети Ethernet (только модели с поддержкой Ethernet)

Если ваша сеть Ethernet не имеет соединения с Интернет, подключите принтер в беспроводном режиме к приложению HP Smart. См. Подключение принтера к сети Wi-Fi с помощью HP Smart на стр. 19.

- <span id="page-31-0"></span>1. Убедитесь, что ваш компьютер подключен к маршрутизатору.
- 2. Соедините свой принтер и маршрутизатор с помощью кабеля Ethernet. (Кабель Ethernet продается отдельно.)
- ПРИМЕЧАНИЕ.
	- При подключении кабеля Ethernet подключение Wi-Fi автоматически отключается.
	- Для подключения принтера в беспроводном режиме отсоедините кабель Ethernet и [подключите принтер к сети Wi-Fi с помощью HP Smart. См. Подключение принтера к сети](#page-28-0)  Wi-Fi с помощью HP Smart на стр. 19.
- 3. [Откройте приложение HP Smart на компьютере. См. Использование приложения HP Smart для](#page-26-0)  печати, сканирования и управления на стр. 17.
- 4. Нажмите или коснитесь  $\Box$  (значок «плюс») или Добавление принтера, а затем установите

флажок, чтобы выбрать или добавить принтер.

Следуйте инструкциям, чтобы добавить принтер к вашей сети.

5. При появлении запроса создайте учетную запись HP и зарегистрируйте принтер.

Если запрашивается пароль, введите номер PIN, указанный на этикетке в области доступа к чернилам или картриджам.

### Подключение принтера с помощью кабеля USB

- 1. При необходимости, снимите этикетку с порта USB на задней стороне принтера.
- 2. Подключите принтер к компьютеру с помощью кабеля USB.
- 3. [Откройте приложение HP Smart на компьютере. См. Использование приложения HP Smart для](#page-26-0)  печати, сканирования и управления на стр. 17.
- 4. Нажмите или коснитесь  $\left(\begin{matrix} \cdot \\ \cdot \end{matrix}\right)$  (значок «плюс») или **Добавление принтера**, а затем установите флажок, чтобы выбрать или добавить принтер.

Следуйте инструкциям, чтобы добавить принтер.

5. При появлении запроса создайте учетную запись HP и зарегистрируйте принтер.

Если запрашивается пароль, введите номер PIN, указанный на этикетке в области доступа к чернилам или картриджам.

# Изменение способа подключения

В этом разделе описывается изменение способа подключения вашего принтера.

#### С USB на беспроводное подключение

#### <span id="page-32-0"></span>**Windows 10/macOS**

- 1. Отсоедините кабель USB от принтера.
- $2.$ Убедитесь, что ваш компьютер или мобильное устройство подключены к сети Wi-Fi. На мобильном устройстве включите Bluetooth и службы определения местоположения.
- 3. Если сеть Wi-Fi на принтере была выключена, включите ее. Дополнительную информацию о состоянии Wi-Fi см. в статье Состояние Wi-Fi, значки и индикаторы на стр. 13.
- 4. Если принтер не находится в режиме настройки Wi-Fi, восстановите параметры сети принтера. См. Восстановление сетевых параметров принтера с панели управления на стр. 79.
- Откройте приложение HP Smart на компьютере или мобильном устройстве. См. Использование 5. приложения HP Smart для печати, сканирования и управления на стр. 17.
- 6. При появлении запроса создайте учетную запись НР и зарегистрируйте принтер.

Если запрашивается пароль, введите номер PIN, указанный на этикетке в области доступа к чернилам или картриджам.

 $7.$ Следуйте экранным инструкциям, чтобы подключить принтер к сети Wi-Fi.

#### Windows 7.

 $1.$ Откройте программное обеспечение принтера НР.

Если на компьютере не установлено программное обеспечение принтера НР, перейдите на сайт 123.hp.com, чтобы загрузить и установить необходимое программное обеспечение.

- | дримечание. Для установки программного обеспечения принтера НР необходима ОС Windows 7 с пакетом обновления 1 (SP1).
- 2. В программное обеспечение принтера нажмите Инструменты, а затем Настройка устройства и программное обеспечение.
- Выберите Изменить USB-подключение устройства на беспроводное. Следуйте инструкциям на  $3.$ экране.

#### С беспроводного подключения на USB

#### Windows/macOS

- 1. При необходимости, снимите этикетку с порта USB на задней стороне принтера.
- $2.$ Подключите принтер к компьютеру с помощью кабеля USB.
- $3<sub>1</sub>$ Откройте приложение HP Smart на компьютере. См. Использование приложения HP Smart для печати, сканирования и управления на стр. 17.
- Нажмите или коснитесь (значок «плюс») или Добавление принтера, а затем установите  $4.$ флажок, чтобы выбрать или добавить принтер.

Следуйте инструкциям, чтобы добавить принтер.

5. При появлении запроса создайте учетную запись HP и зарегистрируйте принтер.

Если запрашивается пароль, введите номер PIN, указанный на этикетке в области доступа к чернилам или картриджам.

# <span id="page-34-0"></span>3 Основы загрузки носителей и бумаги

В этом разделе описывается изменение параметров бумаги и загрузки другого носителя в принтер.

# Загрузка бумаги

В этом разделе описывается процесс загрузки бумаги во входной лоток.

#### ПРИМЕЧАНИЕ.

- Не загружайте бумагу во время выполнения печати принтером.
- Если во входном лотке осталась бумага, удалите ее, прежде чем загружать бумагу другого типа или размера.
- Когда после загрузке бумаги появится подсказка, измените параметры бумаги на панели управления принтером в соответствии с характеристиками используемой бумаги.
- Изображения и сведения по принтерам могут различаться в зависимости от модели принтера, страны и региона.
- Сведения о носителях, поддерживаемых вашим принтером см. в программном обеспечении [принтера или в embedded web server \(EWS\). Как открыть EWS, см. в разделе Доступ и](#page-58-0)  использование EWS на стр. 49.

#### Загрузка стандартной бумаги

1. Откройте входной лоток.

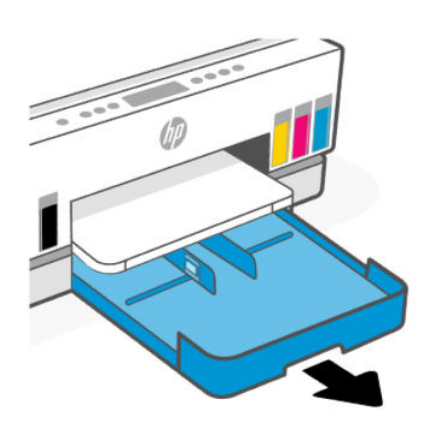

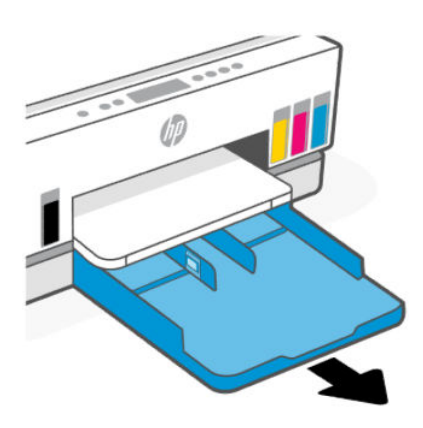

2. Нажмите и удерживайте кнопку на направляющей ширины бумаги и передвиньте направляющие к краям лотка.

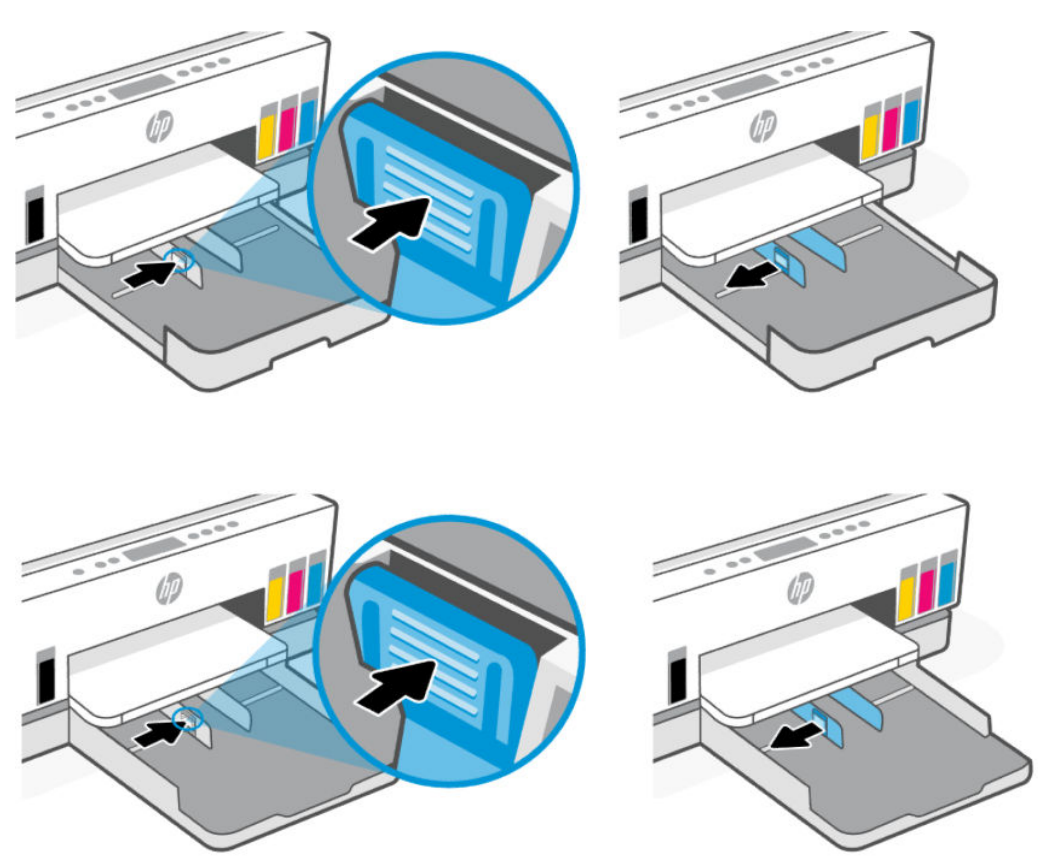

3. Установка бумаги выполняется в книжной ориентации стороной для печати вниз.

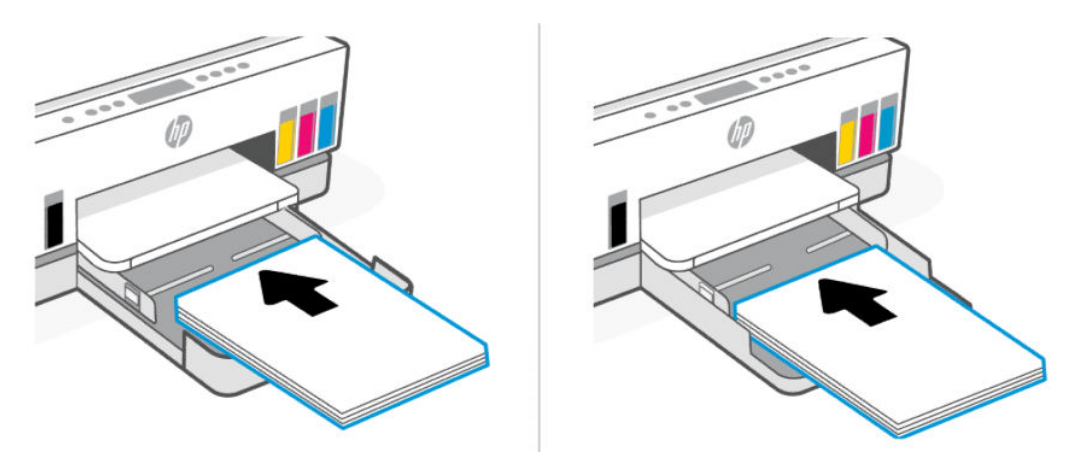

Стопка бумаги должна располагаться в соответствии с отметками нужного формата в лотке. Кроме того, ее высота не должна превышать отметку в лотке.
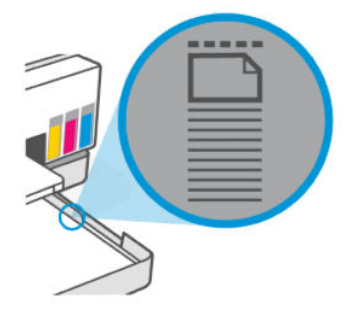

4. Отрегулируйте положение направляющих ширины бумаги. Они должны касаться краев стопки бумаги.

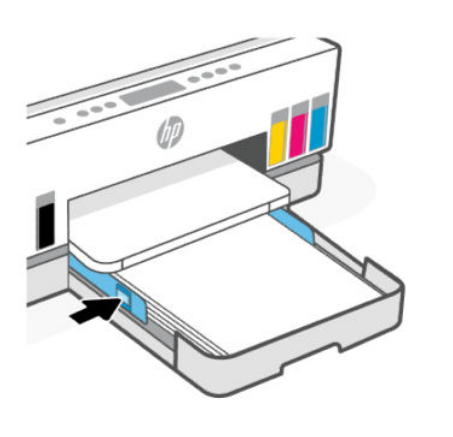

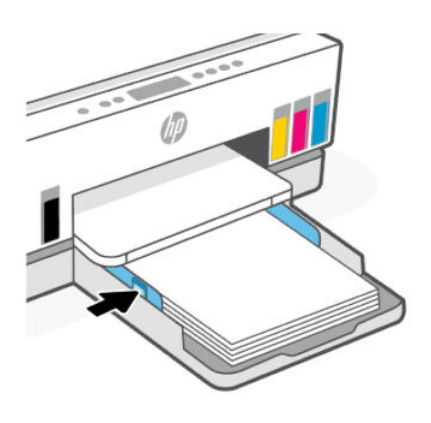

5. Закройте входной лоток.

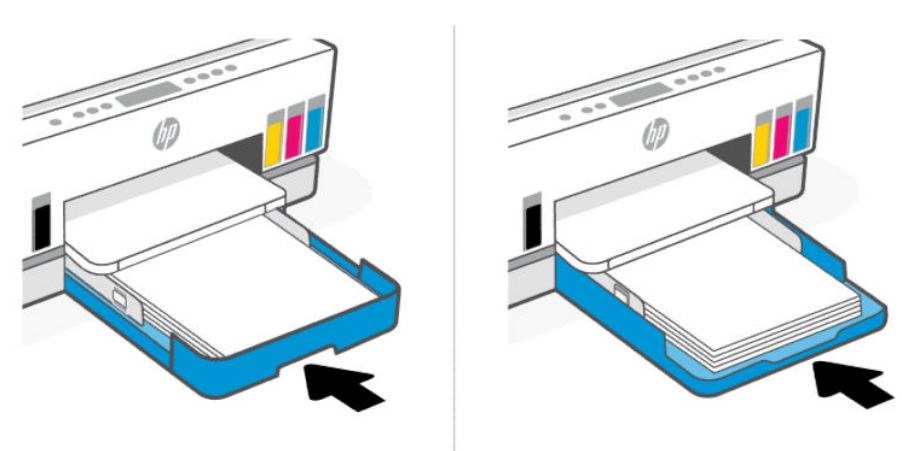

6. Вытяните удлинитель выходного лотка.

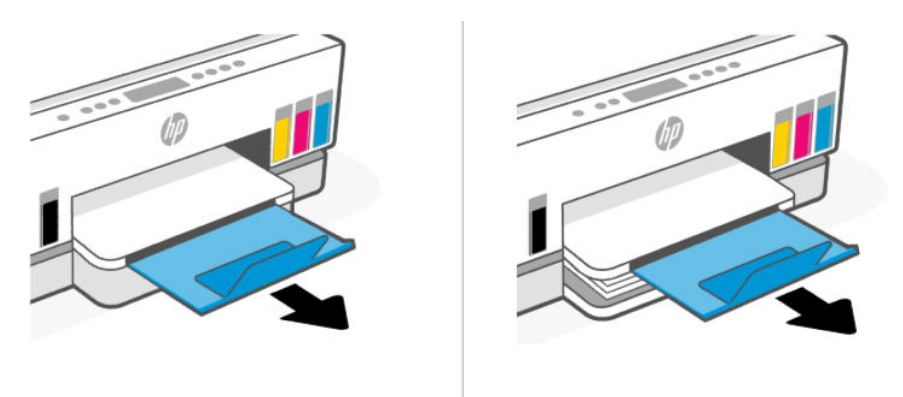

# Загрузка стандартной бумаги

- 1. Откройте входной лоток.
- 2. Нажмите и удерживайте кнопку на направляющей ширины бумаги и передвиньте направляющие к краям лотка.
- 3. Выдвиньте входной лоток.
- ПРИМЕЧАНИЕ. Модели принтеров с открытым входным лотком не нуждаются в выдвижении входного лотка.
	- а. Нажмите и удерживайте кнопку на переднем крае входного лотка и выдвиньте лоток.

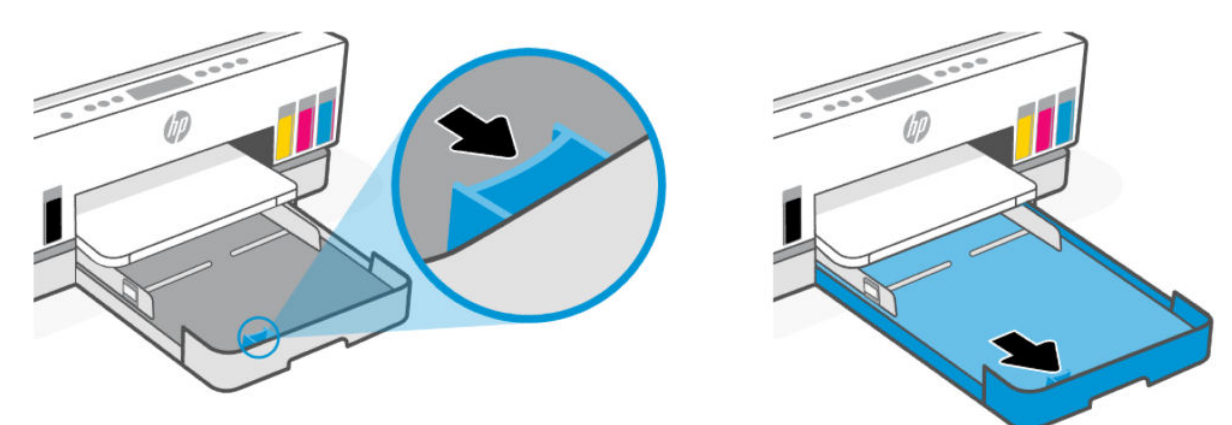

б. Для моделей принтеров со съемной крышкой лотка (пылезащитной крышкой) нажмите кнопки в нижней части лотка к себе, чтобы освободить и извлечь крышку.

По завершении печати не забудьте вернуть крышку на место.

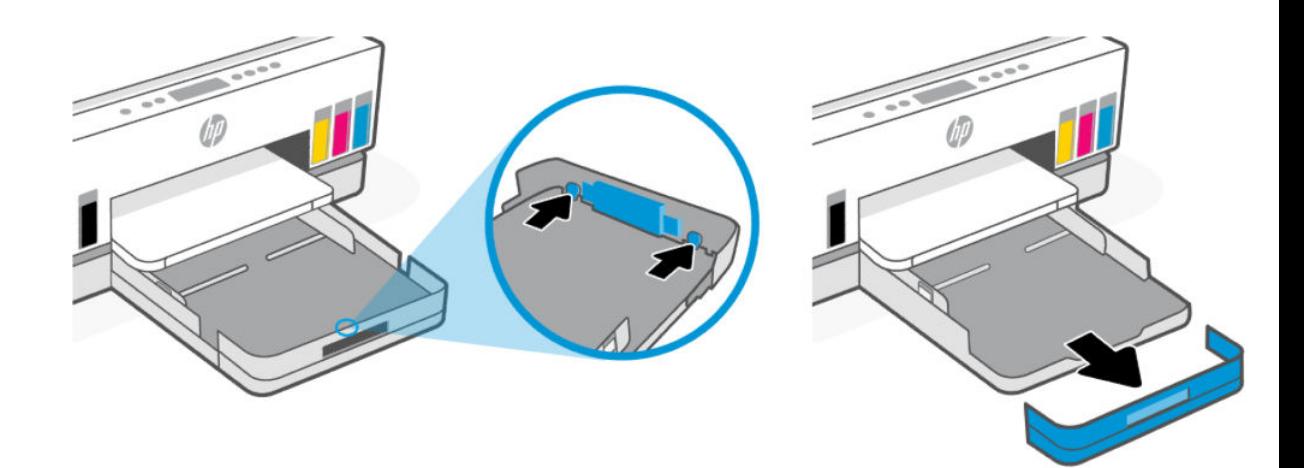

4. Установка бумаги выполняется в книжной ориентации стороной для печати вниз.

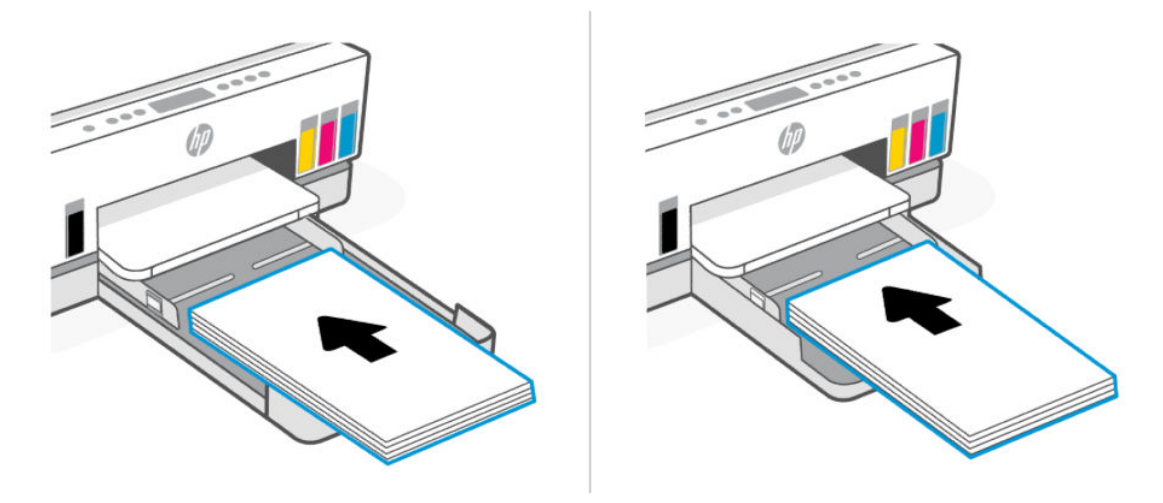

Стопка бумаги должна располагаться в соответствии с отметками нужного формата в лотке. Кроме того, ее высота не должна превышать отметку в лотке.

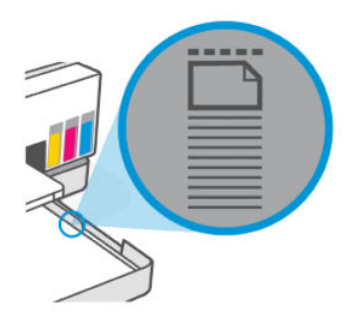

5. Отрегулируйте положение направляющих ширины бумаги. Они должны касаться краев стопки бумаги.

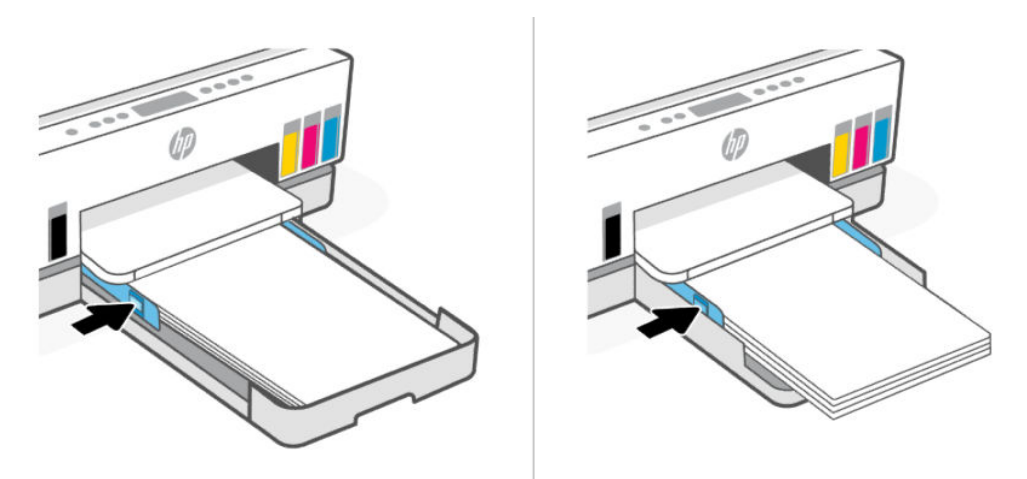

6. Закройте входной лоток.

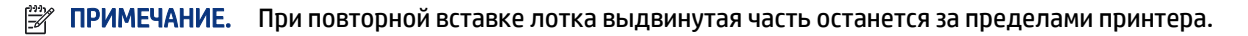

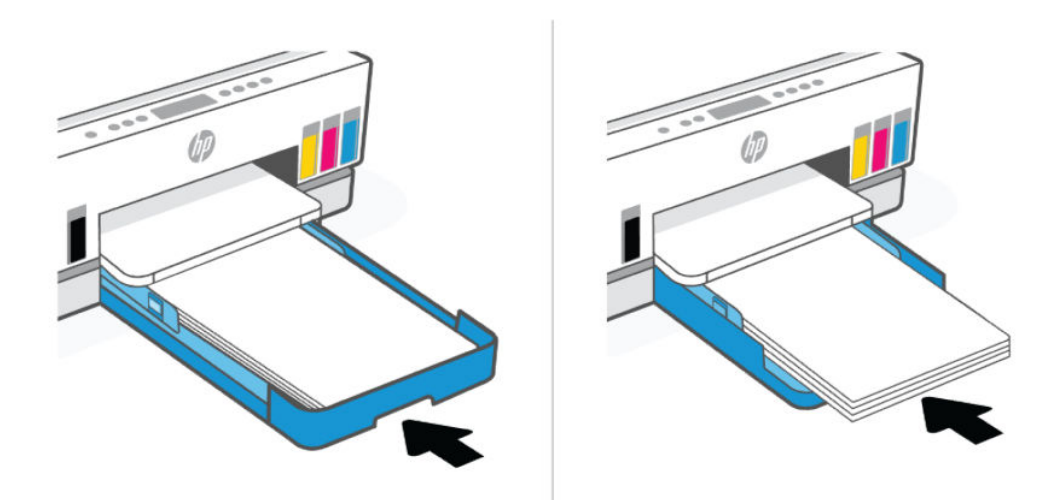

7. Вытяните удлинитель выходного лотка.

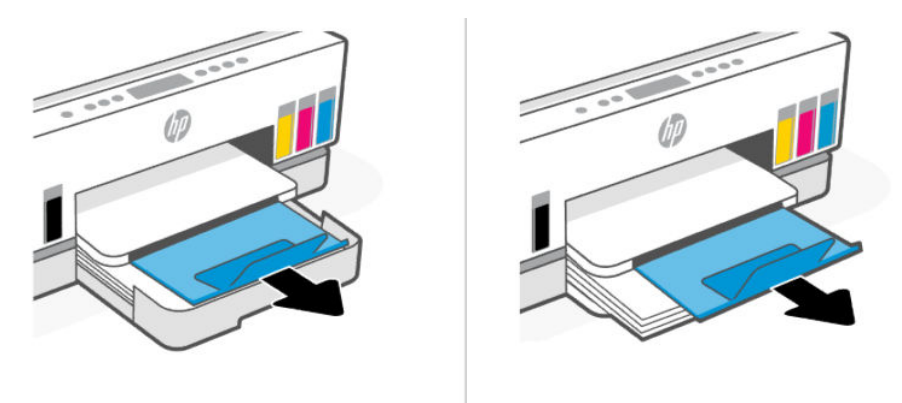

# Загрузка конверта

- 1. Откройте входной лоток.
- 2. Нажмите и удерживайте кнопку на направляющей ширины бумаги и передвиньте направляющие к краям лотка.
- 3. Загрузка бумаги выполняется в книжной ориентации стороной для печати вниз.

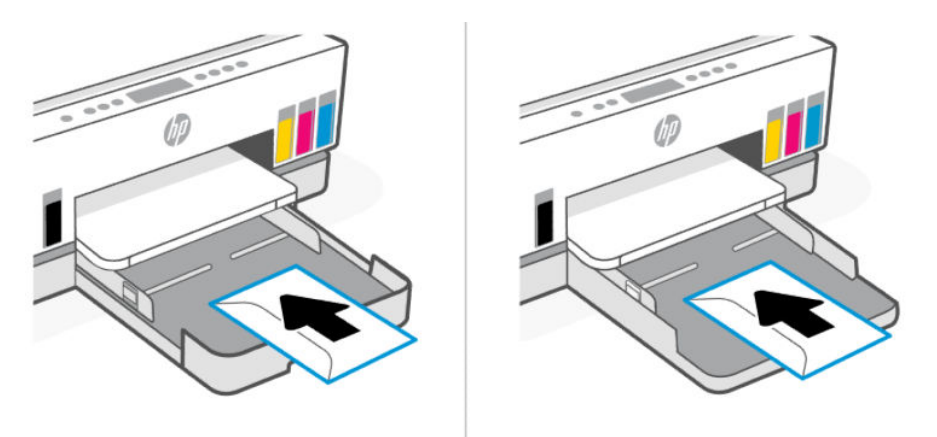

Стопка бумаги должна располагаться в соответствии с отметками нужного формата в лотке. Кроме того, ее высота не должна превышать отметку в лотке.

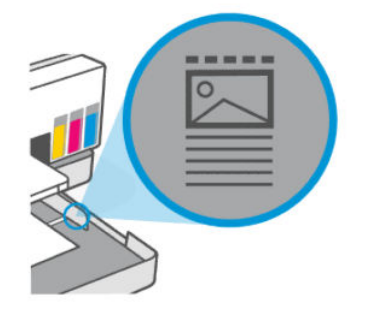

4. Отрегулируйте положение направляющих ширины бумаги. Они должны касаться краев стопки бумаги.

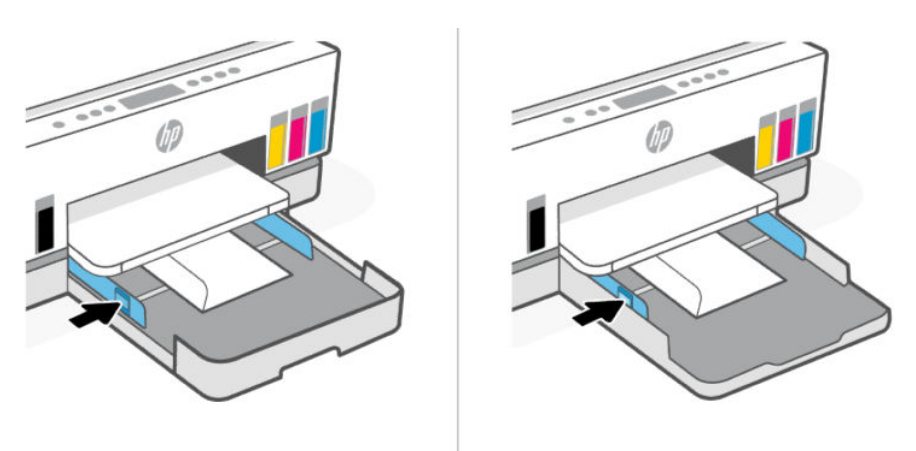

- 5. Закройте входной лоток.
- 6. Вытяните удлинитель выходного лотка.

### Загрузка открыток и фотобумаги

- 1. Откройте входной лоток.
- 2. Нажмите и удерживайте кнопку на направляющей ширины бумаги и передвиньте направляющие к краям лотка.
- 3. Загрузка карточек и фотобумаги выполняется в книжной ориентации стороной для печати вниз.

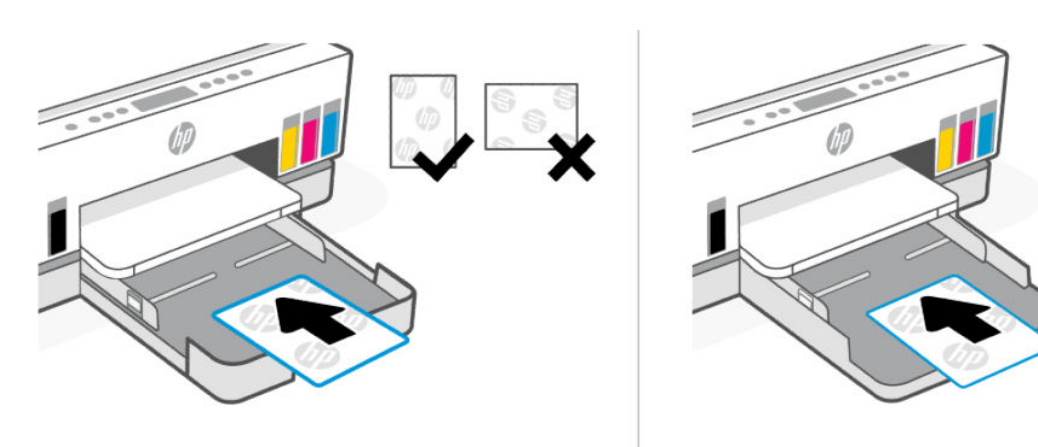

Стопка бумаги должна располагаться в соответствии с отметками нужного формата в лотке. Кроме того, ее высота не должна превышать отметку в лотке.

<span id="page-42-0"></span>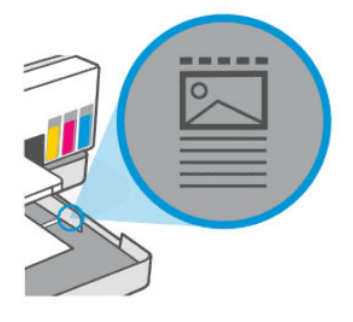

4. Отрегулируйте положение направляющих ширины бумаги. Они должны касаться краев стопки бумаги.

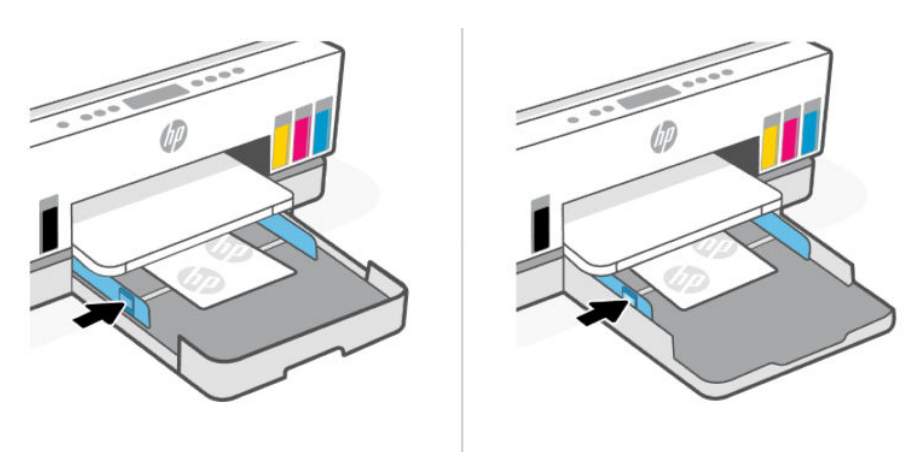

- 5. Закройте входной лоток.
- 6. Вытяните удлинитель выходного лотка.

# Загрузка оригинала

В этом разделе описывается загрузка оригинала в принтер.

### Размещение оригинального документа на стекле сканера

1. Поднимите крышку сканера.

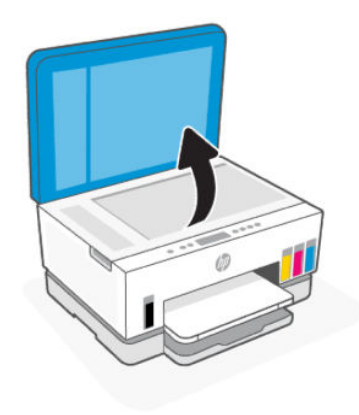

2. Загрузите оригинал стороной для печати на стекло сканера (выровняв по указанному углу).

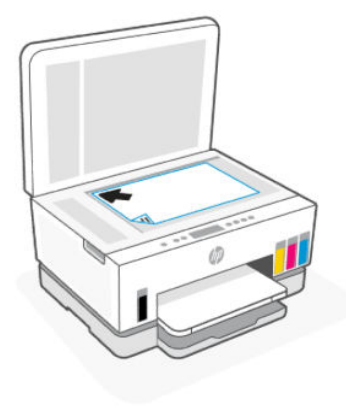

3. Закройте крышку сканера.

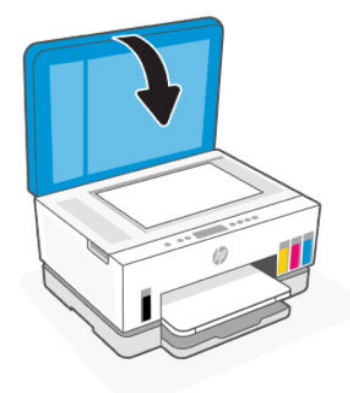

### Загрузка оригинала в устройство подачи документов (некоторые модели принтера)

1. Откройте удлинитель выходного лотка устройства подачи документов.

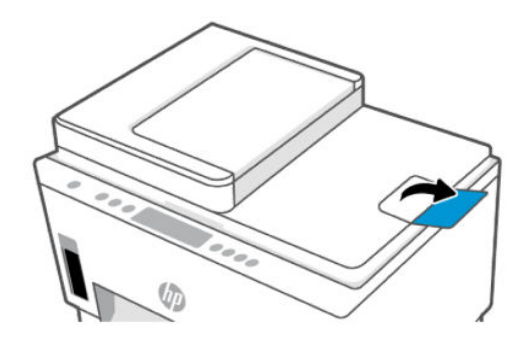

2. Откройте входной лоток устройства подачи документов

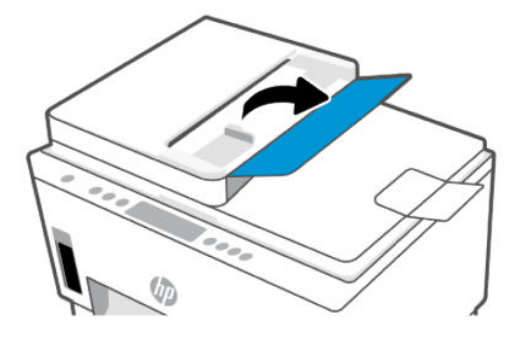

3. Раздвиньте направляющие ширины бумаги.

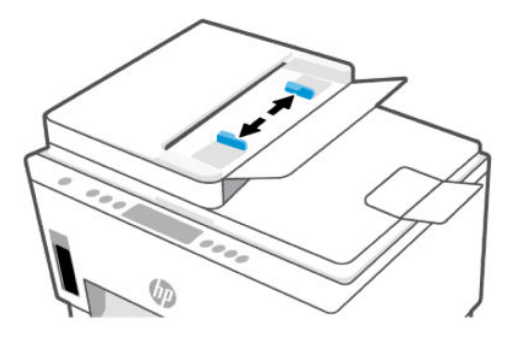

4. Загрузите оригинал в устройство подачи документов стороной для печати вверх.

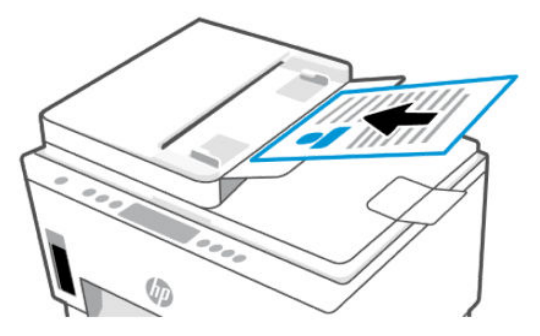

5. Сдвиньте направляющие ширины бумаги вплотную к краю бумаги.

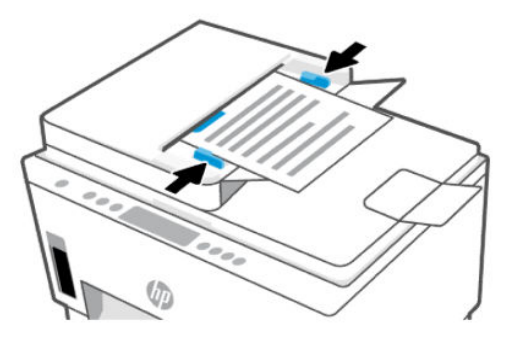

# Изменение параметров бумаги в embedded web server (EWS)

- $\mathbb{P}$  ПРИМЕЧАНИЕ. Для обеспечения вашей безопасности некоторые параметры в embedded web server (EWS) защищены паролем. По запросу введите пароль. Это пароль, заданный в EWS, или PIN-код по умолчанию на этикетке в области доступа к чернилам.
	- 1. Откройте EWS. См. [Доступ и использование EWS](#page-58-0) на стр. 49.
	- 2. Перейдите на вкладку Параметры.
	- 3. В левом меню нажмите Предпочтения.
	- 4. Нажмите Управление лотком и бумагой, а затем внесите необходимые изменения.
	- 5. Нажмите кнопку Применить.

### Основные сведения о бумаге

Принтер хорошо работает практически с любым видом офисной бумаги. Перед закупкой больших партий бумаги попробуйте различные типы носителей.

Оптимальное качество печати достигается при использовании бумаги компании HP. Подробнее о бумаге HP см. на веб-сайте компании HP по адресу [www.hp.com.](https://www.hp.com)

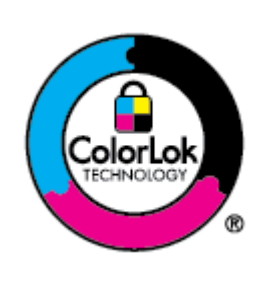

Компания HP рекомендует использовать для повседневной печати документов обычную бумагу с логотипом ColorLok. Вся бумага с логотипом ColorLok проходит независимую проверку на соответствие высоким стандартам качества печати и надежности, позволяет получать документы с четкими и яркими цветами, более насыщенным черным и высыхает быстрее стандартной обычной бумаги. Бумага с логотипом ColorLok поставляется крупнейшими производителями бумаги с различными показателями плотности и размера.

#### Типы бумаги, рекомендуемые для печати

Для обеспечения наилучшего качества печати компания HP рекомендует использовать бумагу HP, которая создана специально для выполняемых заданий печати. В зависимости от страны/региона некоторые типы бумаги могут быть недоступны.

#### Фотопечать

#### ● Улучшенная фотобумага HP

Эта глянцевая фотобумага имеет специальное покрытие, обеспечивающее мгновенное высыхание чернил и исключающее смазывание изображений. Эта бумага устойчива к воздействию воды, загрязнений, отпечатков пальцев и влажности. Напечатанные на этой бумаге изображения выглядят как профессионально отпечатанные фотографии. Доступно несколько форматов этой бумаги, включая форматы A4, 8,5 x 11 дюймов, 10 x 15 см (4 x 6 дюймов), 13 x 18 см (5 x 7 дюймов). Бумага не содержит кислот, что позволяет получать более долговечные фотографии.

● Фотобумага HP для повседневного использования

Эта бумага предназначена для экономичной повседневной печати полноцветных фотографий на обычной фотобумаге. Кроме того, эта доступная фотобумага быстро высыхает, что облегчает работу с ней. При использовании этой бумаги на любом струйном принтере будут получаться четкие и резкие изображения. Доступны различные размеры бумаги с глянцевым покрытием, включая A4, 8,5 x 11 дюймов, 5 x 7 дюймов и 4 x 6 дюймов (10 х 15 см). Бумага не содержит кислот, что позволяет получать более долговечные фотографии.

#### Экономичные пакеты фотоматериалов HP

В экономичных пакетах фотоматериалов HP содержатся оригинальные картриджи HP и улучшенная фотобумага HP. Это позволяет сэкономить время и гарантированно получать при печати доступные профессиональные фотографии с помощью принтера HP. Оригинальные чернила HP и улучшенная фотобумага HP специально разработаны для совместного использования, что позволяет получать долговечные и яркие фотографии. Такой набор идеально подходит для печати всех отпускных фотографий или большого количества копий фотографий.

#### Деловые документы

#### ● Матовая бумага HP Enhanced Laser 150 г

Эта бумага является плотной матовой бумагой для лазерной печати маркетинговых материалов с профессиональными цветами, в том числе брошюр.

#### ● Бумага HP для брошюр, глянц. 180 г или Профессиональная бумага HP, глянц. 180 г

Эти типы бумаги имеют глянцевое покрытие с обеих сторон, что делает их подходящими для двусторонней печати. Этот тип бумаги обеспечивает качество, близкое к фотографическому, и наиболее подходит для воспроизведения изображений и деловой графики для обложек отчетов, специальных презентаций, брошюр, почтовой корреспонденции и календарей.

#### Повседневная печать

Все типы бумаги предназначены для ежедневной печати, для их производства используется технология ColorLok, которая снижает вероятность появления пятен и обеспечивает насыщенный черный цвет и яркие другие цвета.

#### ● Ярко-белая бумага HP для струйной печати

Ярко-белая бумага HP для струйной печати обеспечивает высокую контрастность цветов и четкость текста. Она достаточно непрозрачная, подходит для двусторонней цветной печати и не просвечивает, что делает ее наиболее подходящей для создания газет, отчетов и рекламных листков.

#### ● Бумага HP для печати

Бумага HP для печати — бумага высокого качества для широкого круга задач. При печати на этой бумаге документы имеют более качественный вид по сравнению с обычной или копировальной бумагой. Бумага не содержит кислот, что позволяет получать более долговечные фотографии.

#### • Офисная бумага HP

Офисная бумага HP — бумага высокого качества для широкого круга задач. Она подходит для копий, черновиков, служебных записок и других повседневных документов. Бумага не содержит кислот, что позволяет получать более долговечные фотографии.

#### Офисная переработанная бумага HP

Офисная бумага HP из макулатуры представляет собой высококачественную бумагу для широкого набора задач, содержащую 30 % вторичного волокна.

### Заказ бумаги и других расходных материалов HP

Принтер хорошо работает практически с любым видом офисной бумаги. Оптимальное качество печати достигается при использовании бумаги компании HP.

Бумагу и расходные материалы HP можно заказать по адресу: [www.hp.com.](https://www.hp.com) В настоящее время некоторые разделы веб-сайта HP доступны только на английском языке.

Компания HP рекомендует использовать для повседневной печати и копирования документов обычную бумагу с логотипом ColorLok. Все типы бумаги с логотипом ColorLok проходят независимые испытания на соответствие высоким стандартам надежности и качества печати. Отпечатки на этой бумаге отличаются высокой контрастностью, яркостью цветов и насыщенными оттенками черного. Кроме того, они высыхают быстрее, чем документы, напечатанные на стандартных типах обычной бумаги. Бумага с логотипом ColorLok поставляется крупнейшими производителями бумаги с различными показателями плотности и размера.

# 4 Печать

В этом разделе описывается печать с различных устройств.

Этот принтер предназначен для работы с приложением HP Smart, программой, которая упрощает печать, сканирование и управление принтером со смартфона, ноутбука, настольного ПК и других устройств.

вы можете печатать на принтере и управлять им со всех ваших устройств, установив на каждом [из них это приложение. Дополнительную информацию о приложении см. в разделе Использование](#page-26-0)  приложения HP Smart для печати, сканирования и управления на стр. 17.

# Печать с компьютера (Windows)

- 1. [Убедитесь, что установлено приложение HP Smart. См. Использование приложения HP Smart для](#page-26-0)  печати, сканирования и управления на стр. 17.
- 2. Откройте документ, который нужно напечатать.
- 3. В меню Файл в программе выберите Печать.
- 4. Щелкните кнопку, с помощью которой открывается диалоговое окно Свойства.

В зависимости от используемой программы эта кнопка может называться Свойства, Параметры, Настройка или Предпочтения.

- 5. Убедитесь, что выбран требуемый принтер.
- 6. Измените параметры печати и нажмите кнопку OK.
- 7. Нажмите Печать или кнопку ОК, чтобы выполнить печать.

# Печать с компьютера Mac

- 1. [Убедитесь, что установлено приложение HP Smart. См. Использование приложения HP Smart для](#page-26-0)  печати, сканирования и управления на стр. 17.
- 2. На компьютере откройте Системные настройки и выберите Принтеры и сканеры.
- 3. Нажмите кнопку «Добавить»/значок «+», выберите принтер в списке принтеров и нажмите Добавить.
- 4. После подключения откройте нужный документ и используйте команду Печать.
- 5. Убедитесь, что выбран нужный принтер.
- 6. Измените любые параметры печати.
- 7. Щелкните Печать, чтобы напечатать документ.

# <span id="page-49-0"></span>Печать с мобильных устройств

Для печати документов и фотографий с мобильного устройства, из учетной записи социальной сети или из облачного хранилища можно использовать приложение HP Smart.

См. [Использование приложения HP Smart для печати, сканирования и управления](#page-26-0) на стр. 17.

Печать также можно выполнять непосредственно с мобильных устройств с помощью AirPrint (iOS) или модуля HP Print Service Plugin (Android):

- **iOS:** На устройствах под управлением iOS 4.2 и более поздних версий приложение AirPrint уже установлено.
- Android. Загрузите модуль HP Print Service Plugin из магазина Google Play или магазина приложений, который вы предпочитаете, и включите его на своем устройстве.

### Печать в случае подключения к одной и той же сети Wi-Fi

Печатать документы и фотографии с мобильного устройства можно, если устройство подключено к той же сети Wi-Fi, что и принтер.

Дополнительную информацию о мобильной печати см. на сайте [www.hp.com/go/mobileprinting.](https://www.hp.com/go/mobileprinting)

 $\hat{\mathbb{B}}$  ПРИМЕЧАНИЕ. Убедитесь, что ваше мобильное устройство и принтер подключены к одной и той же сети Wi-Fi. См. [Подключение принтера к сети Wi-Fi с помощью HP Smart](#page-28-0) на стр. 19.

#### Печать без подключения к одной и той же сети Wi-Fi (Wi-Fi Direct)

С помощью Wi-Fi Direct можно напрямую подключить компьютер или мобильное устройство к принтеру и печатать в беспроводном режиме, то есть, без их подключения к существующей беспроводной сети.

Дополнительную информацию о Wi-Fi Direct см. на сайте [www.hp.com/go/wifidirectprinting.](https://www.hp.com/go/wifidirectprinting)

#### ПРИМЕЧАНИЕ.

- Убедитесь, что на принтере включена функция Wi-Fi Direct. Когда функция Wi-Fi Direct включена, значок Wi-Fi Direct должен отображаться на дисплее принтера.
- С помощью подключения через Wi-Fi Direct к принтеру можно подключить до 5 компьютеров и мобильных устройств.

#### Включение и выключение Wi-Fi Direct

Когда функция Wi-Fi Direct включена, значок Wi-Fi Direct [यं] должен отображаться на дисплее принтера. Если его нет, выполните следующие действия.

1. На панели управления принтера нажмите и удерживайте кнопку «Информация»  $(\mathbf{i})$  в течение 5 секунд, пока не загорятся кнопки на панели управления.

ПРИМЕЧАНИЕ. Печать можно выполнять с помощью HP Smart или модуля расширения AirPrint/HP Print Service Plugin, если мобильное устройство подключено к той же сети, что и принтер, или к другой сети (с помощью Wi-Fi Direct).

- 2. Нажмите и удерживайте кнопку Wi-Fi  $\textcircled{\textstyle {s}}$ ) и кнопку «Продолжить»  $\textcircled{\textstyle {t}}$ ) одновременно в течение 3 секунд.
- **Э ПРИМЕЧАНИЕ.** При первом включении Wi-Fi Direct принтер автоматически печатает руководство по Wi-Fi Direct. В этом руководстве предоставлены сведения по использованию Wi-Fi Direct. См. [Печать отчета с панели управления принтера](#page-24-0) на стр. 15.

#### Как найти имя Wi-Fi Direct или пароль

На панели управления принтера нажмите кнопку «Информация»  $(i)$ , чтобы напечатать страницу

сведений о принтере.

ПРИМЕЧАНИЕ. Для получения прочих сведений о сети напечатайте страницу конфигурации сети. См. [Печать отчета с панели управления принтера](#page-24-0) на стр. 15.

#### Изменение параметров безопасности подключения Wi-Fi Direct через embedded web server (EWS)

- 1. Откройте EWS. См. [Доступ и использование EWS](#page-58-0) на стр. 49.
- 2. Перейдите на вкладку Сеть.
- 3. В меню слева нажмите Wi-Fi Direct, а затем нажмите кнопку Изменить настройки.
- 4. Настройте параметры.
- 5. Нажмите кнопку Применить.

# Копирование, сканирование и мобильный факс 5

В этом разделе описываются функции копирования, сканирования и использования мобильного факса.

# Копирование на принтере

- $\mathbb{B}^\prime$  ПРИМЕЧАНИЕ. Все документы копируются в режиме печати с нормальным качеством. При копировании изменить качество печати нельзя.
	- 1. Загрузите бумагу во входной лоток.

См. [Загрузка бумаги](#page-34-0) на стр. 25.

2. Поместите оригинал в устройство подачи документов стороной для печати вверх или на стекло сканера стороной для печати вниз (выровняв по углу со значком).

См. [Загрузка оригинала](#page-42-0) на стр. 33.

3. На панели управления принтера нажмите кнопку «Черно-белое копирование»  $(\bigoplus)$ или «Цветное

копирование»  $\left(\mathbf{P}\right)$  для запуска копирования.

Чтобы увеличить количество копий, нажмите и удерживайте кнопку или нажмите ее несколько раз.

Копирование начинается через 2 секунды после последнего нажатия.

# Копирование удостоверения (некоторые модели принтеров)

Функция копирования удостоверения позволяет разместить удостоверение или документ небольшого размера в любое место на стекле сканера, чтобы скопировать обе стороны на одну страницу.

1. Загрузите бумагу во входной лоток.

См. [Загрузка бумаги](#page-34-0) на стр. 25.

2. Поместите удостоверение в любом месте на стекле сканера на расстоянии от краев и углов стекла.

3. Закройте крышку сканера.

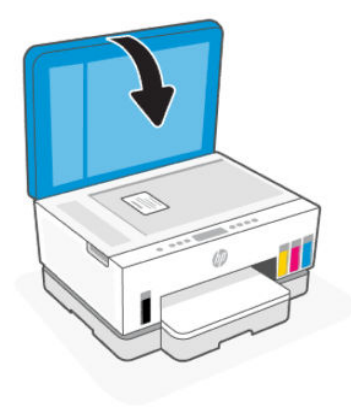

4. Нажмите кнопку копирования удостоверения  $(\mathbf{E})$ , чтобы перейти в соответствующий режим.

Кнопка «Цветное копирование»  $\left(\frac{1}{k}\right)$ и кнопка «Черно-белое копирование»  $\left(\frac{1}{k}\right)$ начнут мигать или загорятся.

5. Нажмите любую из кнопок копирования, чтобы скопировать одну сторону удостоверения.

Чтобы увеличить количество копий, нажмите и удерживайте кнопку или нажмите ее несколько раз.

6. Если индикатор открытой крышки мигает или горит, откройте стекло сканера, переверните удостоверение на стекле сканера и закройте крышку сканера.

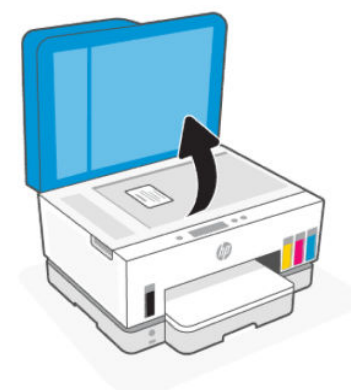

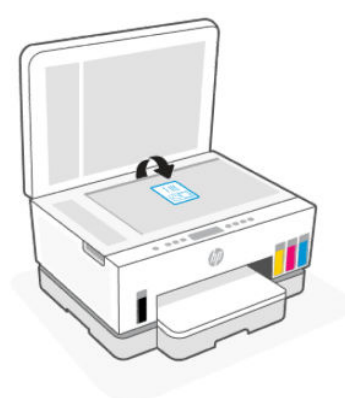

- 7. Нажмите кнопку копирования, которая мигает или горит, чтобы скопировать другую сторону.
- 8. Дождитесь печати страницы.

# Сканирование с использованием приложения HP Smart (iOS, Android, Windows 10 и macOS)

С помощью приложения HP Smart можно сканировать документы и фотографии со сканера принтера, а также сканировать с помощью камеры устройства. HP Smart содержит инструменты редактирования, которые позволяют настраивать отсканированное изображение перед сохранением или предоставлением к нему общего доступа. Отсканированные изображения можно распечатывать и сохранять локально или в облачном хранилище. К ним также можно предоставлять общий доступ по электронной почте, SMS, в Facebook, Instagram и т. д. При сканировании с помощью HP Smart следуйте инструкциям по соответствующим URL-адресам ниже в зависимости от типа применяемого устройства.

- iOS/Android: [www.hp.com/go/hpsmart-help](https://www.hp.com/go/hpsmart-help/)
- Windows 10. [www.hp.com/go/hpsmartwin-help](https://www.hp.com/go/hpsmartwin-help/)
- macOS: [www.hp.com/go/hpsmartmac-help](https://www.hp.com/go/hpsmartmac-help/)

# Сканирование с помощью программного обеспечения принтера HP

В этом разделе описывается сканирование с использованием программного обеспечения принтера HP.

#### Сканирование с компьютера

Перед сканированием с компьютера убедитесь, что установлено рекомендуемое программное обеспечение для принтера HP. Необходимо подключить принтер к компьютеру и включить оба устройства.

#### Сканирование документа или фотографии в файл (Windows)

- 1. Поместите оригинал в устройство подачи документов стороной для печати вверх или на стекло сканера стороной для печати вниз (выровняв по углу со значком).
- 2. В программном обеспечении принтера HP (доступном в меню Пуск) щелкните Сканирование, затем щелкните Сканирование документа или фотографии.

<span id="page-54-0"></span>3. Выберите тип сканирования и нажмите Сканирование.

Выберите формат файла для сохранения документа (или фотографии).

#### ПРИМЕЧАНИЕ.

- Перейдите по ссылке Дополнительно в верхнем правом углу диалогового окна «Сканирование», чтобы просмотреть и изменить настройки сканирования. См. Изменение параметров сканирования (Windows) на стр. 45.
- Если выбран параметр Показывать окно просмотра после сканирования, можно редактировать результат сканирования на экране предварительного просмотра.

#### Сканирование документа или фотографии для отправки по электронной почте (Windows)

- 1. Поместите оригинал в устройство подачи документов стороной для печати вверх или на стекло сканера стороной для печати вниз (выровняв по углу со значком).
- 2. В программном обеспечении принтера HP (доступном в меню Пуск) щелкните Сканирование, затем щелкните Сканирование документа или фотографии.
- 3. Выберите тип сканирования и нажмите Сканирование.

#### ПРИМЕЧАНИЕ.

- Перейдите по ссылке Дополнительно в верхнем правом углу диалогового окна «Сканирование», чтобы просмотреть и изменить настройки сканирования. См. Изменение параметров сканирования (Windows) на стр. 45.
- Если выбран параметр Показывать окно просмотра после сканирования, можно редактировать результат сканирования на экране предварительного просмотра.

### Изменение параметров сканирования (Windows)

Вы можете задать любые настройки сканирования для однократного использования либо сохранить внесенные в них изменения для использования на постоянной основе. К этим настройкам относятся такие параметры, как размер и ориентация страницы, разрешение сканирования, контрастность, а также папка для сохранения отсканированных материалов.

- 1. Поместите оригинал в устройство подачи документов стороной для печати вверх или на стекло сканера стороной для печати вниз (выровняв по углу со значком).
- 2. В программном обеспечении принтера HP (доступном в меню Пуск) щелкните Сканирование, затем щелкните Сканирование документа или фотографии.
- 3. Перейдите по ссылке Дополнительно в верхнем правом углу диалогового окна HP Scan.

Справа откроется панель расширенных настроек. В левом столбце представлены текущие параметры для каждого раздела. В правом столбце можно изменять настройки выделенного раздела.

4. Щелкните раздел в левой части расширенных настроек, чтобы просмотреть доступные в нем параметры.

Большинство настроек можно просматривать и изменять с помощью раскрывающихся меню.

Некоторые параметры можно настраивать, открыв их в новой области. Такие настройки обозначены знаком «+» (плюс) справа от их имени. Для возврата в раздел расширенных настроек необходимо выбрать ОК, чтобы принять изменения, или Отмена, чтобы отменить их.

- 5. После изменения настроек выполните одно из следующих действий.
	- Щелкните Сканировать. После завершения сканирования отобразится запрос с предложением сохранить или отменить изменения, внесенные в настройки задачи.
	- Щелкните значок сохранения справа от задачи и нажмите Сканировать.

### Создание новой задачи сканирования (Windows)

Чтобы упростить процесс сканирования, можно создать собственную задачу. Это упростит работу, если вы, например, хотите сохранять отсканированные фотографии в формате PNG, а не JPEG.

- 1. Поместите оригинал в устройство подачи документов стороной для печати вверх или на стекло сканера стороной для печати вниз (выровняв по углу со значком).
- 2. В программном обеспечении принтера HP (доступном в меню Пуск) щелкните Сканирование, затем щелкните Сканирование документа или фотографии.
- 3. Щелкните Создать новую задачу сканирования.
- 4. Введите описание задачи, выберите существующие настройки, на которых будет основана новая задача, и щелкните Создать.
- 5. Измените настройки новой задачи и нажмите на значок сохранения справа от нее.
- $\mathbb{P}$  ПРИМЕЧАНИЕ. Перейдите по ссылке **Дополнительно** в верхнем правом углу диалогового окна «Сканирование», чтобы просмотреть и изменить настройки сканирования.

[Дополнительную информацию см. в разделе Изменение параметров сканирования \(Windows\)](#page-54-0) на стр. 45.

# Сканирование с помощью функции WebScan (вебсканирование)

Функция веб-сканирования EWS позволяет выполнять сканирование фотографий и документов с принтера на устройство с помощью браузера.

 $\Rrightarrow$  ПРИМЕЧАНИЕ. Для вашей безопасности некоторые параметры в EWS защищены паролем. По запросу введите пароль. Это пароль, заданный в EWS, или PIN-код по умолчанию на этикетке в области доступа к чернилам.

#### Включение веб-сканирования

- 1. [Откройте EWS. Дополнительную информацию см. в разделе Доступ и использование EWS](#page-58-0) на стр. 49.
- 2. Перейдите на вкладку Параметры.
- 3. В левом меню нажмите Безопасность, а затем выберите Параметры администратора.
- 4. Выберите параметр для включения Webscan.

5. Нажмите кнопку Применить.

### Как сканировать с помощью функции веб-сканирования

Веб-сканирование предоставляет базовые настройки сканирования. Чтобы использовать дополнительные параметры и функции сканирования, выполняйте сканирование с использованием программного обеспечения принтера HP.

- 1. Поместите оригинал в устройство подачи документов стороной для печати вверх или на стекло [сканера стороной для печати вниз \(выровняв по углу со значком\). См. Загрузка оригинала](#page-42-0) на стр. 33.
- 2. [Откройте EWS. Дополнительную информацию см. в разделе Доступ и использование EWS](#page-58-0) на стр. 49.
- 3. Откройте вкладку Сканирование.
- 4. В левом меню выберите Webscan.
- 5. Выберите необходимые параметры и нажмите Начать сканирование.

### Советы по сканированию и копированию

Для успешного копирования и сканирования используйте следующие советы.

- Сохраняйте стекло и обратную сторону крышки в чистоте. Устройство распознает все, что находится на стекле, как часть изображения.
- Загрузите оригинал стороной для печати на стекло сканера (выровняв угол по значку).
- Чтобы сделать большую копию с небольшого оригинала, отсканируйте его на компьютере, измените размер изображения в программе сканирования, а затем распечатайте копию увеличенного изображения.
- Чтобы избежать появления неправильно отсканированного текста или отсутствия текста, проверьте параметры яркости в программе.
- При сканировании с помощью ПО HP убедитесь, что правильно указан источник сканирования (например, стекло сканера).

# Мобильный факс

Используйте приложение HP Smart для быстрого сканирования и передачи по факсу нескольких страниц одновременно, используя для этого свое мобильное устройство или компьютер.

Дополнительные сведения о мобильном факсе см. на веб-сайте [HP Smart.](https://www.hpsmart.com/us/en/mobile-fax)

### Использование функции «Мобильный факс» в приложении HP Smart

- 1. Убедитесь, что мобильное устройство или компьютер подключены к сети. Запустите приложение HP Smart и выполните вход под своей учетной записью HP или создайте новую учетную запись.
- 2. Выберите вкладку «Мобильный факс».

Если вы не видите вкладку Мобильный факс, включите ее следующим образом.

- На мобильном устройстве. Нажмите Персонализировать плитки, нажмите Мобильный факс, чтобы включить плитку, затем вернитесь на главный экран.
- На устройстве Windows 10. Щелкните Параметры, выберите Персонализировать плитки и щелкните Мобильный факс, чтобы включить плитку. Затем вернитесь на главный экран.
- На устройстве Mac. На панели меню выберите HP Smart >Персонализировать плитки. Для параметра «Мобильный факс» выберите значение Вкл.
- **Э ПРИМЕЧАНИЕ.** Параметр «Мобильный факс» доступен в определенных странах/регионах. Если в меню персонализации функция «Мобильный факс» отсутствует, возможно, она недоступна в вашей стране/регионе.
- 3. Заполните необходимые сведения о мобильном факсе.
- 4. Чтобы добавить титульный лист, выберите переключатель Добавить титульный лист, затем введите тему и сообщение.
- 5. Отсканируйте документ, который следует отправить по факсу, с помощью принтера или камеры на мобильном устройстве или вложите файл поддерживаемого типа. Отправьте факс по готовности.

Ваш факс будет безопасно доставлен, и вы сможете отследить состояние в приложении HP Smart.

# <span id="page-58-0"></span>6 Настройка принтера

В этом разделе описывается настройка принтера.

# Настройка принтера с использованием embedded web server (EWS)

Используйте embedded web server (EWS) для управления функциями печати с компьютера.

- Просмотр информации о состоянии принтера
- Проверка информации и состояния расходных материалов для печати
- Получение уведомлений о событиях принтера и расходных материалов
- Просмотр и изменение параметров сети и принтера

### Доступ и использование EWS

Чтобы открыть EWS, можно использовать один из следующих способов.

- Приложение HP Smart
- Программное обеспечение принтера HP
- Веб-браузер, использующий IP-адрес
- Веб-браузер, использующий подключение Wi-Fi Direct

#### Примечания при доступе к EWS

- Если в веб-браузере отображается сообщение о том, что веб-сайт является небезопасным, выберите необходимый вариант для продолжения. Доступ к веб-сайту не повредит вашему устройству.
- Именем пользователя по умолчанию является admin.
- Для вашей безопасности некоторые параметры на начальной странице принтера или EWS защищены паролем.
	- При доступе к EWS в первый раз, введите номер PIN (если он запрашивается). Этот персональный идентификационный номер (PIN) указан на этикетке на принтере.
	- Откройте дверцу доступа к чернилам или картриджам, чтобы найти этикетку.
	- После получения доступа к веб-серверу EWS можно изменить пароль в его параметрах.

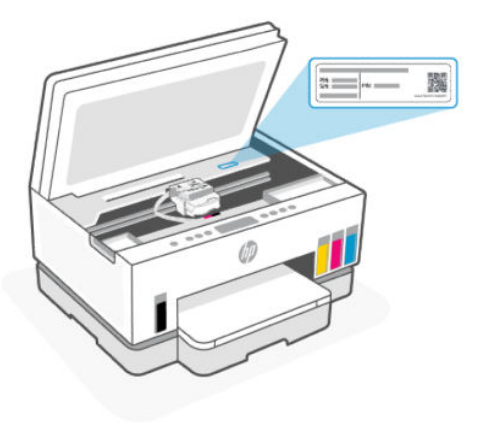

- В зависимости от способа подключения принтера, некоторые функции в EWS могут быть недоступны.
- За пределами сетевого брандмауэра встроенный веб-сервер (EWS) недоступен.

#### Открытие EWS с помощью HP Smart(iOS, Android и Windows 10)

- 1. [Откройте приложение HP Smart на компьютере или мобильном устройстве. См. Использование](#page-26-0)  приложения HP Smart для печати, сканирования и управления на стр. 17.
- 2. В HP Smart выберите свой принтер, а затем нажмите или коснитесь Расширенные настройки.

### Открытие EWS с помощью IP-адреса (подключение к Wi-Fi или Ethernet)

- 1. Выясните IP-адрес. Нажмите кнопку «Информация»  $(i)$ на принтере, чтобы напечатать информационную страницу.
- 2. Откройте веб-браузер, введите IP-адрес или имя узла в адресной строке и нажмите Ввод.

#### Открытие EWS с помощью IP-адреса (подключение Wi-Fi Direct)

- 1. [Убедитесь, что ваше устройство и принтер подключены друг к другу через Wi-Fi Direct. См. Печать](#page-49-0)  в случае подключения к одной и той же сети Wi-Fi на стр. 40.
- 2. Откройте веб-браузер, введите следующий IP-адрес или имя узла принтера в адресной строке, а затем нажмите Ввод.

IP-адрес: 192.168.223.1

#### Открытие EWS с помощью программного обеспечения принтера HP (Windows 7)

- 1. На рабочем столе компьютера нажмите кнопку Пуск, выберите Все программы, HP, папку принтера, выберите значок с названием принтера, затем откройте HP Printer Assistant.
- **Э ПРИМЕЧАНИЕ.** Для установки программного обеспечения принтера HP необходима ОС Windows 7 с пакетом обновления 1 (SP1).
- 2. В HP Printer Assistant перейдите на вкладку Печать.
- 3. Выберите Главную страницу принтера (EWS).

### Настройка параметров IP-сети

Используйте следующие разделы для настройки сетевых параметров принтера.

Если запрашивается пароль, введите номер PIN, указанный на этикетке в области доступа к картриджу. См. [Примечания при доступе к EWS](#page-58-0) на стр. 49.

#### Просмотр и изменение параметров сети

С помощью embedded web server (EWS) просмотрите или измените параметры конфигурации IP.

- 1. Откройте EWS. См. [Доступ и использование EWS](#page-58-0) на стр. 49.
- 2. Перейдите на вкладку Сеть для получения информации о сети. Измените параметры, установив необходимые значения.

#### Переименование принтера в сети

Чтобы присвоить подключенному к сети принтеру уникальное имя, используйте embedded web server (EWS).

- 1. Откройте EWS. См. [Доступ и использование EWS](#page-58-0) на стр. 49.
- 2. Перейдите на вкладку Сеть.
- 3. В левом меню нажмите Общее.
- 4. Щелкните Сетевая идентификация.
- 5. Внесите необходимые изменения и нажмите Применить.

#### Настройка параметров IPv4 TCP/IP вручную

Используйте embedded web server (EWS), чтобы вручную настроить адрес IPv4, маску подсети и шлюз по умолчанию.

- 1. Откройте EWS. См. [Доступ и использование EWS](#page-58-0) на стр. 49.
- 2. Перейдите на вкладку Сеть.
- 3. В левом меню нажмите Проводная.
- 4. Щелкните Конфигурация IPv4.
- 5. Внесите необходимые изменения и нажмите Применить.

#### Установка или изменение пароля системы с помощью Embedded Web Server (EWS)

Назначьте пароль администратора для доступа к принтеру и EWS, чтобы неавторизованные пользователи не имели возможности изменить настройки принтера.

- 1. Откройте EWS. См. [Доступ и использование EWS](#page-58-0) на стр. 49.
- 2. Перейдите на вкладку Параметры.
- 3. В левом меню нажмите Безопасность.
- 4. Нажмите Параметры паролей.
- 5. Внесите необходимые изменения и нажмите Применить.
- **Э ПРИМЕЧАНИЕ.** Запишите пароль и сохраните его в надежном месте.

# Обновление принтера

В этом разделе описывается обновление микропрограммы принтера.

HP периодически выпускает обновления микропрограмм для расширения функциональных возможностей устройства и устранения неисправностей. Если по умолчанию принтер подключен к Интернету, он автоматически проверяет обновления через регулярные интервалы.

### Обновление принтера или изменение параметров в embedded web server (EWS)

- 1. Откройте EWS. См. [Доступ и использование EWS](#page-58-0) на стр. 49.
- 2. Откройте вкладку Инструменты.
- 3. В меню слева щелкните Обновления принтера, и выберите Обновление микропрограммы.
- 4. Выберите необходимые параметры и нажмите Применить.

# Использование веб-служб

В этом разделе описывается использование веб-служб.

 $\mathbb{P}$  ПРИМЕЧАНИЕ. Для обеспечения вашей безопасности некоторые параметры в embedded web server (EWS) защищены паролем. По запросу введите пароль. Это пароль, заданный в EWS, или PIN-код по умолчанию на этикетке в области доступа к чернилам.

### Настройка веб-служб с помощью embedded web server (EWS)

- 1. Откройте EWS. См. [Доступ и использование EWS](#page-58-0) на стр. 49.
- 2. Перейдите на вкладку Веб-службы.
- 3. В левом меню щелкните Настройки веб-служб.
- 4. Нажмите Настройка, выберите соответствующие параметры или кнопку для настройки, затем следуйте инструкциям на экране для принятия условий использования.
- $\mathbb{P}$  ПРИМЕЧАНИЕ. При возникновении запроса о настройке прокси-серверов, и если сеть использует параметры прокси, следуйте инструкциям на экране, чтобы установить прокси-сервер. Если информация о настройках прокси-сервера недоступна, обратитесь к администратору сети или ответственному за настройку беспроводной сети.
- 5. При подключении принтер напечатает страницу сведений. Для завершения настройки выполните инструкции, указанные на странице сведений.

### Удаление веб-служб с помощью embedded web server (EWS)

- 1. Откройте EWS. См. [Доступ и использование EWS](#page-58-0) на стр. 49.
- 2. Перейдите на вкладку Веб-службы.

3. В меню слева нажмите Параметры веб-служб, затем Удалить веб-службы и следуйте инструкциям на экране.

# <span id="page-63-0"></span>Управление чернилами и печатающими головками 7

В этом разделе описывается управление чернилами и печатающими головками.

# Проверка уровня чернил

Уровень чернил виден сквозь стенки емкостей принтера. Также его можно проверить в программном обеспечении или на панели управления принтера HP, чтобы определить необходимость пополнения резервуаров.

Если вы используете приложение HP Smart, приблизительные уровни чернил выбранного принтера отображаются на главной странице.

### Проверка уровня чернил с помощью программного обеспечения принтера (Windows)

- 1. В программном обеспечении принтера НР (доступном в меню Пуск) щелкните Приблизительные уровни в верхней части окна.
- 2. На панели инструментов перейдите на вкладку Приблизительные уровни.

# Повторная заправка емкостей для чернил

**Э ПРИМЕЧАНИЕ.** Гарантия не распространяется на обслуживание и ремонт устройства в связи с неправильной заправкой емкостей для чернил или использованием чернил другого производителя (не HP).

### Как заправить емкости для чернил

1. Откройте дверцы доступа к чернилам и крышки емкостей.

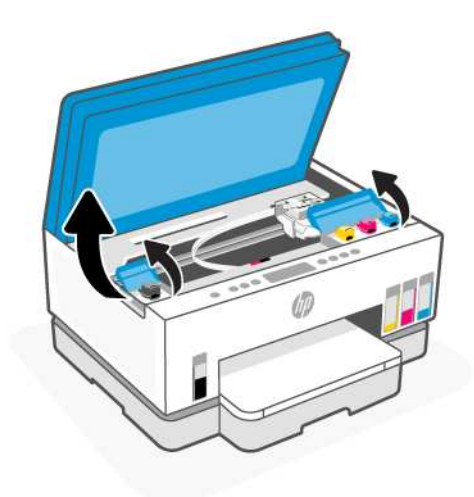

2. Откройте колпачок емкости для чернил, которую вы хотите заправить.

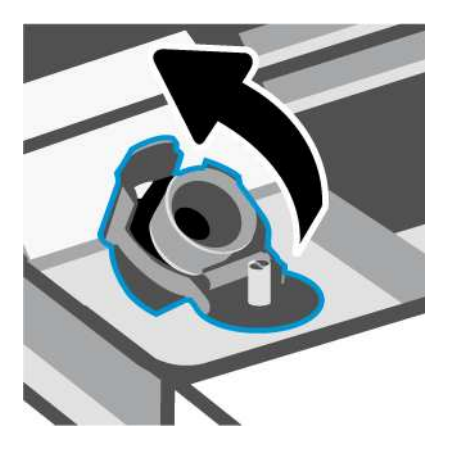

- 3. Откройте бутылочку одним из следующих способов:
	- Бутылки с завинчивающимся колпачком. Открутите и снимите крышку с бутылки чернил.

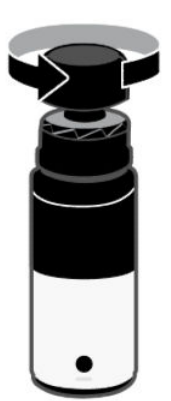

Бутылки с откидным колпачком. Открутите крышку на бутылке чернил, снимите герметичную прокладку, навинтите обратно крышку и затяните ее. Затем откройте верхнюю часть крышки.

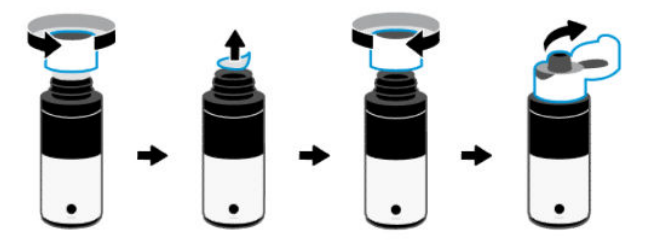

4. Сопоставьте цвет чернил в емкости с цветом чернил резервуара.

Переверните бутылку вверх дном в емкость, убедитесь, что конец бутылки вошел в сопло емкости.

ПРИМЕЧАНИЕ.

- Для бутылок с завинчивающимся колпачком конец бутылки должен вставить с щелчком при легком надавливании на сопло емкости.
- Не сжимайте емкости с чернилами во время заправки резервуара. Внешний вид бутылочек может отличаться.
- Если в емкости остались чернила, храните ее в вертикальном положении в прохладном сухом месте.

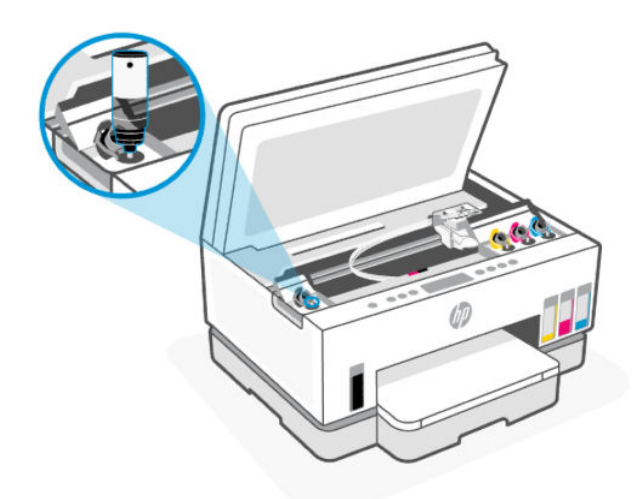

5. Дайте чернилам стечь в емкость, пока она не будет заполнена.

Если чернила не вытекают из емкости, снимите и правильно установите ее на резервуаре.

6. Закройте емкость колпачком.

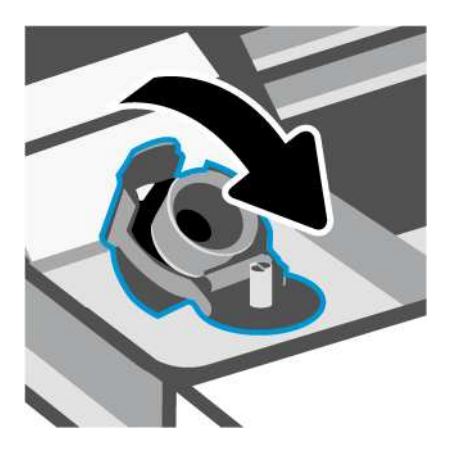

- 7. Повторите шаги 2–6, чтобы заправить другие емкости для чернил.
- 8. Закройте крышки емкостей и дверцу доступа к чернилам.

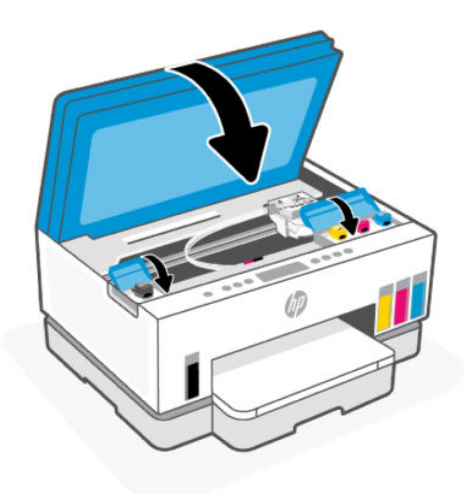

#### Меры безопасности при работе с бутылками чернил

При работе с бутылками чернил используйте следующие рекомендации.

- Храните бутылки чернил в местах, недоступных для детей.
- Открывайте емкости с чернилами только перед заправкой резервуаров для чернил.
- Не наклоняйте, не встряхивайте и не сдавливайте открытую бутылку чернил, чтобы чернила не протекли.
- Храните бутылки с чернилами в сухом, темном месте.
- Не пить, избегать попадания в ротовую полость.

# <span id="page-67-0"></span>Заказ расходных материалов

Перед заказом бутылок с чернилами, найдите номера бутылок чернил на этикетках. Эту информацию можно также найти на этикетке в области доступа к чернилам.

Чтобы заказать оригинальные расходные материалы HP для принтера, перейдите на сайт [www.hp.com/buy/supplies.](https://www.hp.com/buy/supplies) При появлении вопроса о текущей стране и области введите их, затем следуйте инструкциям и выберите бутылки чернил, подходящие для вашего принтера.

**Э ПРИМЕЧАНИЕ.** Для некоторых стран/регионов нельзя заказать бутылки с чернилами через Интернет. Если в данной стране или регионе заказ недоступен, можно просмотреть сведения о расходных материалах и напечатать список для приобретения у местных реселлеров HP.

# Печать с использованием только черных чернил (Windows)

- 1. В используемой программе выберите Печать.
- 2. Убедитесь, что выбран требуемый принтер.
- 3. Щелкните кнопку, с помощью которой открывается диалоговое окно Свойства.

В зависимости от используемой программы эта кнопка может называться Свойства, Параметры, Настройка принтера, Свойства принтера, Принтер или Предпочтения.

- 4. Выберите соответствующие параметры.
	- **Windows 10.** 
		- Щелкните вкладку Бумага/Качество.
		- Из списка Печать в оттенках серого выберите Только черные чернила, а затем щелкните ОК.
	- Windows 7.
		- На вкладке Шаблоны или Бумага/Качество щелкните кнопку Дополнительно, после чего откроется диалоговое окно Дополнительные параметры.
		- В раскрывающемся списке Печать в оттенках серого выберите Только черные чернила, а затем щелкните ОК.

### Повышение качества печати

Вы можете напечатать страницу диагностики, чтобы определить, требуется ли для улучшения качества чистить и выравнивать печатающие головки.

[Сведения о печати страницы диагностики качества печати см. в статье Печать отчета с панели](#page-24-0)  управления принтера на стр. 15.

Можно также использовать приложение HP Smart для улучшения качества печати. Информацию об [этом приложении см. в разделе Использование приложения HP Smart для печати, сканирования и](#page-26-0)  управления на стр. 17.

### <span id="page-68-0"></span>Печать страницы диагностики качества печати (Windows)

- 1. Загрузите во входной лоток чистую обычную белую бумагу формата A4 или Letter.
- 2. В программном обеспечении принтера HP (доступном в меню Пуск) щелкните Печать и сканирование в верхней части окна.
- 3. В разделе Печать щелкните Обслуживание принтера, чтобы получить доступ к панели инструментов.
- 4. На панели инструментов перейдите на вкладку Службы устройства и выберите параметр печати страницы.

### Общее представление о странице диагностики качества печати

1. Просмотрите черную, голубую, пурпурную и желтую области вместе с остальным содержимым страницы диагностики.

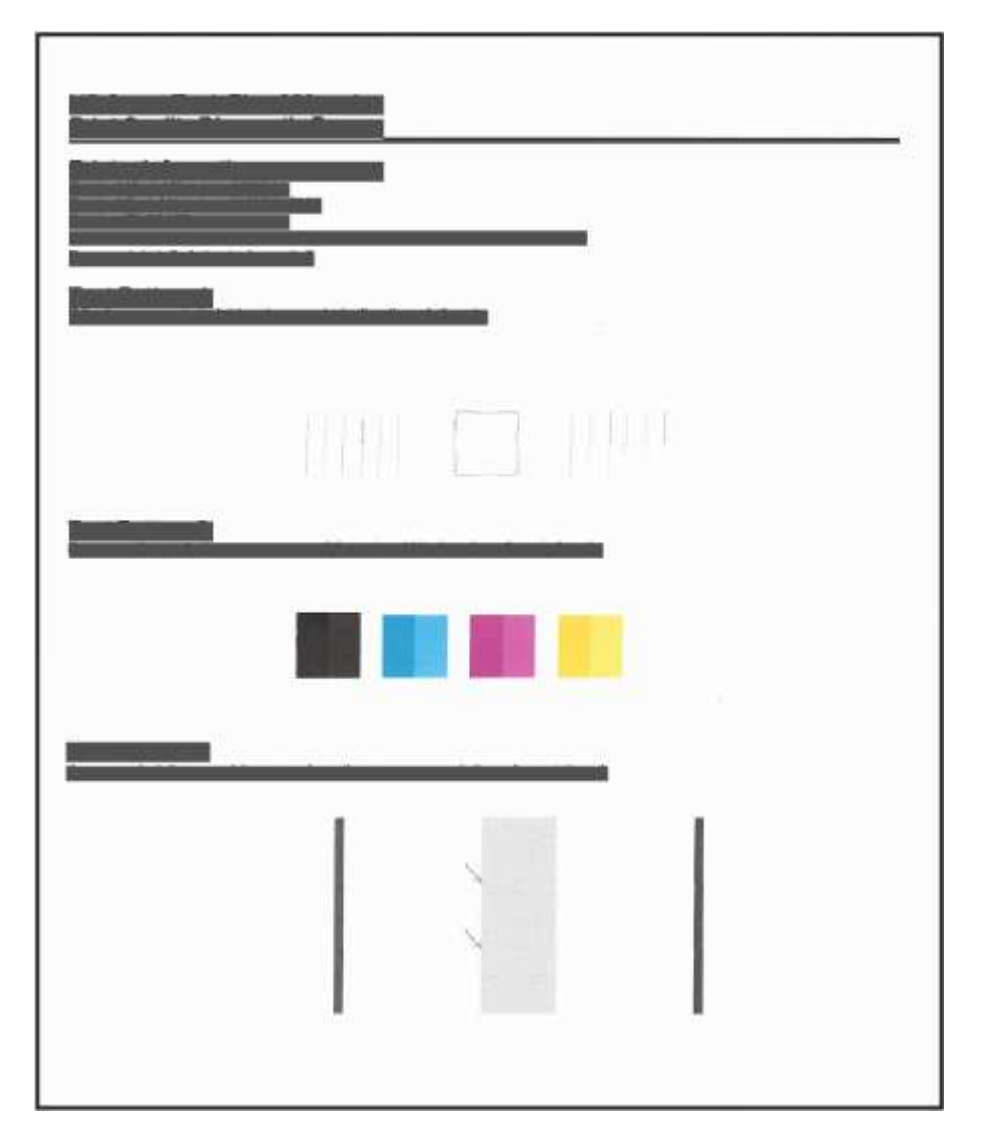

2. Если на странице диагностики в черной или цветных областях видны полосы или отсутствуют части цветных и черной областей, выполните автоматическую очистку печатающих головок.

См. Выравнивание и очистка печатающих головок на стр. 60.

3. Если на отпечатках прямые линии выглядят прерывистыми или на странице диагностики рекомендуется выровнять печатающие головки, выполните автоматическое выравнивание печатающих головок.

См. Выравнивание и очистка печатающих головок на стр. 60.

4. Если после выравнивания и очистки печатающих головок по-прежнему остаются проблемы с качеством печати, обратитесь в службу технической поддержки HP.

### Выравнивание и очистка печатающих головок

Принтер поддерживает функцию автоматического выравнивания и очистки печатающих головок.

Определить необходимость очистки или выравнивания можно по странице диагностики качества печати. См. [Общее представление о странице диагностики качества печати](#page-68-0) на стр. 59.

- Выравнивание печатающих головок. Выравнивание печатающих головок может улучшить качество печати. Если вы заметили смещенные цвета или линии на отпечатках или странице диагностики качества печати, выполните выравнивание.
- Очистка печатающих головок. Если на отпечатках имеются пропуски, неверно напечатаны или отсутствуют цвета либо печать не выполняется, может потребоваться очистка печатающей головки.

#### ПРИМЕЧАНИЕ.

- Во время очистки печатающих головок выполняется печать одной страницы.
- Чистку печатающих головок следует выполнять только по мере необходимости. Чистка без необходимости приводит к излишнему расходу чернил и сокращает срок службы печатающих головок.

### Выравнивание и очистка печатающих головок в embedded web server (EWS)

- 1. Откройте EWS. См. [Доступ и использование EWS](#page-58-0) на стр. 49.
- 2. Откройте вкладку Инструменты.
- 3. В левом меню нажмите Служебные программы и выберите Инструментарий оценки качества печати.
- 4. Нажмите кнопку рядом с параметром выравнивания или очистки печатающих головок.

### Выравнивание или очистка печатающих головок (Windows)

- 1. Загрузите во входной лоток чистую обычную белую бумагу формата A4 или Letter.
- 2. В программном обеспечении принтера HP (доступном в меню Пуск) щелкните Печать и сканирование в верхней части окна.
- 3. В разделе Печать щелкните Обслуживание принтера, чтобы получить доступ к панели инструментов.
- 4. На панели инструментов перейдите на вкладку Службы устройства, щелкните нужный вариант и следуйте инструкции на экране.

### Чистка принтера

Вы можете запустить процедуру очистки в программном обеспечении принтера, чтобы предотвратить смазывание на обратной стороне страницы.

### Очистка печатающей головки с помощью программного обеспечения принтера (Windows)

- 1. Загрузите во входной лоток чистую обычную белую бумагу формата A4 или Letter.
- 2. В программном обеспечении принтера HP (доступном в меню Пуск) щелкните Печать и сканирование в верхней части окна.
- 3. В разделе Печать щелкните Обслуживание принтера, чтобы получить доступ к панели инструментов.
- 4. На панели инструментов перейдите на вкладку Службы устройства, щелкните нужный вариант и следуйте инструкции на экране.

# Советы по работе с чернилами и печатающими головками

#### Советы по печатающим головкам

При работе с печатающими головками используйте следующие рекомендации.

- Используйте оригинальные печатающие головки HP.
- Осторожно обращайтесь с печатающими головками. Не роняйте печатающие головки и не касайтесь электрических контактов или сопел печати на любой поверхности.
- Чтобы защитить печатающие головки от высыхания, всегда выключайте питание принтера, используя кнопку питания, и дожидайтесь выключения индикатора питания.
- Не открывайте печатающие головки и не снимайте с них пленки, пока не будете готовы к установки, так как это может привести к проблемам с качеством печати. Защитная лента снижает риск испарения чернил из печатающих головок.
- [Установите обе печатающие головки: черную и цветную. См. Проверка правильности установки](#page-81-0)  печатающих головок на стр. 72.
- После настройки принтера не открывайте крышку печатающей головки без соответствующих инструкций.
- Вы можете выровнять печатающие головки для повышения качества печати. Дополнительную информацию см. в разделе [Повышение качества печати](#page-67-0) на стр. 58.
- При извлечении печатающих головок из принтера по какой-либо причине постарайтесь вернуть их на место как можно скорее. Если печатающую головку оставить вне принтера в незащищенном состоянии, она может высохнуть.

### Советы по картриджам

При работе с чернилами используйте следующие рекомендации.

- [Перед началом печати убедитесь, что в принтере достаточно чернил. См. Проверка уровня чернил](#page-63-0)  на стр. 54.
- Пополните емкости, в которых мало чернил. Печать при низком уровне чернил может привести к повреждению принтера.
- Не наклоняйте принтер.
- **Э ПРИМЕЧАНИЕ.** Оригинальные печатающие головки и чернила HP предназначены специально для принтеров и бумаги HP. Они прошли все необходимые испытания для обеспечения неизменно высокого качества печати.

HP не гарантирует качество и надежность расходных материалов других производителей. Гарантия не распространяется на обслуживание и ремонт устройства в связи с использованием расходных материалов другого производителя (не HP).

### Перемещение принтера

Чтобы избежать повреждения принтера и утечки чернил, соблюдайте следующие правила.

Если вы перемещаете принтер в пределах дома или офиса, убедитесь, что крышка печатающих головок закрыта. Держите принтер в горизонтальном положении.

Чтобы переместить принтер в другое место вашего дома или офиса, изучите инструкции по перемещению принтера в комплекте поставки или посетите сайт [hp.com/support.](https://hp.com/support)
# 8 Решение проблемы

В этом разделе приведены решения по устранению общих проблем.

Если эти предложения не устраняют проблемы, попробуйте получить помощь от одной из служб поддержки, см. сайт [поддержки HP.](https://hp.com/support)

Можно также получить помощь через приложение HP Smart и панель управления принтера.

- HP Smart Оповещает о проблемах с принтером (замятия и другие проблемы), предоставляет ссылки на справочные материалы и возможность обратиться в службу поддержки для получения [дополнительной помощи. См. Использование приложения HP Smart для печати, сканирования и](#page-26-0)  управления на стр. 17.
- Панель управления принтера См. Общие сведения об индикаторах на панели управления и значках дисплея на стр. 8.

## Замятие и ошибки подачи бумаги

В этом разделе приведены сведения по устранению неполадок, связанных с подачей и застреванием бумаги.

### Устранение застревания каретки или замятия бумаги

Замятие бумаги может возникать в нескольких местах. Чтобы устранить застревание каретки, удалите все предметы (включая бумагу), которые препятствуют перемещению каретки, из области доступа к чернилам.

ПРИМЕЧАНИЕ. Не используйте инструменты или другие устройства для извлечения объектов. Всегда соблюдайте осторожность при извлечении таких объектов из принтера.

#### Устранение замятия бумаги из выходного лотка

- 1. Выньте входной лоток.
- 2. Снимите выходной лоток.

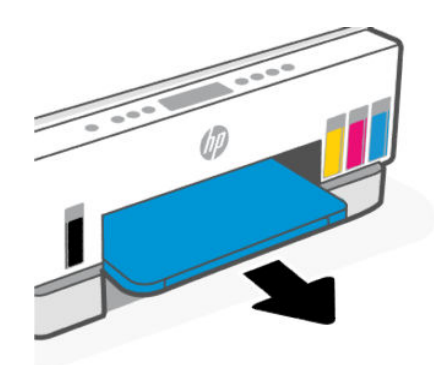

3. Извлеките пластину модуля двусторонней печати. Это можно сделать, аккуратно вытащим пластину из зазора между лотками.

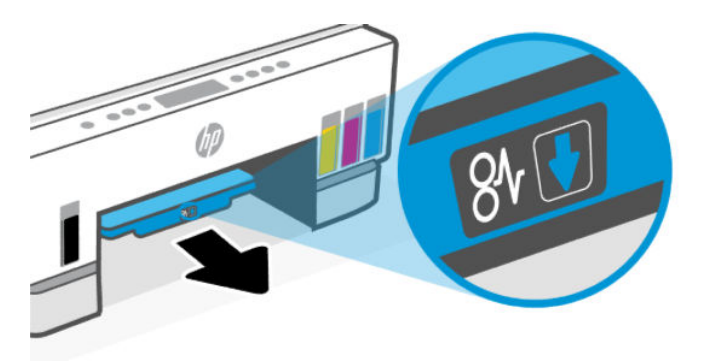

4. Извлеките замятую бумагу.

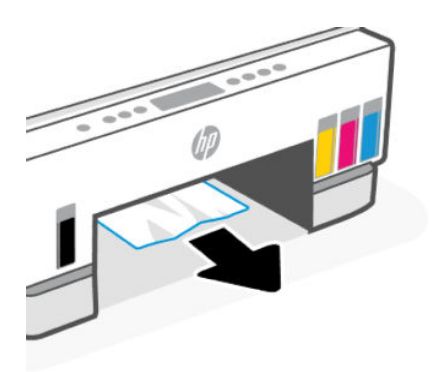

5. Верните на место пластину модуля двусторонней печати, выходной лоток и входной лоток.

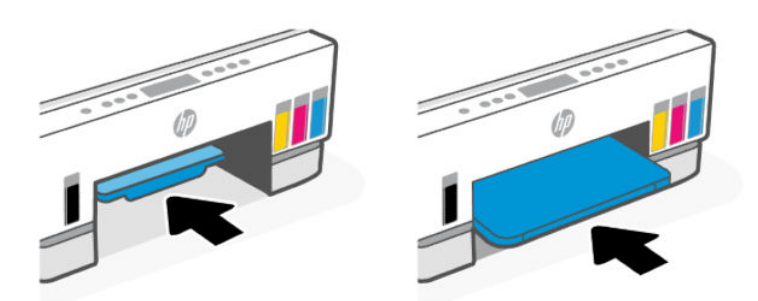

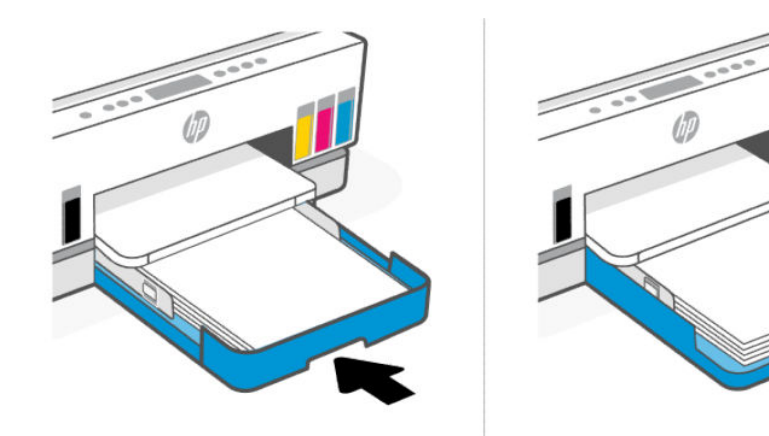

## Устранения замятия бумаги внутри принтера

1. Поднимите дверцу доступа к чернилам.

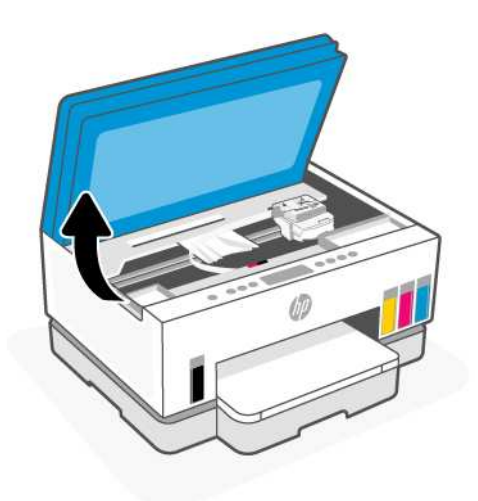

2. Извлеките замятую бумагу.

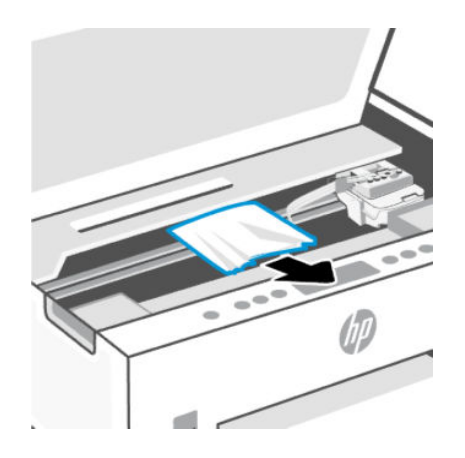

3. Закройте дверцу доступа к чернилам.

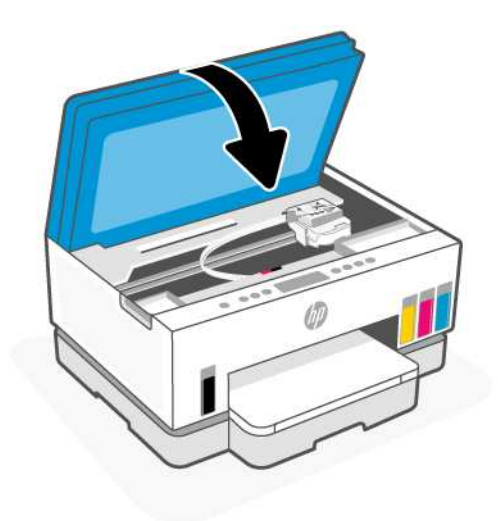

### Устранение замятия бумаги со стороны задней крышки

1. Откройте дверцу на тыльной стороне принтера.

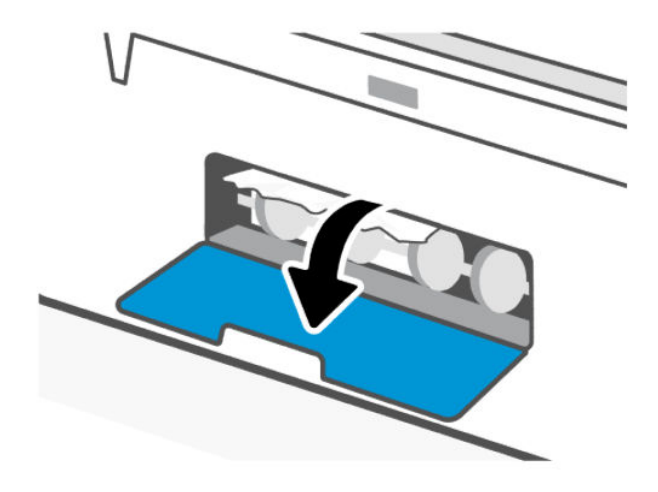

2. Извлеките замятую бумагу.

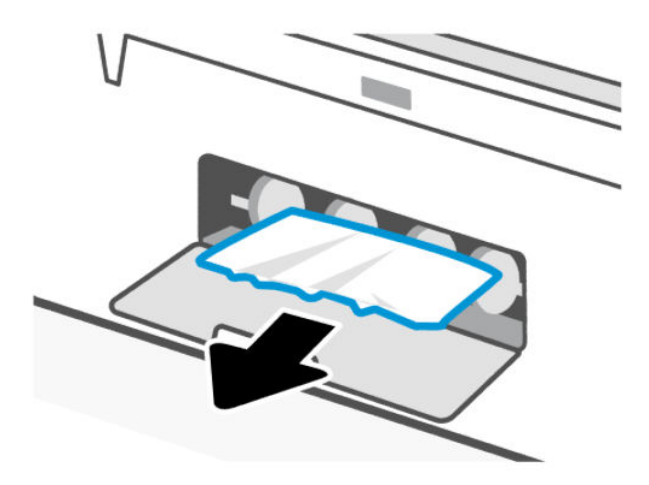

3. Закройте заднюю дверцу.

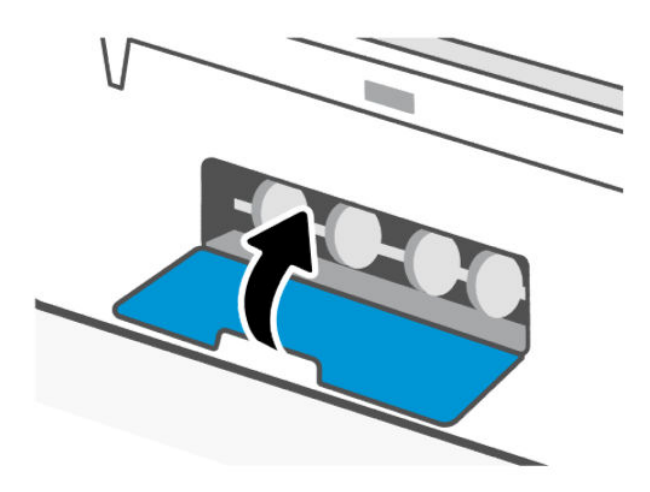

### Устранение замятий бумаги в устройстве подачи документов (некоторые модели принтеров)

**Э ПРИМЕЧАНИЕ.** Если бумага продолжает заминаться при использовании устройства подачи документов и другие средства по предотвращению замятия бумаги в устройстве подачи документов не помогают, попробуйте очистить стекло устройства подачи документов сухой безворсовой тканью. См. [Очистка области стекла устройства подачи документов \(некоторые модели принтеров\)](#page-91-0) на стр. 82. 1. Откройте крышку устройства подачи документов.

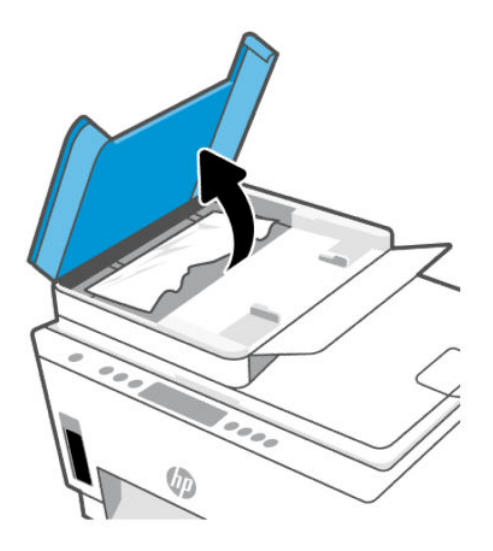

2. Извлеките замятую бумагу.

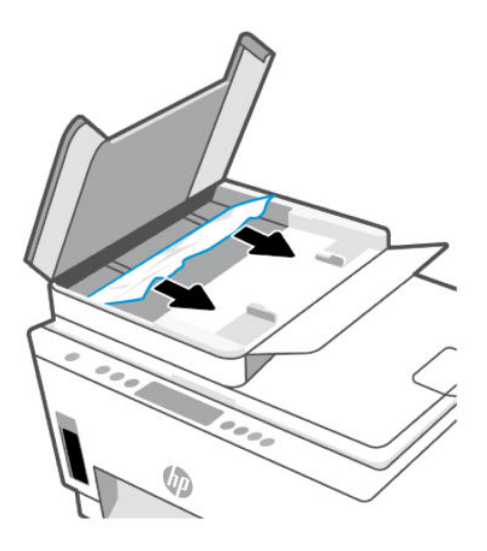

3. Закройте крышку устройства подачи документов.

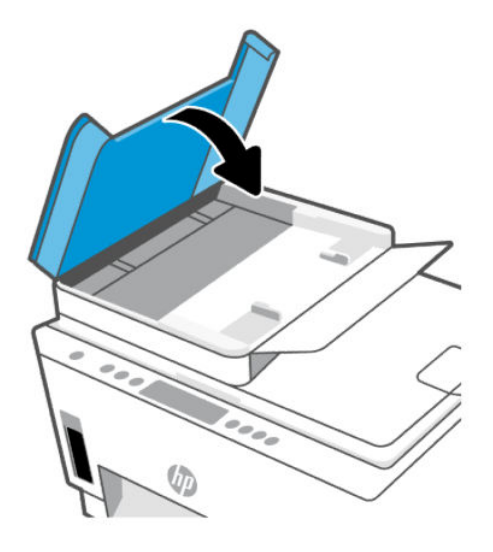

### Узнайте, как предотвратить замятие бумаги

Для предотвращения замятий бумаги следуйте следующим рекомендациям.

- Для достижения наилучших результатов не переполняйте входной лоток, но следите за тем, чтобы были загружены по крайней мере 5 листов.
- Извлекайте бумагу и закрывайте входной лоток, когда принтер не используется, чтобы не допускать попадания в него пыли и мусора.
- Чаще извлекайте распечатанные страницы из выходного лотка.
- Убедитесь, что бумага, загруженная во входной лоток, не имеет изгибов, загнутых краев и разрывов.
- Не загружайте во входной лоток одновременно бумагу разных типов и форматов. Вся бумага в стопке, загруженной во входной лоток, должна быть одинакового формата и типа.

Для достижения максимальной производительности используйте бумагу HP. Дополнительную информацию о бумаге HP см. в разделе [Основные сведения о бумаге](#page-45-0) на стр. 36.

- Отрегулируйте направляющие ширины бумаги во входном лотке, чтобы они вплотную прилегали к бумаге. Убедитесь, что направляющие ширины бумаги не сгибают бумагу во входном лотке.
- Не прилагайте излишних усилий при загрузке бумаги во входной лоток.
- Не загружайте дополнительную бумагу во время выполнения печати. Дождитесь запроса принтера, прежде чем загружать бумагу.

### Устранение проблем, связанных с подачей бумаги

К какому типу относится возникшая проблема?

- Не подается бумага из входного лотка
	- Убедитесь, что бумага загружена во входной лоток. См. [Загрузка бумаги](#page-34-0) на стр. 25.
- Отрегулируйте направляющие ширины бумаги во входном лотке, чтобы они вплотную прилегали к бумаге. Убедитесь, что направляющие ширины бумаги не сгибают бумагу во входном лотке.
- Убедитесь, что находящаяся во входном лотке бумага не скручена. Распрямите бумагу, изогнув ее в противоположном направлении.
- Для предотвращения скручивания и сгибания краев бумаги храните всю неиспользуемую бумагу в горизонтальном положении в запечатываемом пакете.
- После завершения печати удалите неиспользованную фотобумагу из входного лотка. Храните фотобумагу таким образом, чтобы исключить ее скручивание, иначе это приведет к снижению качества печати.
- Очистите ролики.

#### Перекос страниц

- Бумагу, загружаемую во входной лоток, необходимо выравнивать по направляющим. При необходимости извлеките входной лоток из принтера и загрузите бумагу правильно, выравнивая ее по направляющим.
- Не загружайте бумагу в принтер во время печати.
- Убедитесь, что задняя крышка надежно зафиксирована.

#### Захват нескольких листов

- Отрегулируйте направляющие ширины бумаги во входном лотке, чтобы они вплотную прилегали к бумаге. Убедитесь, что направляющие ширины бумаги не сгибают бумагу во входном лотке.
- Убедитесь, что во входном лотке нет лишней бумаги.
- Убедитесь, что листы бумаги не слиплись.
- Для достижения максимальной производительности и эффективности используйте бумагу HP.
- Очистите ролики.

#### Очистка роликов вручную.

- 1. Вам потребуются следующие материалы:
	- Длинная ватная палочка без ворса
	- Дистиллированная, отфильтрованная или бутылочная вода (водопроводная вода может повредить принтер)
- 2. Нажмите кнопку питания  $\binom{1}{2}$  для выключения принтера.
- 3. Отсоедините шнур питания от разъема на задней панели принтера.
- 4. Отсоедините от принтера все остальные кабели.
- 5. Выньте входной лоток.

6. Снимите выходной лоток.

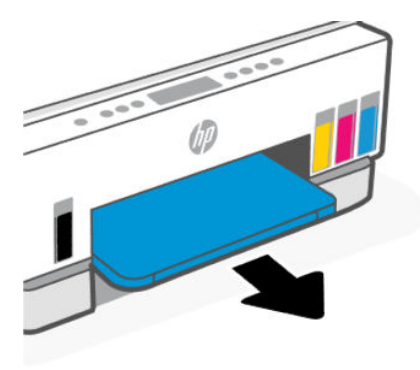

- 7. Загляните внутрь отсека, где располагались лотки, и найдите серые ролики захвата бумаги. Вам может потребоваться фонарик.
- 8. Окуните длинную ватную палочку в бутылочную или дистиллированную воду и отожмите ее тканью.
- 9. Нажмите палочкой на ролики, а затем пальцами прокрутите их от себя. Слегка надавите, чтобы удалить скопившуюся пыль или загрязнение.
- 10. Дайте роликам высохнуть в течение 10-15 минут.
- 11. Поставьте на место выходной лоток и задвиньте входной лоток

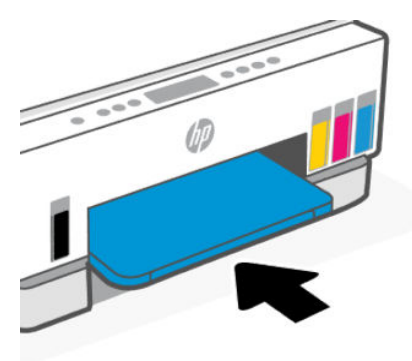

- 12. Подсоедините шнур питания к разъему на задней панели принтера.
- 13. Если необходимо, подсоедините к принтеру все ранее отсоединенные кабели.
- 14. Нажмите кнопку Питание для включения принтера.

## Проблема с печатающей головкой

В этом разделе приведены сведения по устранению проблем с печатающими головками.

- 1. Проверьте, что указанная печатающая головка правильно установлена.
- 2. Очистите контакты печатающей головки.

3. Обратитесь в службу технической поддержки HP. Перейдите на страницу [hp.com/support.](https://hp.com/support)

### Проверка правильности установки печатающих головок

#### ПРИМЕЧАНИЕ.

- Эти инструкции применимы только к этому разделу. После настройки принтера не открывайте крышку печатающей головки без соответствующих инструкций.
- Осторожно обращайтесь с печатающими головками. Не роняйте печатающие головки и не касайтесь электрических контактов или сопел печати на любой поверхности.
- 1. Убедитесь, что принтер включен.
- 2. Поднимите дверцу доступа к чернилам. Подождите, пока каретка переместится к центру устройства и остановится.
- **Э ПРИМЕЧАНИЕ.** После настройки принтера не открывайте крышку печатающей головки без соответствующих инструкций.
- 3. Снимите и заново установите печатающую головку.
	- а. Нажмите синюю кнопку, чтобы открыть крышку печатающей головки.
	- б. Извлеките печатающую головку из каретки.

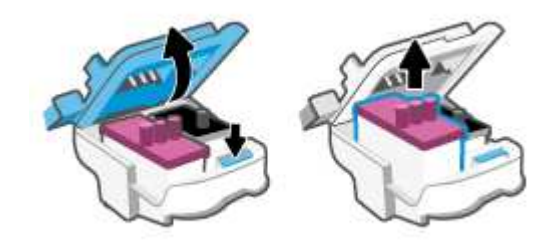

в. Если вы увидите оранжевый колпачок или ленту на печатающей головки, снимите их.

ПРЕДУПРЕЖДЕНИЕ. Не прикасайтесь к электрическим контактам или соплам.

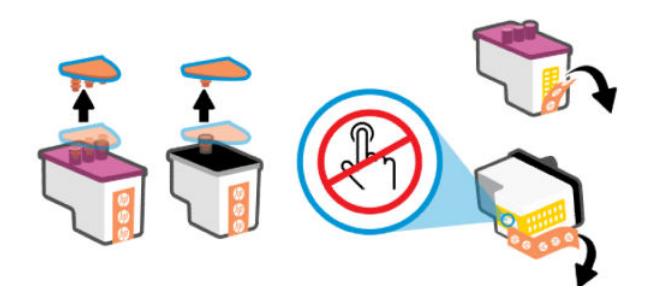

г. Вставьте печатающую головку в гнездо до щелчка.

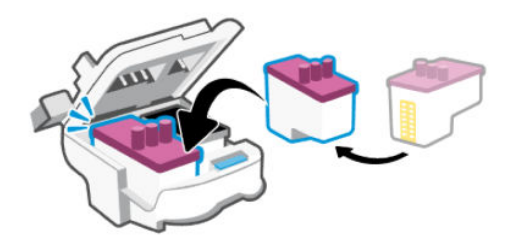

д. Закройте крышку печатающих головок.

Убедитесь, что крышка правильно закрыта, чтобы избежать таких проблем, как застревание каретки.

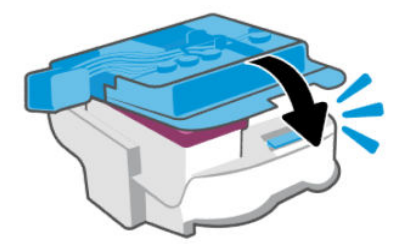

4. Закройте крышку доступа к чернилам.

### Как очистить контакты печатающих головок

#### ПРИМЕЧАНИЕ.

● Открывайте крышку печатающих головок только при необходимости; например, если печатающая головка не определяется.

Эти инструкции применимы только к этому разделу. После настройки принтера не открывайте крышку печатающей головки без соответствующих инструкций.

- Процедура очистки занимает всего несколько минут. Переустановите печатающие головки в устройство как можно скорее. Не рекомендуется извлекать печатающие головки из устройства более чем на 30 минут. Это может привести к повреждению печатающих головок.
- Осторожно обращайтесь с печатающими головками. Не роняйте печатающие головки и не касайтесь электрических контактов или сопел печати на любой поверхности.
- 1. Убедитесь, что принтер включен.
- 2. Поднимите дверцу доступа к чернилам.
- ПРИМЕЧАНИЕ. После настройки принтера не открывайте крышку печатающей головки без соответствующих инструкций.
- 3. Нажмите синюю кнопку, чтобы открыть крышку печатающей головки.

4. Извлеките печатающую головку, указанную в сообщении об ошибке.

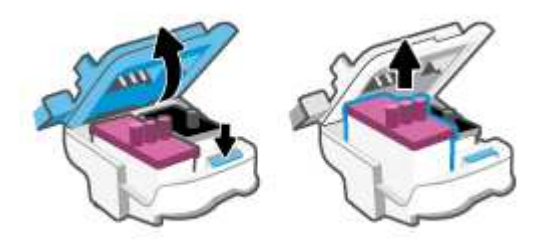

- 5. Очистите контакты печатающей головки и принтера.
	- а. Удерживая печатающую головку по бокам, определите расположение электрических контактов на печатающей головке.

Электрические контакты представляют собой небольшие металлические прямоугольники золотистого или медного цвета на печатающей головке.

ПРИМЕЧАНИЕ. Не прикасайтесь к электрическим контактам или соплам.  $\mathbb R$ 

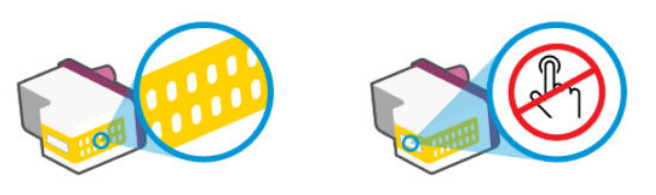

- б. Протирайте контакты только сухой тканью без ворса.
- ПРИМЕЧАНИЕ. Будьте осторожны! Протирайте только контакты и не размазывайте чернила и прочие посторонние фрагменты по контактам.
- в. Внутри устройства найдите контакты для печатающей головки.

Контактные выводы принтера представляют собой набор нескольких золотистых выступов, расположенных так, чтобы контакты печатающей головки идеально с ними совпадали.

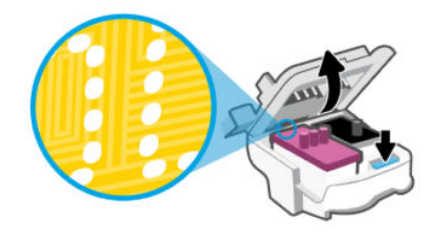

- г. Протрите контакты сухой тканью без ворса.
- **Э ПРИМЕЧАНИЕ.** Будьте осторожны! Протирайте только контакты и не размазывайте чернила и прочие посторонние фрагменты по контактам.

6. Вставьте печатающую головку в гнездо до щелчка.

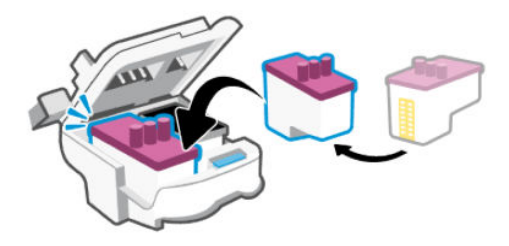

7. Закройте крышку печатающих головок.

Убедитесь, что крышка правильно закрыта, чтобы избежать таких проблем, как застревание каретки.

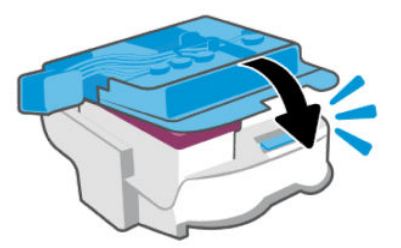

- 8. Закройте дверцу доступа к чернилам.
- 9. Проверьте, исчезло ли сообщение об ошибке.

Если сообщение об ошибке по-прежнему отображается, выключите, а затем снова включите принтер.

## Проблемы печати

В этом разделе приведены сведения по устранению проблем с печатью.

- Используйте [HP Print and Scan Doctor,](https://www.hp.com/support/PSDr) чтобы найти и автоматически устранить проблемы.
- ПРИМЕЧАНИЕ. Этот инструмент предназначен для операционной системы Windows и доступен только на нескольких языках.
- Чтобы избежать проблем с качеством печати, всегда выключайте принтер с помощью кнопки питания. Не отсоединяйте кабель питания и не отключайте сетевой фильтр, пока индикатор кнопки питания не погаснет. Это позволяет принтеру привести печатающие головки в закрытое положение и предохранить их от высыхания.

Инструкции по повышению качества печати см. в разделе [Повышение качества печати](#page-67-0) на стр. 58.

### Устранение проблем печати (Windows)

Убедитесь, что принтер включен и во входном лотке есть бумага. Если проблемы с печатью не устранены, выполните следующие действия в указанном порядке.

1. Проверьте сообщения об ошибке в программном обеспечении принтера и устраните проблемы, следуя инструкциям на экране.

2. Если принтер подключен к компьютеру с помощью кабеля USB, отключите и снова подключите кабель USB.

Если принтер подключен к компьютеру по беспроводной сети, проверьте наличие соединения.

3. Убедитесь, что устройство не приостановлено и не отключено.

#### Как проверить, что устройство не приостановлено и не отключено

- а. В зависимости от операционной системы выполните одно из следующих действий.
	- Windows 10. В меню Windows Пуск выберите из списка программ Система Windows, далее — Панель управления, а затем щелкните Устройства и принтеры в меню Оборудование и звук.
	- Windows 7. В меню Пуск Windows выберите Устройства и принтеры.
- б. Дважды щелкните или щелкните правой кнопкой мыши значок принтера, а затем выберите Просмотр очереди печати, чтобы открыть очередь печати.
- в. Убедитесь, что не установлены флажки Приостановить печать или Работать автономно в меню Принтер.
- г. Если были сделаны какие-либо изменения, повторите печать.
- 4. Убедитесь, что устройство выбрано в качестве принтера по умолчанию.

#### Проверка выбора устройства в качестве принтера по умолчанию

- а. В зависимости от операционной системы выполните одно из следующих действий.
	- Windows 10. В меню Windows Пуск выберите из списка программ Система Windows, далее — Панель управления, а затем щелкните Устройства и принтеры в меню Оборудование и звук.
	- Windows 7. В меню Пуск Windows выберите Устройства и принтеры.
- б. Убедитесь, что в качестве принтера по умолчанию выбрано верное устройство.

Принтер по умолчанию отмечен черным или зеленым круглым значком с пометкой.

- в. Если в качестве принтера по умолчанию выбрано другое устройство, щелкните правой кнопкой мыши нужное устройство и выберите Использовать по умолчанию.
- г. Еще раз попробуйте воспользоваться принтером.
- 5. Перезапустите диспетчер очереди печати.

#### Перезапуск диспетчера очереди печати

- а. В зависимости от операционной системы выполните одно из следующих действий.
	- Windows 10. В меню Пуск нажмите Служебные Windows, затем Панель управления.
	- **Windows 7. В меню Пуск нажмите Панель управления.**
- б. Выберите Система и безопасность, а затем Администрирование.
- в. Дважды щелкните Службы.
- г. Щелкните правой кнопкой мыши Диспетчер очереди печати, а затем Свойства.
- д. Убедитесь, что на вкладке Общие в раскрывающемся списке Тип запуска выбрано Автоматически.
- е. В соответствующем разделе проверьте состояние.
	- Если служба не работает, нажмите Запустить.
	- Если служба работает, нажмите Остановить, а затем Запустить, чтобы перезапустить процесс.

Затем щелкните ОК.

- 6. Перезагрузите компьютер.
- 7. Очистите очередь печати.

#### Очистка очереди печати

- а. В зависимости от операционной системы выполните одно из следующих действий.
	- Windows 10. В меню Пуск нажмите Служебные Windows, затем Панель управления. В разделе Оборудование и звук щелкните Просмотр устройств и принтеров.
	- Windows 7. В меню Пуск Windows выберите Устройства и принтеры.
- б. Правой кнопкой мыши щелкните принтер и выберите просмотр заданий печати.
- в. В меню Принтер щелкните Очистить очередь печати или Отменить печать документов, затем для подтверждения щелкните Да.
- г. Если в очереди печати остались документы, перезапустите компьютер и повторите печать.
- д. Снова убедитесь, что в очереди печати нет документов, а затем повторите попытку.

### Устранение проблем печати (macOS)

- 1. Проверьте наличие сообщений об ошибках и устраните их.
- 2. Отсоедините, а затем снова подсоедините кабель USB.
- 3. Убедитесь, что устройство не приостановлено и не отключено.
	- а. В окне Системные настройки выберите Принтеры и сканеры.
	- б. Нажмите кнопку Открыть очередь печати.
	- в. Выберите задание печати.

Для управления заданием печати используйте следующие кнопки.

- Удалить. Отмена выбранного задания печати.
- Приостановить. Приостановка выбранного задания на печать.
- Возобновить. Продолжение приостановленного задания печати.
- Пауза в работе принтера. Приостановка всех заданий в очереди печати.
- г. Если были сделаны какие-либо изменения, повторите печать.
- 4. Перезагрузите компьютер.

## <span id="page-87-0"></span>Проблемы копирования и сканирования

В этом разделе приведены сведения по устранению проблем с копированием и сканированием.

- См. [Советы по сканированию и копированию](#page-56-0) на стр. 47.
- Используйте [HP Print and Scan Doctor,](https://www.hp.com/support/PSDr) чтобы найти и автоматически устранить проблемы.
- $\mathbb{B}^\prime$  ПРИМЕЧАНИЕ. Этот инструмент предназначен для операционной системы Windows и доступен только на нескольких языках.

## Проблемы с сетью и подключением

В этом разделе приведены сведения по устранению проблем с сетями и подключением.

### Устранение проблем подключения к сети

Выберите один из следующих вариантов устранения неполадок.

- [Восстановите параметры сети по умолчанию и снова подключите принтер. См. Восстановите](#page-88-0)  настройки по умолчанию на стр. 79.
- Напечатайте и просмотрите отчет проверки беспроводной сети и страницу конфигурации сети, [которые помогут вам в диагностике и устранении проблем с сетевыми подключениями. См. Печать](#page-24-0)  отчета с панели управления принтера на стр. 15.
- Убедитесь, что брандмауэры и программное обеспечение безопасности (включая антивирусные и антишпионские программы) не влияют на подключение принтера к сети.

Дополнительные сведения см. на странице [www.hpsmart.com/wireless-printing.](https://www.hpsmart.com/wireless-printing)

● Используйте [HP Print and Scan Doctor](https://www.hp.com/support/PSDr) (только для Windows), чтобы найти и автоматически устранить проблемы с подключением к сети.

Этот инструмент можно также использовать для поиска сетевых параметров, таких как имя сети (SSID) и пароля (ключ сети).

### Устранение проблем с подключением Wi-Fi Direct

- 1. См. [Печать без подключения к одной и той же сети Wi-Fi \(Wi-Fi Direct\)](#page-49-0) на стр. 40.
- 2. [Убедитесь, что значок Wi-Fi Direct на дисплее принтера включен. См. Включение и выключение](#page-49-0)  Wi-Fi Direct на стр. 40.
- 3. Включите на своем компьютере или мобильном устройстве функцию беспроводного подключения (Wi-Fi), выполните поиск и подключитесь к устройству с именем Wi-Fi Direct принтера.
- 4. Введите пароль Wi-Fi Direct при появлении соответствующего запроса.
- 5. Если вы используете мобильное устройство, убедитесь, что на нем установлено совместимое приложение печати. Дополнительные сведения о мобильной печати см. в разделе [www.hp.com/go/mobileprinting.](https://www.hp.com/go/mobileprinting)

### Устранение проблем с подключением по Ethernet (некоторые модели принтеров)

В этом разделе описывается решение проблем с подключением к сети Ethernet.

<span id="page-88-0"></span>Проверьте следующее.

- Сеть работоспособна, и сетевой концентратор, коммутатор или маршрутизатор включен.
- Убедитесь, что кабель Ethernet правильно подсоединен к принтеру и маршрутизатору. Если кабель Ethernet правильно подключен к разъему Ethernet на принтере, будет светиться соответствующий индикатор.
- Убедитесь, что брандмауэры и программное обеспечение безопасности (включая антивирусные и антишпионские программы) не влияют на подключение принтера к сети.

Дополнительные сведения см. на странице [www.hpsmart.com/wireless-printing.](https://www.hpsmart.com/wireless-printing)

● Используйте [HP Print and Scan Doctor](https://www.hp.com/support/PSDr) (только для Windows), чтобы найти и автоматически устранить проблемы с подключением.

## Восстановите настройки по умолчанию

В этом разделе описывается восстановление исходных заводских параметров и настроек.

- В случае изменения параметров принтера или сети можно восстановить заводские настройки и сетевые параметры.
- Если прошло более 2 часов после включения принтера, а беспроводное подключение устройства еще не настроено, его можно перевести в режим настройки Wi-Fi, восстановив сетевые параметры принтера. Принтер будет находиться в режиме настройки 2 часа.
- Также путем восстановления сетевых параметров можно устранять неполадки сетевого подключения.
- В случае восстановления сетевых параметров необходимо заново подключить принтер к сети с [помощью приложения HP Smart. См. Подключение принтера к сети Wi-Fi с помощью HP Smart](#page-28-0) на стр. 19.

### Восстановление заводских настроек принтера с панели управления

- 1. Нажмите и удерживайте кнопку Информация  $\begin{pmatrix} i \\ i \end{pmatrix}$  в течение 5 секунд, пока не загорятся кнопки на панели управления.
- 2. Поднимите дверцу доступа к чернилам.
- 3. Одновременно нажмите и удерживайте не менее трех секунд кнопки «Информация»  $\begin{pmatrix} i \\ i \end{pmatrix}$ и

«Отмена» .

### Восстановление сетевых параметров принтера с панели управления

1. Нажмите и удерживайте кнопку Информация  $\left(\begin{array}{c} \mathbf{i} \end{array}\right)$ в течение 5 секунд, пока не загорятся кнопки на панели управления.

2. Нажмите кнопку Wi-Fi  $(\geqslant)$ и кнопку «Отмена»  $(\times)$ одновременно и удерживайте их в течение 5

секунд, пока индикатор Wi-Fi не начнет мигать синим цветом.

В режиме настройки Wi-Fi индикатор Wi-Fi мигает синим, а значок предупреждения Wi-Fi не активен. См. [Состояние Wi-Fi, значки и индикаторы](#page-22-0) на стр. 13.

### Восстановление заводских настроек принтера или сетевых параметров с помощью embedded web server (EWS)

- 1. Откройте EWS. См. [Доступ и использование EWS](#page-58-0) на стр. 49.
- 2. Перейдите на вкладку Параметры.
- 3. Нажмите Восстановить параметры по умолчанию и выберите восстановление заводских настроек или сетевых параметров по умолчанию.
- 4. Чтобы продолжить, нажмите кнопку на выбранной странице.

## Устранение проблем с веб-службами

При возникновении проблем с использованием веб-служб проверьте следующее.

- Убедитесь, что принтер подключен к Интернету через поддерживаемое сетевое подключение.
- Убедитесь, что на принтере установлены последние обновления.
- Убедитесь, что веб-службы включены на принтере. См. [Использование веб-служб](#page-61-0) на стр. 52.
- Убедитесь, что центральный узел сети, коммутатор или маршрутизатор включены и работают правильно.
- Если используется беспроводное подключение принтера, убедитесь, что сеть Wi-Fi функционирует [нормально. Дополнительную информацию см. в разделе Проблемы с сетью и подключением](#page-87-0) на стр. 78.
- Если в сети для подключения к Интернету используется прокси-сервер, проверьте правильность соответствующих настроек.
	- Проверьте установленные параметры используемого браузера (Internet Explorer, Firefox или Safari).
	- Проверьте работу брандмауэра вместе с ИТ-администратором или специалистом, ответственным за его настройку.

Если настройки прокси-сервера, используемые брандмауэром, изменились, необходимо обновить их на панели управления принтера или в embedded web server (EWS). Если не обновить эти параметры, веб-службы будут недоступны.

Дополнительную информацию см. в разделе [Использование веб-служб](#page-61-0) на стр. 52.

## Аппаратные проблемы принтера

В этом разделе приведены сведения по устранению проблем с оборудованием принтера.

#### Закрытие всех крышек и дверей

Убедитесь, что крышки емкостей, крышка печатающих головок и дверца доступ к чернилам закрыты надлежащим образом.

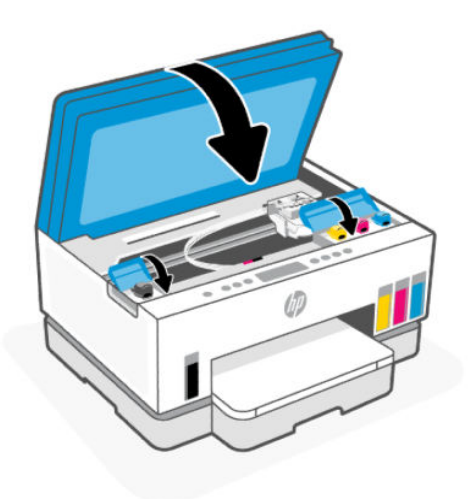

#### Принтер неожиданно выключается

- Проверьте источник питания и подключение к нему.
- Убедитесь, что кабель питания принтера надежно подсоединен к работающей электрической розетке.
- ПРИМЕЧАНИЕ. Если функция автоматического выключения активирована, принтер автоматически выключается после 2 часов бездействия для уменьшения расхода электроэнергии. Дополнительную информацию см. в разделе [Автоотключение](#page-95-0) на стр. 86.

#### Устранение сбоя принтера

Выключите, а затем включите принтер. Если после этого неполадка не устранена, обратитесь в службу поддержки HP.

## Обслуживание принтера

В этом разделе описывается обслуживание принтера.

#### Очистите стекло сканера

Пыль или грязь на стекле сканера, подложке крышки сканера или раме сканера могут снизить производительность устройства, качество сканирования, а также точность специальных функций, например, функции размещения копий в соответствии с конкретными размерами страницы.

#### Как очистить стекло сканера

△ **ВНИМАНИЕ!** Перед очисткой выключите принтер с помощью кнопки питания  $(\binom{1}{k}$  и отсоедините

кабель питания от электрической розетки.

<span id="page-91-0"></span>1. Поднимите крышку сканера.

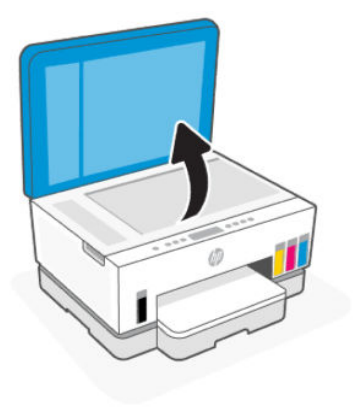

2. Очистите стекло сканера и подложку крышки с помощью сухой, мягкой, безворсовой ткани.

Распылите на ткань мягкий стеклоочиститель и очистите только стекло.

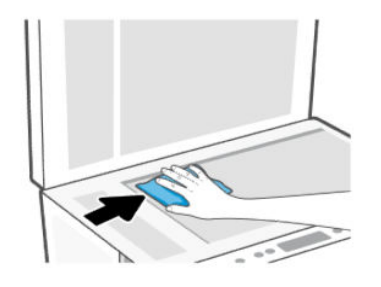

#### ПРЕДУПРЕЖДЕНИЕ.

- Не очищайте подложку крышки сканеры влажной тканью во избежание повреждения защитного слоя.
- Для очистки стекла сканера используйте только средства для чистки стекол. Не применяйте чистящие средства, содержащие абразивные материалы, ацетон, бензол и тетрахлорид углерода, т. к. эти вещества могут повредить стекло сканера. Не используйте изопропиловый спирт, т. к. после него на стекле сканера могут остаться полосы.
- Не распыляйте чистящее средство непосредственно на стекло сканера. Избыток чистящего средства может попасть под стекло и привести к повреждению сканера.
- 3. Закройте крышку сканера и включите принтер.

### Очистка области стекла устройства подачи документов (некоторые модели принтеров)

Если бумага продолжает заминаться при использовании устройства подачи документов и другие средства по предотвращению замятия бумаги в устройстве подачи документов не помогают, попробуйте очистить стекло устройства подачи документов сухой безворсовой тканью.

1. Поднимите крышку сканера.

2. С помощью мягкой сухой безворсовой ткани очистите стекло устройства подачи документов и указанную область на крышке сканера.

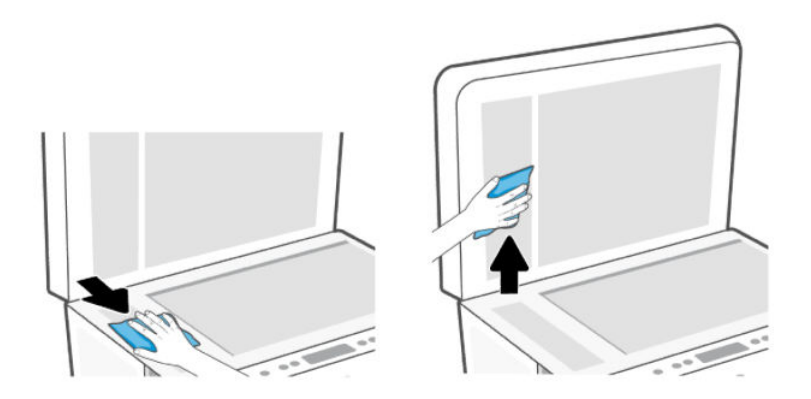

### Очистка внешних поверхностей

⚠ **ВНИМАНИЕ!** Перед очисткой принтера выключите устройство, нажав кнопку питания  $({}^1)$ , и

отсоедините кабель питания от электрической розетки.

Пыль, подтеки и пятна на корпусе следует удалять мягкой влажной тканью без ворса. Не допускайте попадания жидкости внутрь принтера и на панель управления принтера.

### Очистка устройства подачи документов (некоторые модели принтеров)

Если устройство подачи документов захватывает несколько листов или если оно не захватывает обычную бумагу, очистите ролики и разделительную пластину.

**Э ПРИМЕЧАНИЕ.** Если вы столкнетесь с замятием бумаги или плохими результатами копирования или сканирования с использованием устройства подачи документов, возможно, придется очистить стекло [устройства подачи документов \(некоторые модели принтеров\), см. Очистка области стекла устройства](#page-91-0)  подачи документов (некоторые модели принтеров) на стр. 82.

#### Как очистить ролики и разделительную пластину

- ⚠ **ВНИМАНИЕ!** Перед очисткой выключите принтер с помощью кнопки питания  $(\prime)$ ) и отсоедините кабель питания от электрической розетки.
	- 1. Извлеките оригиналы из входного лотка устройства подачи документов.

2. Откройте крышку устройства подачи документов.

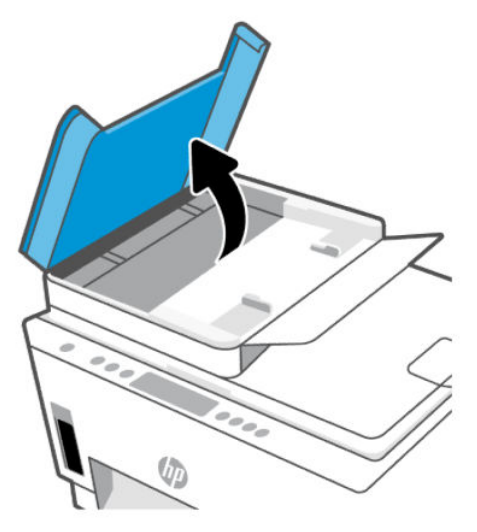

Это обеспечит удобный доступ к роликам (1) и разделительной пластине (2).

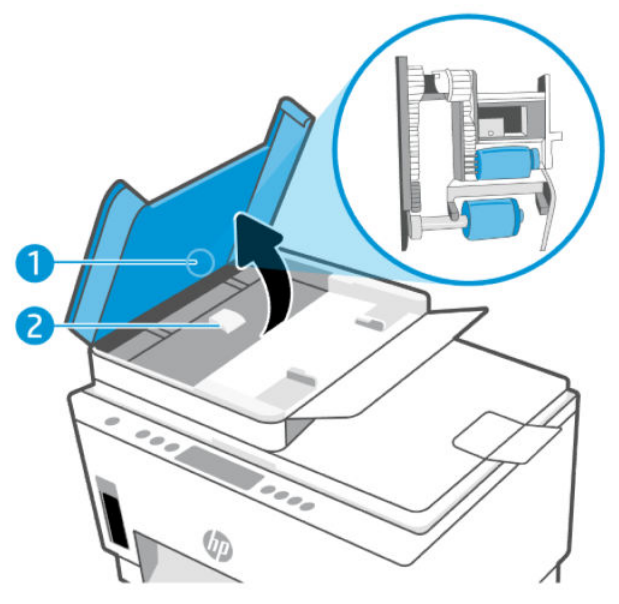

Таблица 8-1 Ролики и разделительные панели

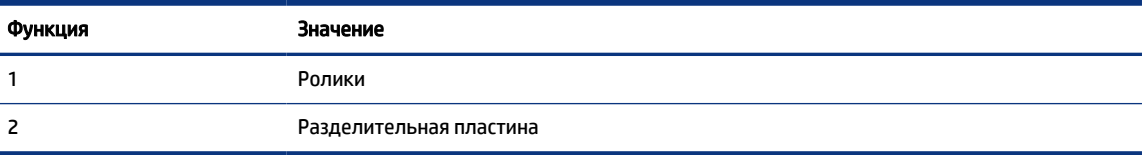

- 3. Слегка смочите дистиллированной водой мягкую ткань без ворса и отожмите ее.
- 4. Протрите ролики и разделительную пластину влажной тканью, чтобы удалить с них загрязнения.
- **Э ПРИМЕЧАНИЕ.** Если не удалось выполнить очистку с помощью дистиллированной воды, повторите процедуру с использованием изопропилового спирта.

5. Закройте крышку устройства подачи документов.

## Служба поддержки HP

Поддержка HP в Интернете предполагает несколько вариантов помощи при неполадках принтера. Последние обновления программных продуктов и сведения о поддержке см. на сайте [hp.com/support.](https://hp.com/support)

ПРИМЕЧАНИЕ. Также приложение HP Smart позволяет узнавать об ошибках принтера и получать [помощь в устранении неполадок. Информацию об этом приложении см. в разделе Использование](#page-26-0)  приложения HP Smart для печати, сканирования и управления на стр. 17.

### Связь с HP

Если вам нужна помощь специалиста технической поддержки HP в решении проблемы, посетите веб-сайт [связи со службой поддержки.](https://hp.com/support) Доступны следующие варианты бесплатного обращения заказчиков, имеющих гарантию на продукт (поддержка агента HP для заказчиков, не имеющих гарантии, может быть платной).

- Общение с агентом службы поддержки НР с помощью чата.
- Звонок агенту службы поддержки HP.

При обращении в службу поддержки HP будьте готовы предоставить следующие сведения.

- Название продукта (указано на принтере)
- Номер и серийный номер продукта (на этикетке в области доступа к чернилам)

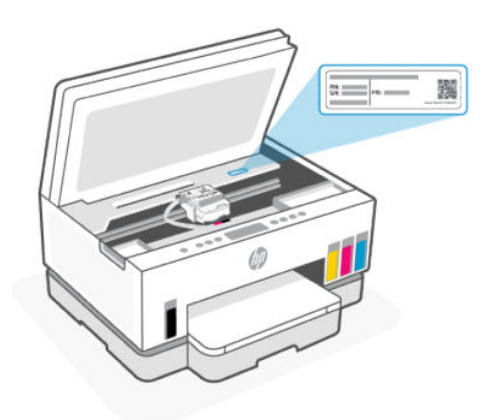

### Регистрация принтера

Регистрация займет всего несколько минут и поможет получать более быстрое обслуживание, более эффективную поддержку и уведомления о поддержке устройства.

Если регистрация принтера не была выполнена при установке программного обеспечения, это можно сделать сейчас на сайте [register.hp.com.](https://www.register.hp.com)

### Дополнительные варианты гарантии

За дополнительную плату для принтера можно приобрести планы обслуживания с расширенными сроками действия. Перейдите на веб-сайт [hp.com/support,](https://hp.com/support) выберите свою страну или регион и язык, а затем изучите варианты предоставления расширенной гарантии, доступные для вашего принтера.

# <span id="page-95-0"></span>9 HP EcoSolutions (HP и окружающая среда)

Подробную информацию о принципах, которым следует HP в процессе производства своих товаров с [целью снижения влияния на окружающую среду, см. на сайте Программа охраны окружающей среды](#page-106-0)  на стр. 97. Подробную информацию о мерах HP в отношении защиты окружающей среды см. по адресу [HP EcoSolutions \(HP и окружающая среда\).](https://hp.globalbmg.com)

## Управление питанием

В этом разделе описываются функции управления электропитанием принтера.

### Спящий режим

- В спящем режиме расход электроэнергии снижается.
- После начальной настройки принтер автоматически переходит в спящий режим после 5 минут бездействия.
- Вы можете изменить время бездействия, по истечении которого принтер переходит в спящий режим.
- Подсветка кнопки «Питание» затухает и экран панели управления принтера отключается, когда принтер находится в спящем режиме.
- Чтобы вывести принтер из спящего режима, нажмите где-либо на панели управления принтера.

### Автоотключение

Данная функция автоматически отключает принтер после 2 часов бездействия для уменьшения расхода электроэнергии. Поскольку функция автоотключения полностью выключает принтер, его нужно будет снова включать нажатием кнопки питания.

Если принтер поддерживает функцию автоотключения для экономии энергии, она будет автоматически включена или выключена в зависимости от возможностей принтера и режима подключения к источнику питания. Даже если функция автоотключения не работает, принтер переходит в спящий режим автоматически после 5 минут бездействия для уменьшения расхода электроэнергии.

- Функция автоотключения активируется при включении принтера, если он не поддерживает сеть, факс и Wi-Fi Direct либо не использует эти функции.
- Автоотключение отключается, когда включена функция Wi-Fi принтера или функция Wi-Fi Direct. Либо, когда принтер, поддерживающий работу с факсом, через USB-соединение или подключение по сети Ethernet, устанавливает подключение с факсом, USB-соединение или подключение по сети Ethernet.
- СОВЕТ: Для экономии электроэнергии можно активировать функцию автоотключения, даже когда принтер подключен к другим устройствам или когда включена функция Wi-Fi.

### Изменение времени перехода в спящий режим и автоматического отключения в embedded web server (EWS)

- 1. Откройте EWS. См. [Доступ и использование EWS](#page-58-0) на стр. 49.
- 2. Перейдите на вкладку Параметры.
- 3. В левом меню нажмите Управление электропитанием.
- 4. Щелкните Режим энергосбережения или Автоматическое выключение.
- 5. Выберите нужное время и нажмите Применить.

### Вкл/выкл по графику

Используйте данную функцию для включения или выключения принтера в выбранные дни. Например, можно запланировать включение принтера в 8:00 и выключение в 20:00 с понедельника по пятницу. Это позволит экономить электроэнергию ночью и в выходные.

Планирование дней и времени включения и выключения принтера

- 1. Откройте EWS. См. [Доступ и использование EWS](#page-58-0) на стр. 49.
- 2. Перейдите на вкладку Параметры.
- 3. В левом меню нажмите Управление электропитанием.
- 4. Нажмите Вкл/выкл по графику и укажите нужное время и дни для автоматического включения или выключения принтера.
- 5. Нажмите кнопку Применить.

## Тихий режим

В тихом режиме скорость печати замедляется, чтобы снизить общий уровень шума без ухудшения качества печати. Тихий режим работает только во время печати на обычной бумаги с обычным качеством печати.

Чтобы снизить шум при печати, включите тихий режим. Чтобы выполнить печать на обычной скорости, выключите тихий режим. По умолчанию тихий режим выключен.

#### ПРИМЕЧАНИЕ.

- Вы можете указать время автоматического включения этой функции.
- Чтобы изменить настройку в HP Smart, откройте HP Smart на вашем устройстве, выберите принтер и щелкните Параметры печати.

### Включение и выключение тихого режима, а также изменение соответствующих параметров в embedded web server (EWS)

- 1. Откройте EWS. См. [Доступ и использование EWS](#page-58-0) на стр. 49.
- 2. Перейдите на вкладку Параметры.
- 3. В левом меню нажмите Предпочтения.
- 4. Щелкните Тихий режим и внесите необходимые изменения.
- 5. Нажмите кнопку Применить.

# А Техническая информация

Приведенная в этом документе информация может быть изменена без уведомления. Некоторые утверждения могут быть неприменимы к вашему принтеру или не действовать в вашей стране (вашем регионе).

## Технические характеристики

Дополнительные сведения о характеристиках устройства (включая акустические данные, разрешения печати, системные требования) см. на сайте [hp.com/support.](https://hp.com/support)

#### Условия эксплуатации

- Рекомендуемый диапазон рабочих температур: от 15°С до 30°С
- Рекомендуемый диапазон влажности при работе: 20–80 % относительной влажности, без конденсата.
- Диапазон температур эксплуатации: от 5°C до 40°C
- Диапазон температур хранения: -40-60 °С (-40-140 °F)
- Наличие сильных электромагнитных полей может негативно сказаться на качестве печати
- HP рекомендует использовать кабель USB длиной не более 3 м, чтобы снизить помехи из-за потенциальных электромагнитных полей

#### Емкость входного лотка (HP Smart Tank 660-670 series)

- Обычная бумага (75 г/м²): до 150
- Конверты: до 10
- Фотобумага: до 30

#### Емкость входного лотка (HP Smart Tank 710–720, 750 series)

- Обычная бумага (75 г/м²): до 250
- Конверты: до 30
- Каталожные карточки: до 50
- Фотобумага: до 50

#### Емкость выходного лотка

- Обычная бумага (75 г/м²): до 100
- Конверты: до 30
- Каталожные карточки: До 30 (HP Smart Tank 710-720, 750 series)
- Фотобумага: до 30

#### Емкость устройства подачи документов (HP Smart Tank 750 series)

● Обычная бумага (от 60 до 90 г/м² [от 16 до 24 фунтов]): до 35

#### Тип и размер бумаги

● Полный список поддерживаемых носителей см. в ПО принтера или embedded web server (EWS). Как открыть EWS, см. в разделе [Доступ и использование EWS](#page-58-0) на стр. 49.

#### Плотность бумаги

- Обычная бумага: 60—105 г/м² (16—28 фунта)
- Конверты: 75—90 г/м² (20—24 фунта)
- Открытки. До 200 г/м² (110 фунтов) (HP Smart Tank 710-720, 750 series)
- Фотобумага: до 250 г/м² (66 фунтов)

#### Характеристики печати

- Скорость печати зависит от сложности документа
- Метод: струйная термопечать на обычной бумаге с нанесением чернил по технологии drop-ondemand
- Язык: PCL3 GUI
- Сведения о разрешениях печати и полях см. на веб-сайте поддержки устройства.

#### Характеристики копирования

- Разрешение: до 600 т/д
- Цифровая обработка изображений
- Скорость копирования зависит от сложности документа и модели

#### Характеристики сканирования

● Разрешение: до 1200 x 1200 т/д

Дополнительную информацию о разрешении в пикселах на дюйм см. в справке программы.

- Цвет: 24 бита для цветных изображений, 8 бит для изображений в оттенках серого (256 уровней серого)
- Максимальный размер при сканировании со стекла: 21,6 x 29,7 см

#### Характеристики питания

- Напряжение на входе: 100—240 В переменного тока (+/-10 %)
- Входная частота: 50/60 Гц (+/- 3 Гц)

### Соответствие нормативам

Принтер удовлетворяет требованиям к продуктам, разработанным регламентирующими органами вашей страны/региона.

### Нормативный код модели

Для идентификации при контроле соблюдения нормативов устройству назначен нормативный код модели. Этот нормативный код модели не следует путать с торговым названием и номером продукта.

### Положение FCC

Федеральная комиссия по связи (США) в документе 47 CFR 15.105 обязала сообщать пользователям следующую информацию об этом изделии.

Это оборудование было проверено на соответствие требованиям для цифровых устройств класса B в соответствии с частью 15 правил FCC. Эти требования разработаны с целью обеспечения разумных мер защиты от вредного излучения устройства в жилой зоне. Данное оборудование создает, использует и может излучать энергию в радиочастотном диапазоне, и при нарушении инструкций изготовителя по его установке и эксплуатации устройство может создавать недопустимые помехи радиосвязи. Тем не менее соответствие инструкциям не гарантирует отсутствия помех в каждом конкретном случае. Если устройство вызывает помехи теле- и радиоприему, наличие которых определяется путем включения и выключения устройства, пользователь может попытаться уменьшить влияние помех, выполнив следующие действия.

- Изменить направление или местоположение приемной антенны.
- Увеличить расстояние между оборудованием и приемником.
- Подключить оборудование и приемник в сетевые розетки разных цепей питания.
- Чтобы получить дополнительные советы, обратитесь к продавцу или к квалифицированному техническому специалисту по радио- или телеоборудованию.
- **Э ПРИМЕЧАНИЕ.** Если устройство оснащено портом Ethernet / ЛВС с металлической оболочной, необходимо использовать экранированный кабель в целях соблюдений ограничений класса B ч. 15 правил FCC.

Модификации (часть 15.21)

Изменения или модификации устройства, явно не одобренные HP, могут привести к лишению пользователя прав на эксплуатацию данного оборудования.

Для получения дополнительной информации обратитесь по адресу: Manager of Corporate Product Regulations, HP 1501 Page Mill Road, Palo Alto, CA 94304, USA.

Данное устройство соответствует части 15 Правил FCC. Работа устройства должна соответствовать следующим двум условиям: (1) данное устройство не может являться источником помех и (2) данное устройство должно работать в условиях помех, включая те, что могут вызывать сбои в работе.

### Инструкция к шнуру питания

Убедитесь, что источник питания соответствует техническим требованиям устройства. Данные о напряжении указаны на устройстве. Устройство работает при напряжении 100–240 В (+/- 10 %) или 200–240 В переменного тока и при частоте 50/60 Гц (+/- 3 Гц).

 $\triangle$  ПРЕДУПРЕЖДЕНИЕ. Во избежание повреждения устройства используйте только шнур питания из комплекта поставки.

### Уведомление о соответствии требованиям VCCI (Class B) для пользователей в Японии

この装置は、クラスB機器です。この装置は、住宅環境で使用することを目的 としていますが、この装置がラジオやテレビジョン受信機に近接して使用され ると、受信障害を引き起こすことがあります。 取扱説明書に従って正しい取り扱いをして下さい。  $VCCI - B$ 

### Уведомление о кабеле питания для пользователей в Японии

製品には、同梱された電源コードをお使い下さい。

同梱された電源コードは、他の製品では使用出来ません。

### Уведомление об отображении информации на рабочих местах для Германии

#### GS-Erklärung (Deutschland)

Das Gerät ist nicht für die Benutzung im unmittelbaren Gesichtsfeld am Bildschirmarbeitsplatz vorgesehen. Um störende Reflexionen am Bildschirmarbeitsplatz zu vermeiden, darf dieses Produkt nicht im unmittelbaren Gesichtsfeld platziert werden.

### Уведомление о допустимом уровне шума для Германии

Geräuschemission

LpA < 70 dB am Arbeitsplatz im Normalbetrieb nach DIN 45635 T. 19

### Уведомление о соответствии требованиям ЕС и Великобритании

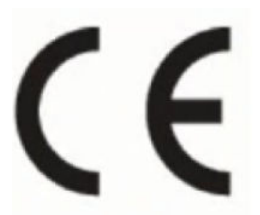

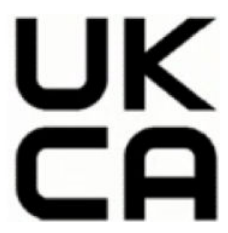

Products bearing the CE marking and UK marking comply to applicable EU Directives and the equivalent UK Statutory Instruments and can operate in at least one EU Member State and in Great Britain. The full EU and UK Declaration of Conformity can be found at the following website: [hp.eu/certificates](https://www.hp.eu/certificates) (Search with the product model name or its Regulatory Model Number (RMN), which may be found on the regulatory label.)

The point of contact for regulatory matters:

For EU: HP Deutschland GmbH, HP HQ-TRE, 71025 Boeblingen, Germany

For GB: HP Inc UK Ltd, Regulatory Enquiries, Earley West, 300 Thames Valley Park Drive, Reading, RG6 1PT

Email: techregshelp@hp.com

### Декларация соответствия

С декларацией соответствия можно ознакомиться по адресу [www.hp.eu/certificates.](https://www.hp.eu/certificates)

### Соответствие нормам беспроводной связи

В этом разделе содержатся сведения о соответствии нормам для беспроводных устройств.

### Устройства с поддержкой беспроводной связи

#### EMF

Это устройство соответствует международным нормативам (Международная комиссия по защите от неионизирующих излучений), регулирующим подверженность радиочастотному облучению.

Если устройство оснащено радиоприемником и радиопередатчиком, то при обычном использовании расстояние в 20 см обеспечивает прием и передачу в диапазоне частот, соответствующем требованиям ЕС.

#### Функции беспроводной связи в Европе

For products with 802.11 b/g/n or Bluetooth radio:

Radio frequency band: 2400-2483.5 MHz, with transmit power of 20 dBm (100 mW) or less.

For products with 802.11 a/b/g/n/ac radio:

- Radio frequency band: 2400-2483.5 MHz, with transmit power of 20 dBm (100 mW) or less.
- Radio frequency band: 5170-5330 MHz, with transmit power of 23 dBm (200 mW) or less.
- Radio frequency band: 5490-5730 MHz, with transmit power of 23 dBm (200 mW) or less.
- Radio frequency band: 5735-5835 MHz, with transmit power of 13.98 dBm (25 mW) or less.

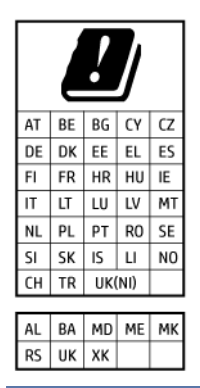

ВАЖНО! IEEE 802.11x wireless LAN with 5.17-5.33 GHz frequency band is restricted for indoor use only in all countries reflected in the matrix. Using this WLAN application outdoor might lead to interference issues with existing radio services.

#### Воздействие высокочастотного излучения

**A CAUTION:** The radiated output power of this device is far below the FCC radio frequency exposure limits. Nevertheless, the device shall be used in such a manner that the potential for human contact during normal operation is minimized. This product and any attached external antenna, if supported, shall be placed in such a manner to minimize the potential for human contact during normal operation. In order to avoid the possibility of exceeding the FCC radio frequency exposure limits, human proximity to the antenna shall not be less than 20 cm (8 inches) during normal operation.

#### Уведомление для пользователей в Канаде

Under Innovation, Science and Economic Development Canada regulations, this radio transmitter may only operate using an antenna of a type and maximum (or lesser) gain approved for the transmitter by Innovation, Science and Economic Development Canada. To reduce potential radio interference to other users, the antenna type and its gain should be so chosen that the equivalent isotropically radiated power (e.i.r.p.) is not more than that necessary for successful communication.

This device complies with Innovation, Science and Economic Development Canada licence-exempt RSS standard(s). Operation is subject to the following two conditions: (1) this device may not cause interference, and (2) this device must accept any interference, including interference that may cause undesired operation of the device.

WARNING! Exposure to Radio Frequency Radiation. The radiated output power of this device is below the Innovation, Science and Economic Development Canada radio frequency exposure limits. Nevertheless, the device should be used in such a manner that the potential for human contact is minimized during normal operation.

To avoid the possibility of exceeding the Innovation, Science and Economic Development Canada radio frequency exposure limits, human proximity to the antennas should not be less than 20 cm (8 inches).

Conformément au Règlement d'Innovation, Science et Développement Economique Canada, cet émetteur radioélectrique ne peut fonctionner qu'avec une antenne d'un type et d'un gain maximum (ou moindre) approuvé par Innovation, Science et Développement Economique Canada. Afin de réduire le brouillage radioélectrique potentiel pour d'autres utilisateurs, le type d'antenne et son gain doivent être choisis de manière à ce que la puissance isotrope rayonnée équivalente (p.i.r.e.) ne dépasse pas celle nécessaire à une communication réussie.

Cet appareil est conforme aux normes RSS exemptes de licence d'Innovation, Science et Développement Economique Canada. Son fonctionnement dépend des deux conditions suivantes : (1) cet appareil ne doit pas provoquer d'interférences nuisibles et (2) doit accepter toutes les interférences reçues, y compris des interférences pouvant provoquer un fonctionnement non souhaité de l'appareil.

AVERTISSEMENT relatif à l'exposition aux radiofréquences. La puissance de rayonnement de cet appareil se trouve sous les limites d'exposition de radiofréquences d'Innovation, Science et Développement Economique Canada. Néanmoins, cet appareil doit être utilisé de telle sorte qu'il doive être mis en contact le moins possible avec le corps humain.

Afin d'éviter le dépassement éventuel des limites d'exposition aux radiofréquences d'Innovation, Science et Développement Economique Canada, il est recommandé de maintenir une distance de plus de 20 cm entre les antennes et l'utilisateur.

### Уведомление для пользователей в Японии

この機器は技術基準適合証明又は工事設計認証を受けた無線設備を搭載しています。

#### Уведомление для пользователей в Тайване

取得審驗證明之低功率射頻器材, 非經核准, 公司、商號或使用者均不得擅自變 更頻率、加大功率或變更 原設計之特性及功能。低功率射頻器材之使用不得影響 飛航安全及干擾合法通信;經發現有干擾現象時, 應立即停用,並改善至無干擾 時方得繼續使用。前述合法通信,指依電信管理法規定作業之無線電通信。 低功 率射頻器材須忍受合法通信或工業、科學及醫療用電波輻射性電機設備之干擾。

### Уведомление для пользователей в Таиланде (Wi-Fi)

เครื่องโทรคมนาคมและอุปกรณ์นี้ มีความสอดคล้องตามข้อกำหนดของ กสทช.

nano เครื่องวิทยคมนาคมนี้ ได้รับยกเว้น ไม่ต้องได้รับ ใบอนุญาตให้มี ใช้ซึ่งเครื่องวิทยคมนาคม หรือตั้งสถานีวิทยคมนาคมตามประกาศ กสทช. เรื่อง เครื่องวิทยคมนาคม และสถานีวิทย คมนาคมที่ได้รับยกเว้นไม่ต้องได้รับใบอนุญาต วิทยุคมนาคม ตามพระราชบัญญัติวิทยุ คมนาคม พ.ศ. 2498 **nans. Insaumau** ทำทับดูแลเพื่อประชาชน Call Center 1200 ( Inswit )

### radio communication act B.E.2498

#### Уведомление для пользователей в Бразилии

Este equipamento não tem direito à proteção contra interferência prejudicial e não pode causar interferência em sistemas devidamente autorizados.

Para maiores informações consulte o site da ANATEL [www.anatel.gov.br.](https://www.anatel.gov.br)

#### Уведомление для пользователей в Корее

La operación de este equipo está sujeta a las siguientes dos condiciones: (1) es posible que este equipo o dispositivo no cause interferencia perjudicial y (2) este equipo o dispositivo debe aceptar cualquier interferencia, incluyendo la que pueda causar su operación no deseada.

Para saber el modelo de la tarjeta inalámbrica utilizada, revise la etiqueta regulatoria de la impresora.

#### Заявление для пользователей в Украине

#### Повідомлення для користувачів в Україні

#### Таблица А-1 Notice to users in Ukraine

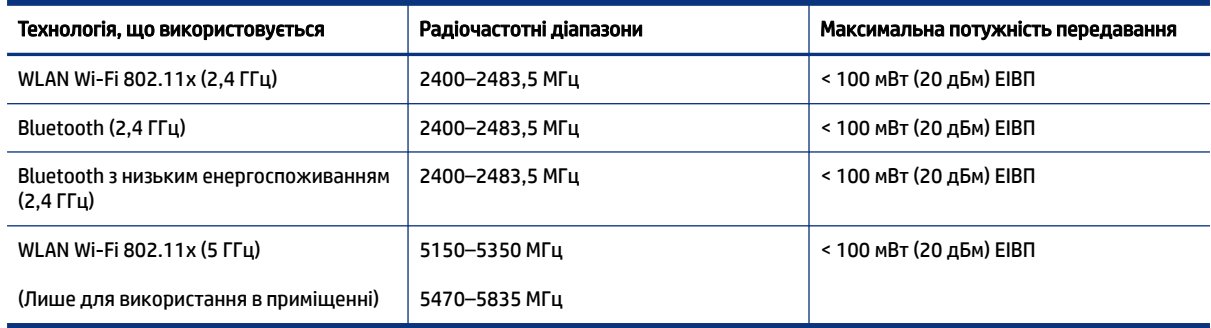

#### $\mathbb{B}^\prime$  ПРИМЕЧАНИЕ. Відповідні частотні діапазони та максимальна потужність передавання застосовуються, лише якщо в пристрої використовується зазначена технологія підключення.

#### Уведомление для пользователей в Канаде (5 ГГц)

A CAUTION: When using IEEE 802.11a wireless LAN, this product is restricted to indoor use, due to its operation in the 5.15- to 5.25-GHz frequency range. The Innovation, Science and Economic Development Canada requires this product to be used indoors for the frequency range of 5.15 GHz to 5.25 GHz to reduce the potential for harmful interference to co-channel mobile satellite systems. High-power radar is allocated as the primary user of the 5.25- to 5.35-GHz and 5.65- to 5.85-GHz bands. These radar stations can cause interference with and/or damage to this device.

A ATTENTION: Lors de l'utilisation du réseau local sans fil IEEE 802.11a, ce produit se limite à une utilisation en intérieur à cause de son fonctionnement sur la plage de fréquences de 5,15 à 5,25 GHz. Innovation, Science et Développement Economique Canada stipule que ce produit doit être utilisé en intérieur dans la plage de fréquences de 5,15 à 5,25 GHz afin de réduire le risque d'interférences éventuellement dangereuses avec les systèmes mobiles par satellite via un canal adjacent. Le radar à haute puissance est alloué pour une utilisation principale dans une plage de fréquences de 5,25 à 5,35 GHz et de 5,65 à 5,85 GHz. Ces stations radar peuvent provoquer des interférences avec cet appareil et l'endommager.

#### Уведомление для пользователей в Тайване (5 ГГц)

應避免影響附近雷達系統之操作。

高增益指向性天線只得應用於固定式點對點系統。

#### Уведомление для пользователей в Таиланде (5 ГГц)

ี่ เครื่องวิทยุคมนาคมนี้มีระดับการแผ่คลื่นแม่เหล็กไฟฟ้าสอดคล้องตามมาตรฐานความปลอดภัยต่อสุขภาพของมนุษย์จากการ ใช้เครื่องวิทยุคมนาคมที่คณะกรรมการกิจการโทรคมนาคมแห่งชาติประกาศกำหนด

#### Уведомление для пользователей в Сербии (5 ГГц)

Upotreba ovog uredjaja je ogranicna na zatvorene prostore u slucajevima koriscenja na frekvencijama od 5150-5350 MHz.

### Специальные возможности

На сайте [hp.com/accessibility](https://www.hp.com/accessibility) можно узнать больше о наших усилиях по созданию доступных продуктов, поделиться своей историей или пообщаться со службой поддержкой клиентов о специальных возможностях принтеров.

<span id="page-106-0"></span>Дополнительные сведения о специальных возможностях вашего принтера см. на сайте [Специальные возможности принтеров HP inkjet.](https://hp.com/support/inkjet/accessibility)

## Программа охраны окружающей среды

Компания HP производит качественную продукцию безопасным для окружающей среды образом. Конструкция устройства предусматривает возможность переработки материалов. Количество используемых материалов сведено к минимуму при сохранении надлежащей работоспособности и надежности. Конструкция обеспечивает удобство сортировки разнородных материалов. Крепежные и другие соединительные детали расположены в доступных местах и могут быть удалены с помощью обычных инструментов. Предусмотрен удобный доступ к важнейшим деталям для эффективной разборки и ремонта. Дополнительная информация размещена в на Web-узле HP, посвященном охране окружающей среды, по адресу:

[hp.com/sustainableimpact](http://www.hp.com/sustainableimpact)

### Советы HP по снижению отрицательного воздействия на окружающую среду

- $\bullet$  На ваш выбор доступны различные виды бумаги HP с сертификацией FSC® или PEFC™, что указывает на происхождение целлюлозы из хорошо управляемого источника с хорошей репутацией<sup>1</sup>.
- Сберегайте природные ресурсы, используя бумагу из переработанного содержимого.
- Утилизируйте оригинальные картриджи HP это просто и бесплатно благодаря программе HP Planet Partners, доступной в 47 странах и регионах по всему миру<sup>2</sup>.
- Экономьте бумагу, печатая на обеих сторонах страницы.
- $\bullet$  Экономьте энергию, используя продукты HP с сертификацией ENERGY STAR®.
- Снижайте свой углеродный след все принтеры HP включают параметры управления электропитанием, которые позволяют контролировать энергопотребление.
- Узнайте о других способах, которые позволяют HP и нашим клиентам снижать вредное воздействие на окружающую среду, на сайте [HP EcoSolutions \(HP и окружающая среда\).](https://hp.globalbmg.com)

 $^{\text{\textsf{1}}}$  Бумага НР, сертифицированная по FSC®C017543 или PEFC™TMPEFC/29-13-198.

<sup>2</sup> Программа доступна не во всех странах и регионах. В настоящее время возврат и переработка оригинальных картриджей HP доступны в более чем 50 странах и регионах Азии, Европы, Северной и Южной Америки в рамках программы HP Planet Partners. Дополнительные сведения см. на вебсайте [hp.com/recycle.](http://www.hp.com/recycle)

#### Советы по экологии

Компания HP стремится помочь клиентам уменьшить их воздействие на окружающую среду. Чтобы узнать больше об экологических инициативах компании HP, посетите сайт HP Eco Solutions.

[hp.com/sustainableimpact](http://www.hp.com/sustainableimpact)

### Постановление комиссии Европейского союза № 1275/2008

Сведения о потребляемой мощности устройства, включая энергопотребление в режиме ожидания с подключением к сети, когда все проводные разъемы подсоединены к сети, а все беспроводные

сетевые порты активированы, можно найти в разделе P15 «Дополнительная информация» декларации IT ECO на страниц[еhp.com/hpinfo/globalcitizenship/environment/productdata/itecodesktop-pc.html.](http://www.hp.com/hpinfo/globalcitizenship/environment/productdata/itecodesktop-pc.html)

### Бумага

При работе с данным устройством можно использовать переработанную бумагу в соответствии со стандартами DIN 19309 и EN 12281:2002.

### Пластмассовые компоненты

Пластмассовые детали массой более 25 г маркируются в соответствии с международными стандартами, что обеспечивает правильную идентификацию материалов при утилизации изделия по окончании срока службы.

### Брошюры по безопасности

Брошюры по безопасности, а также информацию о безопасном использовании продуктов и программах по защите окружающей среды см. на веб-сайте [hp.com/go/ecodata.](http://www.hp.com/go/ecodata) Вы также можете обратиться напрямую к представителям HP.

### Программа переработки отходов

Во многих странах действуют программы возврата и утилизации изделий HP. Перечень таких программ постоянно расширяется и к участию в них привлекаются крупнейшие мировые центры утилизации электронной техники. Компания HP способствует сохранению природных ресурсов путем вторичной продажи некоторых изделий, пользующихся наибольшим спросом. Дополнительную информацию об утилизации изделий HP см. по адресу [hp.com/recycle](http://www.hp.com/recycle)

### Программа переработки расходных материалов HP для струйной печати

Компания HP принимает меры по защите окружающей среды. Во многих станах/регионах действует программа утилизации расходных материалов для струйных принтеров HP, которая предусматривает бесплатную утилизацию картриджей для печати и картриджей с чернилами. Дополнительные сведения см. на следующем веб-сайте: [hp.com/recycle](http://www.hp.com/recycle)

### Энергопотребление

Оборудование HP для печати и обработки изображений, помеченное эмблемой ENERGY STAR®, сертифицировано Агентством по охране окружающей среды (США). Указанная ниже эмблема присутствует на устройствах для обработки изображений, имеющих сертификацию ENERGY STAR.

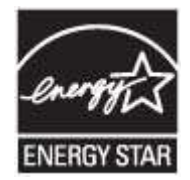

Дополнительные сведения о моделях устройств, отвечающих требованиям ENERGY STAR, доступны по адресу [www.hp.com/go/energystar](https://www.hp.com/go/energystar)
#### Утилизация использованного оборудования частными пользователями

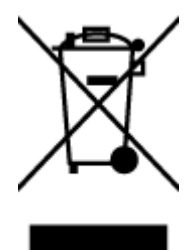

Этот символ означает, что устройство не предназначено для утилизации вместе с бытовыми отходами. Его необходимо сдать в специальный пункт по переработке электрического и электронного оборудования. Этот способ утилизации помогает сберечь здоровье людей и повысить уровень защиты окружающей среды. Дополнительные сведения об утилизации электронного оборудования можно получить у специалистов местной службы по утилизации отходов или на странице [hp.com/recycle.](http://www.hp.com/recycle)

#### Утилизация отходов для Бразилии

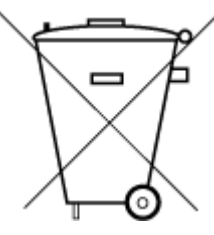

Este produto eletrônico e seus componentes não devem ser descartados no lixo comum, pois embora estejam em conformidade com padrões mundiais de restrição a substâncias nocivas, podem conter, ainda que em quantidades mínimas, substâncias impactantes ao meio ambiente. Ao final da vida útil deste produto, o usuário deverá entregá-lo à HP. A não observância dessa orientação sujeitará o infrator às sanções previstas em lei.

Após o uso, as pilhas e/ou baterias dos produtos HP deverão ser entregues ao estabelecimento comercial ou rede de assistência técnica autorizada pela HP.

Para maiores informações, inclusive sobre os pontos de recebimento, acesse:

[hp.com.br/reciclar](http://www.hp.com.br/reciclar)

#### Химические вещества

HP предоставляет клиентам информацию о химических веществах, содержащихся в своей продукции, в соответствии с такими требованиями, как REACH (*Положение ЕС № 1907/2006 Европейского парламента и Совета*). Отчет о химическом составе этого устройства можно найти по адресу: [hp.com/go/reach.](http://www.hp.com/go/reach)

#### Таблица опасных веществ и элементов, а также их содержимого (Китай)

#### 产品中有害物质或元素的名称及含量

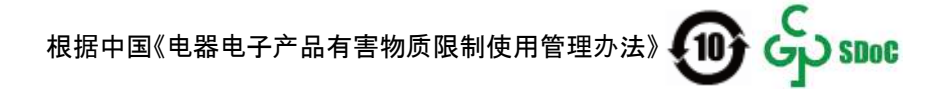

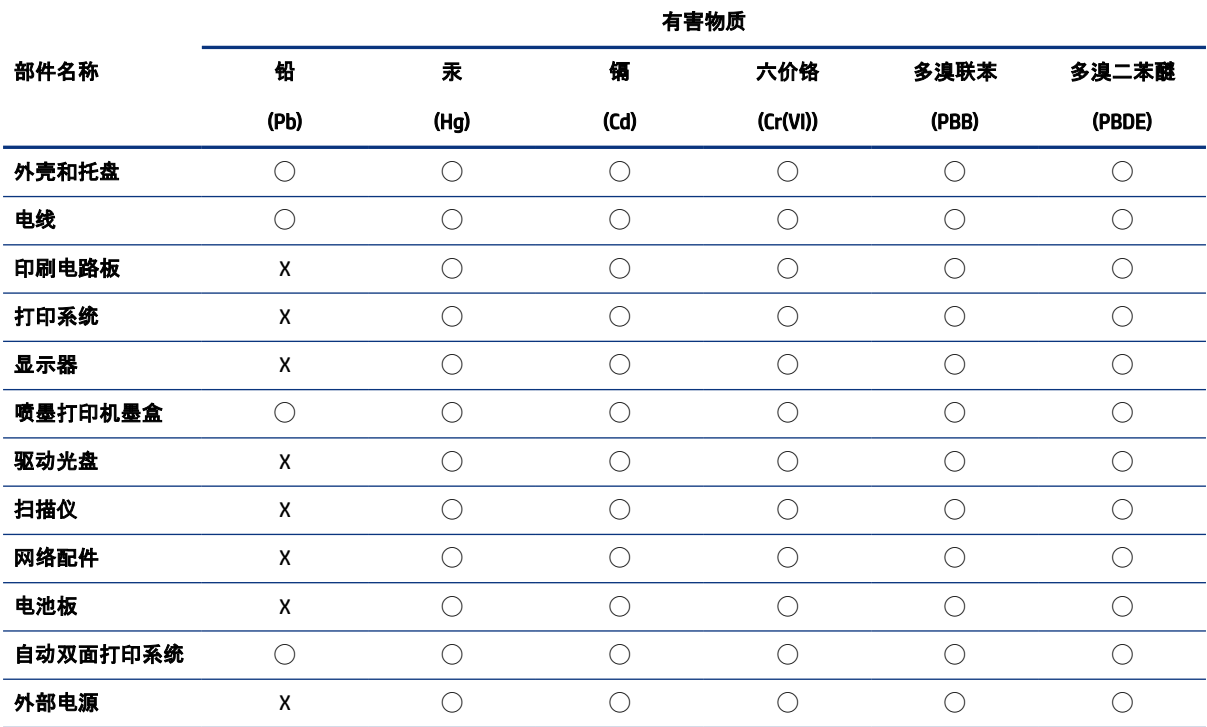

Таблица А-2 Таблица опасных веществ и элементов, а также их содержимого (Китай)

本表格依据 SJ/T 11364 的规定编制。

◯:表示该有害物质在该部件所有均质材料中的含量均在 GB/T 26572 规定的限量要求以下。

X:表示该有害物质至少在该部件的某一均质材料中的含量超出 GB/T 26572 规定的限量要求。

此表中所有名称中含 "X" 的部件均符合中国 RoHS 达标管理目录限用物质应用例外清单的豁免。

此表中所有名称中含 "X" 的部件均符合欧盟 RoHS 立法。

注:环保使用期限的参考标识取决于产品正常工作的温度和湿度等条件。

## Декларация о маркировке при условии наличия регламентированных веществ (Тайвань)

台灣 限用物質含有情況標示聲明書

Taiwan Declaration of the Presence Condition of the Restricted Substances Marking

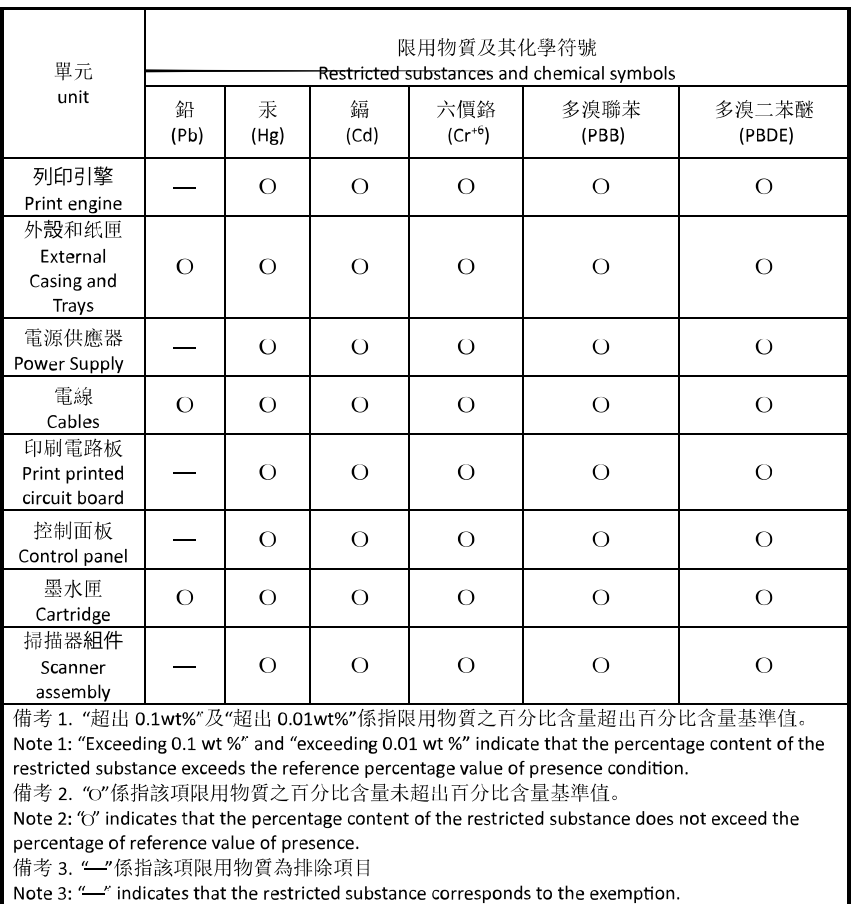

若要存取產品的最新使用指南或手冊,請前往 [hp.com/support](https://hp.com/support)。選取搜尋您的產品, 然後依照 畫面上的指 示繼續執行。

To access the latest user guides or manuals for your product, go to [hp.com/support.](https://hp.com/support) Select Find your product, and then follow the on-screen instructions.

#### Ограничение содержания вредных веществ (Индия)

This product, as well as its related consumables and spares, complies with the reduction in hazardous substances provisions of the "India E-waste (Management and Handling) Rule 2016." It does not contain lead, mercury, hexavalent chromium, polybrominated biphenyls or polybrominated diphenyl ethers in concentrations exceeding 0.1 weight % and 0.01 weight % for cadmium, except for where allowed pursuant to the exemptions set in Schedule 2 of the Rule.

### Заявление об ограничении по опасным веществам (Турция)

Türkiye Cumhuriyeti: AEEE Yönetmeliğine Uygundur

## EPEAT

Большинство продуктов HP разработано в соответствии с EPEAT. EPEAT — это система подробного определения экологического рейтинга, который помогает определять «зеленое» электронное оборудования. Дополнительную информацию о EPEAT можно найти на сайте [epeat.net.](http://www.epeat.net)

[Щелкните здесь, чтобы получить сведения о продуктах HP, зарегистрированных в EPEAT.](http://h20195.www2.hp.com/v2/GetDocument.aspx?docname=c05320864)

#### Сведения для пользователей SEPA Ecolabel (Китай)

#### 中国环境标识认证产品用户说明

噪声大于 63.0 dB(A) 的办公设备不宜放置于办公室内,请在独立的隔离区域使用。

如需长时间使用本产品或打印大量文件,请确保在通风良好的房间内使用。

如您需要确认本产品处于零能耗状态,请按下电源关闭按钮,并将插头从电源插座断开。

您可以使用再生纸,以减少资源耗费。

## Маркировка энергоэффективности принтера, факса и копировального устройства для Китая

#### 复印机、打印机和传真机能源效率标识实施规则

依据"复印机、打印机和传真机能源效率标识实施规则",该打印机具有中国能效标识。标识上显示的能效 等级和操作模式值根据"复印机、打印机和传真机能效限定值及能效等级"标准("GB 21521")来确定和计 算。

1. 能效等级

产品能效等级分 3 级,其中 1 级能效最高。能效限定值根据产品类型和打印速度由标准确定。能效等 级则根据基本功耗水平以及网络接口和内存等附加组件和功能的功率因子之和来计算。

2. 能效信息

喷墨打印机

操作模式功率

睡眠状态的能耗按照 GB 21521 的标准来衡量和计算。该数据以瓦特 (W) 表示。

● 待机功率

待机状态是产品连接到电网电源上功率最低的状态。该状态可以延续无限长时间,且使用者无法 改变此状态下产品的功率。对于"成像设备"产品,"待机"状态通常相当于"关闭"状态,但也可能相 当于"准备"状态或者"睡眠"状态。该数据以瓦特 (W) 表示。

睡眠状态预设延迟时间

出厂前由制造商设置的时间决定了该产品在完成主功能后进入低耗模式(例如睡眠、自动关机) 的时间。该数据以分钟表示。

● 附加功能功率因子之和

网络接口和内存等附加功能的功率因子之和。该数据以瓦特 (W) 表示。

标识上显示的能耗数据是根据典型配置测量得出的数据,此类配置包含登记备案的打印机依据复印机、 打印机和传真机能源效率标识实施规则所选的所有配置。因此,该特定产品型号的实际能耗可能与标识 上显示的数据有所不同。

要了解规范的更多详情,请参考最新版的 GB 21521 标准。

# Утилизация аккумуляторов в Тайване

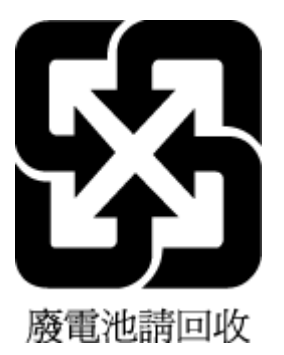

# Директива Европейского Союза об элементах питания

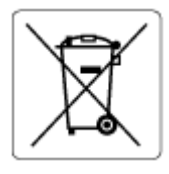

Это устройство содержит элемент питания, который используется для поддержания работы часов реального времени и сохранности параметров устройства. Этот элемент питания предназначен для работы на протяжении всего срока службы устройства. Любое обслуживание или замена этого элемента питания должны производиться только квалифицированным техническим специалистом.

# Уведомление о состоянии батареи для Бразилии

A bateria deste equipamento nao foi projetada para ser removida pelo cliente.

### Замечание о содержании перхлората для Калифорнии

Perchlorate material - special handling may apply. See: [dtsc.ca.gov/hazardouswaste/perchlorate](http://www.dtsc.ca.gov/hazardouswaste/perchlorate)

This product's real-time clock battery or coin cell battery may contain perchlorate and may require special handling when recycled or disposed of in California.